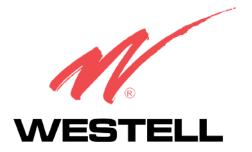

# 4-PORT ROUTER (MODEL 2400)

**USER GUIDE** 

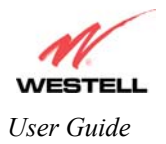

# CONTENTS

| <ol> <li>Safety Instructions</li> <li>Descriptions</li> </ol> |     |
|---------------------------------------------------------------|-----|
| 2 Development Information                                     | 2   |
| 3. Regulatory Information                                     |     |
| 4. Networking and Installation Requirements                   | 4   |
| 5. Begin the Hardware Installation                            | 8   |
| 6. Install the USB Drivers                                    | 12  |
| 7. Set Up an Account Profile                                  | 25  |
| 8. Set Up Macintosh OS X                                      | 35  |
| 9. Advanced Configuration                                     |     |
| 10. Technical Support Information                             | 109 |
| 11. Warranty and Repairs                                      | 109 |
| 12. Product Specifications                                    | 110 |
| 13. Software License Agreement                                | 109 |
| 14. Publication Information                                   | 112 |

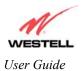

# **1. PRODUCT DESCRIPTION**

Westell's Router adds reliable, high-speed, Internet and LAN access to your existing home or office phone line. Your ADSL connection is "always-on" ending the hassles of dial-up modems and busy signals. Installation is easy ... no tools ... no headaches. Simply plug the Router into the 10/100 Base-T or USB port of your PC, apply power, perform the simple software configuration, and connect your ADSL equipped phone line to the Router.

This Router is capable of data rates up to 100 times faster than a traditional analog modem. However, unlike analog modems, Westell's Router allows you to use the same phone line for simultaneous voice/fax communications and high-speed Internet access, eliminating the need for dedicated phone lines for voice and data. The Plug and Play feature enables ease of configuration.

NOTE: Hereafter the Westell 4-Port Router will be referred to as the "Router."

# 2. SAFETY INSTRUCTIONS

Never install any telephone wiring during a lightning storm.

Never install telephone jacks in wet locations unless the jack is specifically designed for wet locations.

Never touch non-insulated telephone wires or terminals unless the telephone line has been disconnected at the network interface.

Use caution when installing or modifying telephone lines.

🙏 <sub>WARNING</sub> 🔏

Risk of electric shock. Voltages up to 140 Vdc (with reference to ground) may be present on telephone lines.

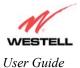

# 3. REGULATORY INFORMATION

## **3.1 FCC Compliance Note**

This equipment has been tested and found to comply with the limits for a Class B digital device, pursuant to Part 15 of the Federal Communication Commission (FCC) Rules. These limits are designed to provide reasonable protection against harmful interference in a residential installation. This equipment generates, uses, and can radiate radio frequency energy, and if not installed and used in accordance with the instructions, may cause harmful interference to radio communications. However, there is no guarantee that interference will not occur in a particular installation. If this equipment does cause harmful interference to radio or television reception, which can be determined by turning the equipment OFF and ON, the user is encouraged to try to correct the interference by one or more of the following measures:

- Reorient or relocate the receiving antenna.
- Increase the separation between the equipment and the receiver.
- Connect the equipment to a different circuit from that to which the receiver is connected.
- Consult the dealer or an experienced radio/TV technician for help.

#### PART 68 - COMPLIANCE REGISTRATION

This equipment (Router) complies with Part 68 of the FCC rules and the requirements adopted by the ACTA. A label on the bottom of this equipment contains, among other information, the Federal Communication Commission (FCC) registration number, the Ringer Equivalence Number (REN), and the product identifier. For products approved after July 23, 2001 the product identifier is in the format US:AAAEQ##TXXXX. The digits represented by ## are the REN without a decimal point (e.g. 03 is a REN of 0.3). The REN is used to determine the number of devices that may be connected to a telephone line. For earlier products, the REN is separately shown on the label. If requested, this number must be provided to the telephone company.

Excessive RENs on a telephone line may result in the devices not ringing in response to an incoming call. In most, but no all areas, the sum of RENs should not exceed five (5.0). To be certain of the number of devices that may be connected to a line, as determined by the total RENs, contact the local telephone company

This equipment is designated to connect to the telephone network or premises wiring using a compatible modular jack that is Part 68 compliant. An FCC compliant telephone cord and modular plug is provided with the equipment. See the Installation Information section of this User Guide for details.

A plug and jack used to connect this equipment to the premises wiring and telephone network must comply with the applicable FCC Part 68 rules and requirements adopted by the ACTA. A compliant telephone cord and modular plug is provided with this product. It is designed to connect to a compatible modular jack that is also compliant. See installation instruction for details.

If this terminal equipment (Router) causes harm to the telephone network, the telephone company may request you to disconnect the equipment until the problem is resolved. The telephone company will notify you in advance if temporary discontinuance of service is required. If advance notification is not practical, the telephone company will notify you as soon as possible. You will be advised of your right to file a complaint with the FCC if you believe such action is necessary.

If you experience trouble with this equipment (Router), do not try to repair the equipment yourself. The equipment cannot be repaired in the field and must be returned to Westell, Inc. Contact Westell Technical Support at telephone no. (630) 375-4500 for instructions on product return.

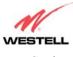

User Guide

The telephone company may make changes to their facilities, equipment, operations, or procedures that could affect the operation of this equipment. If this happens, the telephone company will provide advance notice in order for you to make the modifications necessary to maintain uninterrupted service.

If your home has specially wired alarm equipment connected to the telephone line, ensure that the installation of this equipment (Router) does not disable your alarm equipment. If you have questions about what will disable alarm equipment, consult your telephone company or a qualified installer.

This equipment cannot be used on public coin phone service provided by the telephone company. Connection of this equipment to party line service is subject to state tariffs.

## 3.2 Canada Certification Notice

The Industry Canada label identifies certified equipment. This certification means that the equipment meets certain telecommunications network protective, operations and safety requirements as prescribed in the appropriate Terminal Equipment Technical Requirements document(s). The department does not guarantee the equipment will operate to the user's satisfaction.

This equipment meets the applicable Industry Canada Terminal Equipment Technical Specification. This is confirmed by the registration number. The abbreviation, IC, before the registration number signifies that registration was performed based on a Declaration of Conformity indicating that Industry Canada technical specification were met. It does not imply that Industry Canada approved the equipment. The Ringer Equivalence Number (REN) is 0.0. The Ringer Equivalence Number that is assigned to each piece of terminal equipment provides an indication of the maximum number of terminals allowed to be connected to a telephone interface. The termination on an interface may consist of any combination of devices subject only to the requirement that the sum of the Ringer Equivalence Numbers of all the devices does not exceed five.

Before installing this equipment, users should ensure that it is permissible to be connected to the facilities of the local Telecommunication Company. The equipment must also be installed using an acceptable method of connection. The customer should be aware that compliance with the above conditions may not prevent degradation of service in some situations. Connection to a party line service is subject to state tariffs. Contact the state public utility commission, public service commission, or corporation commission for information.

If your home has specially wired alarm equipment connected to the telephone line, ensure that the installation of this equipment (Router) does not disable your alarm equipment. If you have questions about what will disable alarm equipment, consult your telephone company or a qualified installer.

If you experience trouble with this equipment (Router), do not try to repair the equipment yourself. The equipment cannot be repaired in the field and must be returned to the manufacturer. Repairs to certified equipment should be coordinated by a representative, and designated by the supplier. Contact Westell Technical Support at telephone no. (630) 375-4500 for instructions on product return.

The termination on an interface may consist of any combination of devices subject only to the requirement that the sum of the Ringer Equivalence Numbers of all the devices does not exceed five.

Users should ensure, for their own protection, that the electrical ground connections of the power utility, telephone lines, and internal, metallic water pipe system, if present, are connected together. This precaution may be particularly important in rural areas.

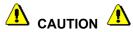

Users should not attempt to make such connections themselves, but should contact the appropriate electrical inspection authority, or electrician, as appropriate.

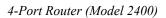

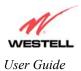

# 4. NETWORKING AND INSTALLATION REQUIREMENTS

# 4.1 Networking Requirements

| CONNECTION<br>TYPE | MINIMUM SYSTEM REQUIREMENTS                                                                                                    | NETWORKING<br>SCHEME                                                                                                    |
|--------------------|----------------------------------------------------------------------------------------------------|----------------------------------------------------------------------------------------------------|
| ETHERNET           | <ul> <li>Pentium® or equivalent and above class machines</li> <li>Microsoft® Windows® (95, 98, NT 4.0, 2000, or XP) or<br/>Macintosh® OS 9.X or OS X installed</li> <li>Computer Operating System CD-ROM on hand</li> <li>Internet Explorer 4.x or Netscape Navigator 4.x or higher</li> <li>32 MB RAM</li> <li>10 MB of free hard drive space</li> <li>TCP/IP Protocol stack installed</li> <li>10/100 Base-T Network Interface Card (NIC)</li> </ul> | Networking via 10/100<br>Base-T Ethernet requires<br>an available Ethernet port<br>with a 10/100 Base-T<br>Network Interface Card<br>(NIC) installed on your<br>PC. |
| USB                | <ul> <li>Pentium® or equivalent and above class machines</li> <li>Microsoft® Windows® 98, ME, 2000, or XP installed</li> <li>Computer Operating System CD-ROM on hand</li> <li>Internet Explorer 4.x or Netscape Navigator 4.x or higher</li> <li>32 MB RAM</li> <li>10 MB of free hard drive space</li> <li>USB Version 1.0 or 1.1 compliant bus</li> <li>An available USB Port</li> </ul>                                                            | Networking via USB<br>requires Windows 98, ME,<br>2000 or XP and an<br>available USB port.                                                                          |

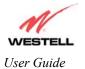

## 4.2 Installation Requirements

To install the Router, you will need the following:

- A Network Interface Card (NIC) installed in your PC or
- An available USB port

NOTE: Please wait until you have received notification from your service provider that your DSL line has been activated before installing the Router and software.

# 4.3 Before you begin:

Make sure that your kit contains the following items:

- Westell 4-Port Router (Model 2400)
- Power Supply
- RJ-45 Ethernet cable
- USB cable
- RJ-11 Phone cable
- Westell CD-ROM containing USB software drivers and User Guide in PDF format
- Quick Start Guide

#### Microfilters

ADSL signals must be blocked from reaching each telephone, answering machine, fax machine, computer modem or any similar conventional device. Failure to do so may degrade telephone voice quality and ADSL performance. Install a microfilter if you desire to use the DSL-equipped line jack for telephone, answering machine, fax machine or other telephone device connections. Microfilter installation requires no tools or telephone rewiring. Just unplug the telephone device from the baseboard or wall mount and snap in a microfilter, next snap in the telephone device. If your kit did not include microfilters, please contact your ISP or Westell to obtain a microfilter kit, which contains multiple microfilters for your installation.

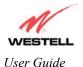

## 4.4 LED Indicators

The LED indicators are located on the front panel of the Router and are used to verify the unit's operation and status. LED states are described in Table 1.

| LED         | State                          | Description                                    |  |
|-------------|--------------------------------|------------------------------------------------|--|
|             | Slow Flashing Green            | Power ON and waiting for carrier detect signal |  |
|             |                                | (1 flash/sec)                                  |  |
|             | Moderate Flashing Green        | Power ON and attempting synchronization        |  |
|             |                                | (2 flashes/sec)                                |  |
| SYNC        | Solid Green                    | Power ON and synchronized with ADSL line card  |  |
|             | Steady Red (less than 20 sec.) | Hardware power-up in process                   |  |
|             | Flashing Yellow                | Modem failed self-diagnostics                  |  |
|             | Solid Yellow                   | Modem is in safe boot mode                     |  |
|             | No Light                       | No Power                                       |  |
| Solid Green |                                | USB link established                           |  |
| USB         | Flashing Green                 | Transmit or Receive Activity                   |  |
|             | No Light                       | No USB link established                        |  |
| Ethernet    | Solid Green                    | Ethernet link established                      |  |
| Ports       | Flashing Green                 | Transmit or Receive Activity                   |  |
| 1,2,3,4     | No Light                       | No Ethernet link established                   |  |

| Table 1. LED States and Descriptions |
|--------------------------------------|
|--------------------------------------|

### 4.5 Cable Connectors and Switch Locations

The following items are located on the rear panel of the Router. See Table 1. Tables 2 through 5 list the connector types and pinout designations.

- DSL Connector (RJ-11)
- Reset Button
- ON/OFF Switch
- Power Connector
- USB Connector
- Ethernet Connectors (RJ-45)

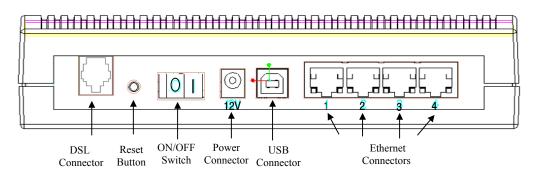

Figure 1. Rear Panel

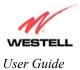

| CONNECTOR | NAME     | Түре                                                                                               | FUNCTION                                   |
|-----------|----------|----------------------------------------------------------------------------------------------------|--------------------------------------------|
|           | DSL      | 6-pin RJ-11 modular jack Connects to an ADSL-equipped telephone DSL connection of a POTS splitter. |                                            |
| 0         | Power    | Barrel connector                                                                                   | Power source.                              |
| •         | USB      | 4-pin USB Series B connector                                                                       | Connects the USB device to the PC.         |
|           | Ethernet | 8-pin (RJ-45) modular jacks                                                                        | Connects four PCs or peripherals together. |

#### Table 2. Connector Descriptions

#### Table 3. DSL Pinouts

| Pinout     | Description |
|------------|-------------|
| 1, 2, 5, 6 | Not Used    |
| 3          | DSL Tip     |
| 4          | DSL Ring    |

#### Table 4. USB Series B Connector Pinouts

| Pin | Name     | Description | Cable Color |
|-----|----------|-------------|-------------|
| 1   | VBUS/Vcc | 5 Vdc       | Red         |
| 2   | D –      | Data –      | White       |
| 3   | D +      | Data +      | Green       |
| 4   | GND      | Ground      | Black       |

#### **Table 5. Ethernet Pinouts**

| Pinout  | Description |
|---------|-------------|
| 1       | Rx+         |
| 2       | Rx-         |
| 3       | Tx+         |
| 4,5,7,8 | Not Used    |
| 6       | Tx-         |

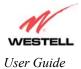

# 5. BEGIN THE HARDWARE INSTALLATION

This section explains the procedures for installing the Westell Router. You may choose to install the Router in one of three ways: Ethernet only, USB only, or Ethernet and USB. To install the Router via 10/100 Base-T Ethernet only, refer to section 5.1. To install the Router via USB only, refer to section 5.2. If you want to use both USB and 10/100 Base-T Ethernet interfaces simultaneously, please follow the procedures outlined in section 5.3.

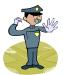

Please wait until you have received notification from your Service Provider that your DSL line has been activated before installing your 4-Port Router.

NOTE: If you are using a Westell Router in conjunction with an Ethernet Hub or Switch, refer to the manufacturer's instructions for proper installation and configuration. Westell recommends the use of a surge protector to protect equipment attached to the AC power supply.

### 5.1 Router Installation via 10/100 Base-T Ethernet

You can choose to connect your primary computer via Ethernet or USB installation. Westell recommends that you connect your Router using an Ethernet connection.

NOTE: Before you connect the Router via 10/100 Base-T, you must have an available Ethernet card installed in your computer. If your Ethernet card does not auto-negotiate, you must set it to half duplex. Refer to the Ethernet card manufacturer's instructions for installing and configuring your Ethernet card. If you do not have an Ethernet card installed in your computer but do have an available USB Port, go to the **Router Installation via USB** section of this User Guide.

- 1. Connect the power supply cord to the power connector marked **12V** on the rear panel of the Router. Plug the other end of the power supply cord into a surge-protected AC wall socket.
- 2. Connect the DSL phone cable from the DSL jack on the rear panel of the Router to the DSL-equipped telephone jack on the wall.

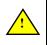

WARNING: The connection to the Router's DSL jack must come from a non-filtered connection to the telephone jack on the wall. If you are using a microfilter, then be certain that the DSL phone cable is connected to the "DSL/HPN" non-filtered jack. You must use the phone cord that was provided with the Router kit.

3. Connect the Ethernet cable from the Ethernet jack but on the rear panel of the Router to the Ethernet port on your computer. Repeat this step to connect up to 3 additional PCs to the Router.

NOTE: You may connect to any of the four Ethernet jacks on the rear panel of the Router as they serve as an Ethernet hub.

Congratulations! You have completed the Ethernet hardware installation for your Router. No USB driver software installation is required when using an Ethernet connection. Refer to your Internet Service Provider's instructions for installing subscriber software and connecting to the Internet.

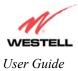

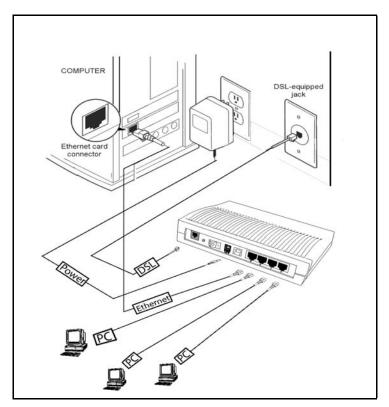

Figure 2. Router Connection via 10/100 Base-T Ethernet

# 5.2 Router Installation via USB

NOTE: The USB installation will not function for Macintosh computers. Macintosh computers must install the Router via Ethernet connections.

The Router allows you to network your primary computer via Ethernet or USB installation. Westell recommends that you connect your Router using an Ethernet installation

- 1. Connect the power supply cord to the power connector marked **12V** on the rear panel of the Router. Plug the other end of the power supply cord into a surge-protected AC wall socket.
- 2. Connect the DSL phone cable from the connector 'u' on the rear panel of the Router marked to the DSL-equipped telephone line jack on the wall.

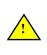

WARNING: The connection to the Router's DSL jack must come from a non-filtered connection to the telephone jack on the wall. If you are using a microfilter, then be certain that the DSL phone cable is connected to the "DSL/HPN" non-filtered jack. You must use the phone cord that was provided with the Router kit.

3. Connect the USB cable from the USB connector PC.

on the rear panel of the Router to the USB port on the

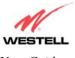

User Guide

Congratulations! You have completed the USB hardware installation for your Router. You must now go to step 6 (INSTALL THE USB DRIVERS) to begin the USB drivers software installation.

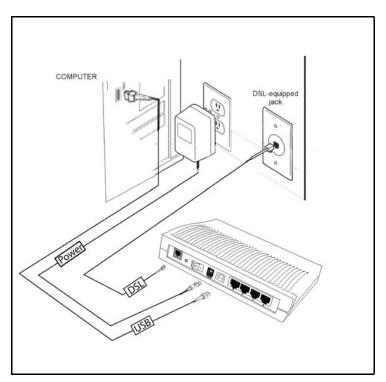

Figure 3. Router Connection via USB

# 5.3 Router Installation via 10/100Base-T Ethernet and USB (Simultaneous Hardware Installation)

The 4-Port Router supports simultaneous use of 10/100 Base-T Ethernet and USB ports. Refer to the instructions below for instructions on how to install your Router using both Ethernet and USB ports.

- 1. Connect the power supply cord to the power connector marked **12V** on the rear panel of the Router. Plug the other end of the power supply cord into a surge-protected AC wall socket.
- 2. Connect the DSL phone cable from the DSL jack ' on the rear panel of the Router to the DSL-equipped telephone jack on the wall.

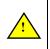

WARNING: The connection to the Router's DSL jack must come from a non-filtered connection to the telephone jack on the wall. If you are using a microfilter, then be certain that the DSL phone cable is connected to the "DSL/HPN" non-filtered jack. You must use the phone cord that was provided with the Router kit.

3. Connect the USB cable from the USB connector PC.

on the rear panel of the Router to the USB port on the

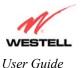

4. Connect the Ethernet cable from the Ethernet jack on the rear panel of the Router to the Ethernet port on your computer. **Repeat this step to connect up to 3 additional PCs to the Router.** 

NOTE: You may connect to any of the four Ethernet jacks on the rear panel of the Router as they serve as an Ethernet hub.

Congratulations! You have completed the simultaneous hardware (Ethernet and USB) installation for your Router. You must now go to Section 6 (INSTALL THE USB DRIVERS) to begin the USB drivers software installation. No software installation is required when using only an Ethernet connection. Refer to your Internet Service Provider's instructions for installing subscriber software and connecting to the Internet.

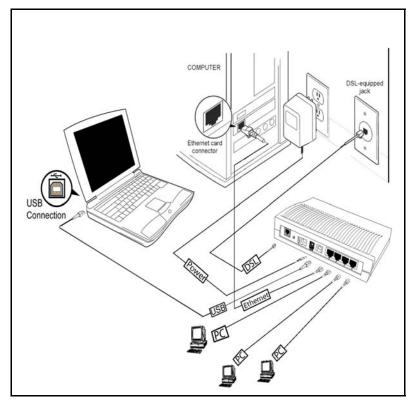

Figure 4. Simultaneous Connection via 10/100Base-T Ethernet and USB

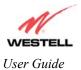

# 6. INSTALL THE USB DRIVERS

This section explains how to install the USB modem drivers for the 4-Port Router. If you are using only Ethernet ports, USB driver installation is not necessary. The Microsoft® Plug and Play auto-detect feature recognizes when new hardware has been installed. After you connect the Router to the PC, the Router will automatically be detected.

Before you begin the USB driver installation, you must determine which operating system is installed on your PC. To view information about your operating system, go to the 'My Computer' icon located on your desktop and then right click. Next, select 'Properties' from the options displayed, the 'System Properties' box will appear. At the 'System Properties' box, click on the 'General' tab. This will display the 'System Properties' for your PC, including the operating system installed on your PC (e.g. Microsoft Windows 98).

## 6.1 Westell CD-ROM Installation:

- 1. Place the Westell CD-ROM that you received in the Router kit into the CD-ROM drive of the PC that is connected to the USB port.
- 2. Go to the USB driver installation section that matches your operating system and follow the procedures outlined in that section.
- Verify the connection to the computer by observing the state of the USB LED. Once the USB drivers have been installed, the USB LED should be solid green. Solid green indicates a USB connection has been established. Refer to Table 1 (LED States and Descriptions) in section 4.4 of this User Guide.

# 6.2 Installing the USB Drivers for Windows 98

IMPORTANT: Confirm that the Westell USB Driver CD-ROM is inserted in the appropriate drive before continuing this installation.

1. After you have connected the Router to your PC, the **New Hardware Found** window appears See Figure 5. In a few moments, the Add **New Hardware Wizard** window will open. See Figure 6. Click **Next**.

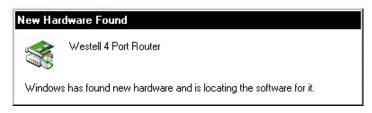

Figure 5. Windows 98

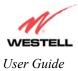

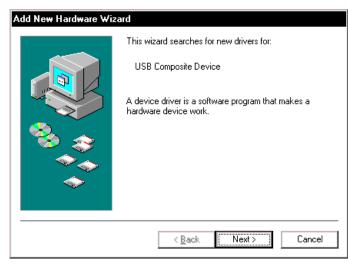

Figure 6. Add New Hardware

2. Windows 98: Click the option button for Search for the best driver for your device. (Recommended). See Figure 7. Click Next.

| Add New Hardware Wizard |                                                                                                    |  |  |  |
|-------------------------|----------------------------------------------------------------------------------------------------|--|--|--|
|                         | <ul> <li>What do you want Windows to do?</li> <li>Search for the best driver for your device.<br/>[Recommended].</li> <li>Display a list of all the drivers in a specific location, so you can select the driver you want.</li> </ul> |  |  |  |
|                         | < <u>B</u> ack Next > Cancel                                                                                                    |  |  |  |

Figure 7. Windows 98

3. Windows 98: Select CD-ROM drive option. See Figure 8. Click Next. Windows will search for the driver.

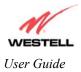

| Add New Hardware Wiz | Windows will search for new drivers in its driver database<br>on your hard drive, and in any of the following selected<br>locations. Click Next to start the search.<br>Eloppy disk drives<br>CD-ROM drive<br>Microsoft Windows Update<br>Specify a location:<br>Browse |
|----------------------|----------------------------------------------------------------------------------------------------|
|                      | < <u>B</u> ack Next > Cancel                                                                                                    |

Figure 8. Windows 98

4. Windows 98: Select the option button The updated driver (Recommended) Westell 4 Port Router. See Figure 9. Click Next.

NOTE: If Figure 8 does not appear at this step, and Figure 9 appears with the text 'USB Composite device', 'C:\Windows\Inf\USB.Inf,', do not continue. Go back to step 3 and specify the location of the Westell CD-ROM.

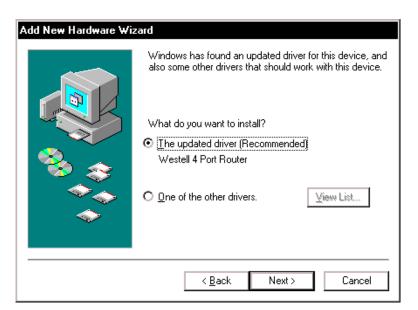

Figure 9. Location of Hardware Device Driver

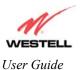

5. **Windows 98:** Windows will display the location of the driver. (The drive "letter" may vary.) See Figure 10. Click **Next**.

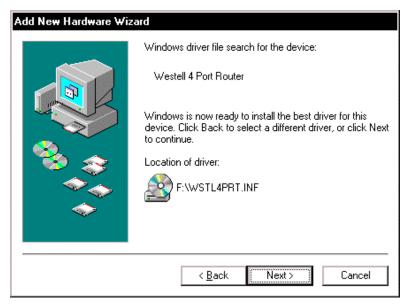

Figure 10. Loading Device Driver

6. **Windows 98**: Remove the Westell CD from the CD-ROM Drive. Next, insert the Windows operating system CD into the CD-ROM Drive. See Figure 11. Click **OK**.

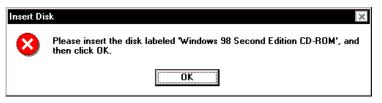

Figure 11. Insert Windows Operating System CD

7. Windows 98: The system will begin copying files (Figure 12).

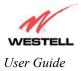

| Copying Files                                                           |
|-------------------------------------------------------------------------|
| Source:<br>Windows 98 Second Edition CD-ROM<br>Destination:<br>Scanning |
| 57%                                                                     |
| Cancel                                                                  |

Figure 12. Copying Files

8. Windows 98: Figure 13 may pop up, depending on how Windows 98 was installed on the computer. The installation of the Westell modem requires files that are supplied by Microsoft for Windows 98. If Figure 13 pops up, insert the Windows 98 Operating System CD into the computers CD-ROM drive, wait a moment for the CD to be recognized by the system, and then click on **OK**. The system should find the required files on the Windows 98 CD and automatically complete the installation.

| Copying  | Files                                                                                                    | ×                                    |
|----------|----------------------------------------------------------------------------------------------------|--------------------------------------|
| <b>_</b> | The file 'dhcpcsvc.dll' on Windows 98<br>Second Edition CD-ROM cannot be found.<br>Insert Windows 98 Second Edition CD-ROM<br>in the selected drive, and click OK. | OK<br>Cancel                         |
|          | <u>C</u> opy files from:<br>C\WINDOWS\OPTIONS\CABS ▼                                                                                                    | <u>S</u> kip File<br><u>D</u> etails |

Figure 13. Windows 98

If the Operating System CD is not available, or if Figure 13 pops up again, you will have to manually specify the location of the files. The required files may be stored on you hard drive. A common location for these files is "C:\Windows\Options\Cabs." Try specifying this path or the path to your CD-ROM drive (usually "D:\") by clicking the **Browse...** button in the **Insert Disk** screen. When you have specified the correct path, click on **OK**. The system will begin copying the files. See Figure 14.

NOTE: It is very important that the Windows 98 files be installed. Do not click on **Cancel** or **Skip File** in the dialogs, doing so will result in an improper installation and the modem will not function correctly.

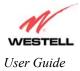

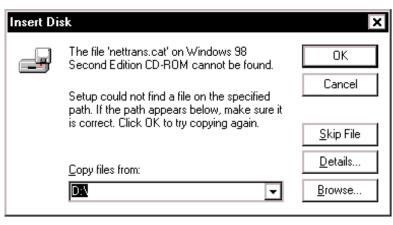

Figure 14. Windows 98

9. Windows 98: The window below confirms that the PC has finished loading the drivers. See Figure 15. Click Finish.

| Add New Hardware Wiz | zard                                                                                 |
|----------------------|--------------------------------------------------------------------------------------|
|                      | Westell 4 Port Router                                                                |
|                      | Windows has finished installing the software that your new hardware device requires. |
|                      |                                                                                      |
| <b>~</b>             |                                                                                      |
|                      |                                                                                      |
|                      | < Back Finish Cancel                                                                 |

Figure 15. Windows 98

10. Windows 98: Click Yes to restart your computer. See Figure 16.

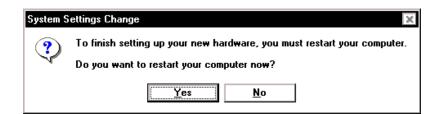

#### Figure 16. Restart the Computer

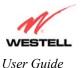

Congratulations! You have completed the software installation for the USB drivers. After the computer has restarted, the Router is ready for use. Refer to the Internet Service Provider (ISP) installation manual to install the software required for your Internet connection.

# 6.3 Installing the USB Drivers for Windows ME

1. Windows ME: After you have connected the Router to your PC, the New Hardware Found window appears. See Figure 17. In a few moments, the Add New Hardware Wizard window appears. See Figure 18. Click the option button for Automatic search for a better driver (Recommended). Click Next.

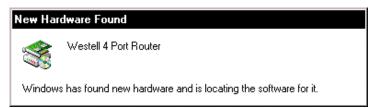

Figure 17. Windows ME

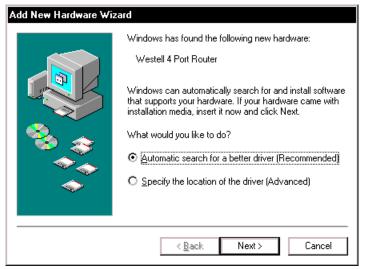

Figure 18. Windows ME

2. Windows ME: Windows will display the location of the driver. See Figure 19.

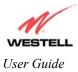

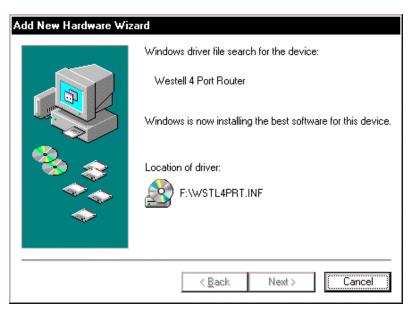

Figure 19. Location of Hardware Device Driver

3. Windows ME: The window below confirms that the PC has finished loading the drivers. See Figure 20. Click Finish.

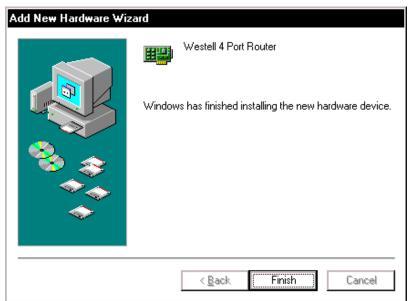

Figure 20. Windows ME

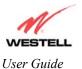

4. Windows ME: When the System Settings Change screen appears, the USB drivers are installed properly. See Figure 21. Click Yes.

| System S | ettings Change                                                          |
|----------|-------------------------------------------------------------------------|
| ?        | To finish setting up your new hardware, you must restart your computer. |
|          | Do you want to restart your computer now?                               |
|          | <u>Y</u> es <u>N</u> o                                                  |

Figure 21. Restart the Computer

Congratulations! You have completed the software installation for the USB drivers. After the computer has restarted, the Router will be ready for use. Refer to the Internet Service Provider (ISP) installation manual to install the software required for your Internet connection.

## 6.4 Installing the USB Driver for Windows 2000

1. After you have connected the Router to your PC, the New Hardware Found window will appear. See Figure 22. In a few moments, the Found New Hardware Wizard window will appear. See Figure 23. Click Next.

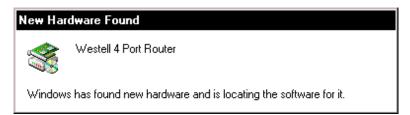

Figure 22. Found New Hardware

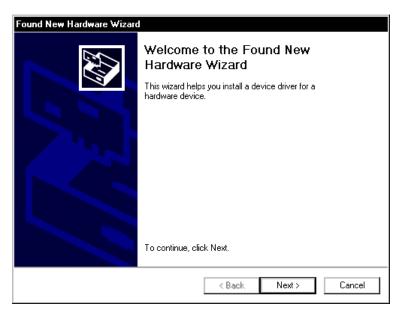

#### Figure 23. Welcome to Install Device Driver

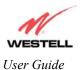

2. Windows 2000: The Install Hardware Device Drivers window appears. Select Search for a suitable driver for my device (recommended). See Figure 24. Click Next.

| Found New Hardware Wizard                                                                                                    |
|----------------------------------------------------------------------------------------------------|
| Install Hardware Device Drivers<br>A device driver is a software program that enables a hardware device to work with<br>an operating system.                                                    |
| This wizard will complete the installation for this device:                                                                                                    |
| Westell 4 Port Router                                                                                                    |
| A device driver is a software program that makes a hardware device work. Windows<br>needs driver files for your new device. To locate driver files and complete the<br>installation click Next. |
| What do you want the wizard to do?                                                                                                    |
| <ul> <li>Search for a suitable driver for my device (recommended)</li> </ul>                                                                                                    |
| O Display a list of the known drivers for this device so that I can choose a specific driver                                                                                                    |
|                                                                                                    |
| < Back Next > Cancel                                                                                                    |

Figure 24. Search for Device Driver

3. Windows 2000: The Driver Files Search Results window appears. Select the CD-ROM drives option. See Figure 25. Click Next.

| Found New Hardware Wizard                                                                                                    |
|----------------------------------------------------------------------------------------------------|
| Locate Driver Files<br>Where do you want Windows to search for driver files?                                                                                |
| Search for driver files for the following hardware device:                                                                                                  |
| Westell 4 Port Router                                                                                                    |
| The wizard searches for suitable drivers in its driver database on your computer and in<br>any of the following optional search locations that you specify. |
| To start the search, click Next. If you are searching on a floppy disk or CD-ROM drive,<br>insert the floppy disk or CD before clicking Next.               |
| Optional search locations:                                                                                                    |
| Floppy disk drives                                                                                                    |
| CD-ROM drives                                                                                                    |
| Specify a location                                                                                                    |
| Microsoft Windows Update                                                                                                    |
| < Back Next > Cancel                                                                                                    |

Figure 25. Locate Driver Files

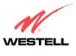

User Guide

4. Windows 2000: The Driver Files Search Results window appears. (The drive "letter" may vary.) See Figure 26. Click Next.

| Found New Hardware Wizard                                                                                   |
|----------------------------------------------------------------------------------------------------|
| Driver Files Search Results<br>The wizard has finished searching for driver files for your hardware device. |
| The wizard found a driver for the following device:                                                         |
|                                                                                                    |
| Windows found a driver for this device. To install the driver Windows found, click Next.                    |
| f:\wstl4prt.inf                                                                                             |
|                                                                                                    |
|                                                                                                    |
|                                                                                                    |
| < Back Next > Cancel                                                                                        |

Figure 26. Driver Files Search Results

5. Windows 2000: The window below confirms that the PC has finished loading the drivers See Figure 27. Click Finish.

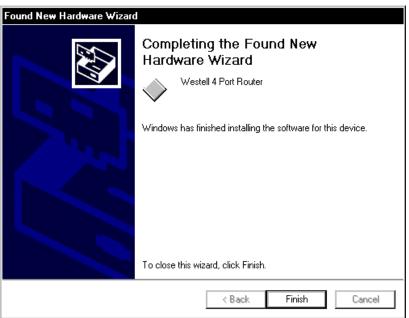

Figure 27. Drivers Loaded

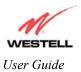

6. Windows 2000: When the System Settings Change screen appears, the USB drivers are installed properly. See Figure 28. Click Yes.

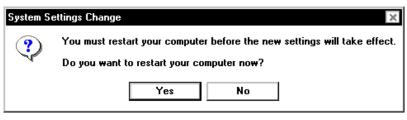

Figure 28. Restart Your Computer

Congratulations! You have completed the software installation for the USB drivers. After your computer has restarted, the Router is ready for use. Refer to the Internet Service Provider (ISP) installation manual to install the software required for your Internet connection.

# 6.5 Installing the USB Driver for Windows XP

After you have connected the Westell Router to your PC, the Found New Hardware Wizard window will open. See Figure 29. Select option button **Install the software automatically (Recommended).** Click Next.

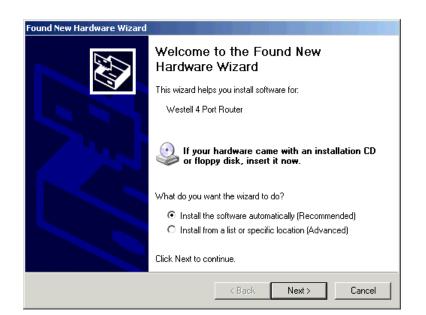

Figure 29. Windows XP

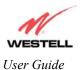

1. Windows XP: The window below confirms that the PC has finished loading the drivers. See Figure 30. Click Finish.

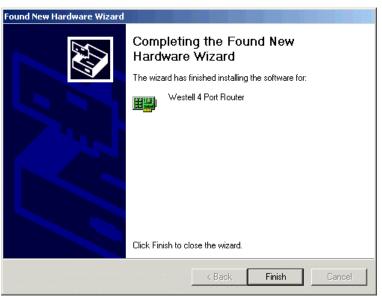

#### Figure 30. Windows XP

Congratulations! You have completed the software installation for the USB drivers. The Router is now ready for use. Refer to the Internet Service Provider (ISP) installation manual to install the software required for your Internet connection.

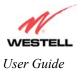

# 7. SET UP AN ACCOUNT PROFILE

This section explains how to set up your account profile and establish a connection to your ISP.

NOTE: Before you set up your account, you must obtain your **Account ID** and **Account Password** from your Internet Service Provider. You will use this information when you set up your account parameters. If you are at a screen and need help, click on the **Help** button to learn more about the screen.

After connecting the Router, bring up your Web browser and type http://dslrouter or http://192.168.1.1 in the browser's address window. Press Enter on your keyboard. The Getting Started screen will appear. Click on next.

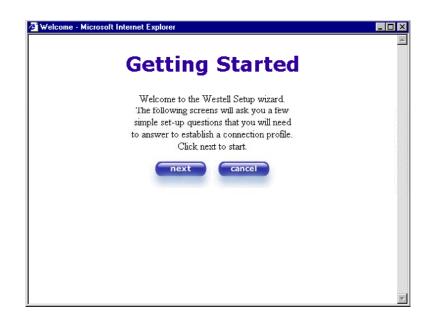

Type in your account parameters. (Account parameters are required before connecting to the Internet.) Account Parameters include:

- Connection Name-the Connection Name is a word or phrase that you use to identify your account. (You may enter up 64 characters in this field.)
- Account ID-the Accound ID is provided by your Internet Service Provider. (You may enter up 255 characters in this field.)
- Account Password-the Account Password is provided by your Internet Service Provider. (You may enter up 255 characters in this field.)

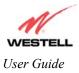

| 🖉 New User - Microsoft | Internet Explorer                          |   |
|------------------------|--------------------------------------------|---|
|                        | User Name                                  |   |
| Connection Name        | My Connection                              |   |
|                        | User provided name for connection profile. |   |
| Account ID             |                                            |   |
|                        | Provided by your ISP.                      |   |
| Account Password       |                                            |   |
|                        | Provided by your ISP.                      |   |
|                        | next reset                                 |   |
|                        | Help                                       |   |
|                        |                                            |   |
|                        |                                            |   |
| •                      |                                            | ▼ |

When you enter your account parameters into the **User Name** screen, they will be displayed (as shown in the screen below). Click **next** if you want your account parameters to take affect. Click on **reset** if you do not want the account parameters that you entered to take affect, or if you want to re-enter the parameters.

| 👌 New User - Microsoft | Internet Explorer                          | _ 🗆 × |
|------------------------|--------------------------------------------|-------|
|                        | User Name                                  | 4     |
| Connection Name        | My Connection                              |       |
|                        | User provided name for connection profile. |       |
| Account ID             | westell                                    |       |
|                        | Provided by your ISP.                      |       |
| Account Password       | *****                                      |       |
|                        | Provided by your ISP.                      |       |
|                        | next reset                                 |       |
|                        | Help                                       |       |
|                        |                                            |       |
|                        |                                            |       |
|                        |                                            |       |

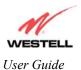

Enter the VPI and VCI values that you obtained from your Internet Service Provider. Click on next.

NOTE: Depending on your Internet Service Provider, the **VPI/VCI** screen may come preconfigured and it will be displayed here. In this case, you will not be able to change any values in this screen. Click on **next** to go to the **PROTOCOL** screen.

| 🖉 VPI / VCI - Microsoft Internet Explorer |          |
|-------------------------------------------|----------|
| VPI / VCI                                 | A        |
| VPI (0-255) 0<br>VCI (1-65535) 36         |          |
| next reset                                |          |
| Help                                      |          |
|                                           |          |
|                                           |          |
|                                           |          |
|                                           |          |
|                                           |          |
|                                           | <u> </u> |

Select the Protocol type that you obtained from your Internet Service Provider. Click on next.

NOTE: Depending on your Internet Service Provider, the **PROTOCOL** screen may come pre-configured and it will be displayed here. In this case, you will need to click on **next** to go to the **SET-UP COMPLETE** screen.

| Protocol - Microsoft Internet E | xplorer  |                | _ 🗆 × |
|---------------------------------|----------|----------------|-------|
|                                 |          |                | 1     |
|                                 |          | TOCOL          |       |
|                                 | PRO      | TOCOL          |       |
|                                 |          |                |       |
|                                 |          |                |       |
|                                 | Protocol | PPPoE 💌        |       |
|                                 |          | PPPoA          |       |
|                                 |          | PPPoE          |       |
|                                 | next     | Bridge         |       |
|                                 |          | Classical IPoA |       |
|                                 |          |                |       |
|                                 |          | Help           |       |
|                                 |          |                |       |
|                                 |          |                |       |
|                                 |          |                |       |
|                                 |          |                |       |
|                                 |          |                |       |
|                                 |          |                |       |
|                                 |          |                |       |
|                                 |          |                |       |
|                                 |          |                |       |
|                                 |          |                |       |
|                                 |          |                |       |
|                                 |          |                |       |

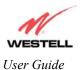

When the **SET-UP COMPLETE** screen appears, you have successfully completed your Account Profile setup. Click on **done**.

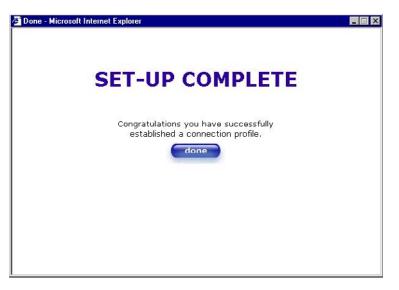

You must reset your Router in order to capture your new settings. (If you click on **Cancel**, your new settings will not take affect.) Click on **OK**, this will reset your Router and your new settings will take affect.

| Microsof | t Internet Explorer X                                                                                   |
|----------|----------------------------------------------------------------------------------------------------|
| ?        | The modem must be reset in order for the new configuration to take affect.<br>Do you wish to reset now? |
|          | Cancel                                                                                                  |

The screen below shows that the Router is being reset.

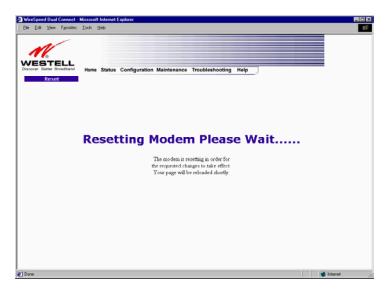

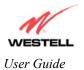

## 7.1 Establish a PPP Session

View the **Connection Rate** at the **Connection Overview** section in the following homepage. If this status reads **No DSL Connection**, check the DSL physical connection, which is explained in section 5 (BEGIN THE HARDWARE INSTALLATION).

|      |       |      |           |      | At Internet Explorer                                                   |      |
|------|-------|------|-----------|------|------------------------------------------------------------------------|------|
| le j | Edit  | ⊻iew | Fgvorites | ∐ook | Feb                                                                    |      |
|      | er Be |      | oadband   | Home | e Status Configuration Maintenance Troubleshooting Help                |      |
|      |       |      |           |      |                                                                        |      |
|      |       |      |           |      | Connection Overview                                                    |      |
|      |       |      |           |      | DSL Connect Rate (Down/Up) No DSL Connection                           |      |
|      |       |      |           |      | Connection Name PPP Status<br>© My Connection DOWN Connect             |      |
|      |       |      |           |      | The profile editor link allows the user to edit a connections profile. |      |
|      |       |      |           |      | · · · · · · · · · · · · · · · · · · ·                                  |      |
| one  |       |      |           |      | inter inter                                                            | 44.0 |

The screen below shows the connection rate with values that indicate a successful SYNC has been established. The connection rate values represent the transmission speed of your DSL line. (The Router may take time to report the values.) Click on the **Connect** button to establish a PPP session.

| e <u>E</u> ak <u>v</u> iew r <u>a</u> v | orites <u>I</u> ools | Пеф                                                                                |  |
|-----------------------------------------|----------------------|------------------------------------------------------------------------------------|--|
| VESTEL<br>scover Better Broadb          | L<br>and Hom         | Status Configuration Maintenance Troubleshooting Help                              |  |
| Home                                    |                      |                                                                                    |  |
|                                         |                      | Connection Overview<br>DSL Connect Rate (Down/Up) 8000 KBits/Sec by 0992 KBits/Sec |  |
|                                         |                      | Connection Name PPP Status<br>© My Connection DOWN Connect                         |  |
|                                         |                      |                                                                                    |  |

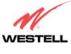

User Guide

The screen below will appear briefly. When the **PPP Status** displays **Connecting...**, this means that you are establishing a PPP session.

NOTE: The Router will handle transmission rates up to 8 Mbps. Your actual DSL rates may vary depending on your Internet Service Provider.

| ie Eak | ⊻iew | Favorites | ⊥ools | Heb                                                                    | - |
|--------|------|-----------|-------|------------------------------------------------------------------------|---|
|        |      | =LL       |       |                                                                        |   |
|        | Home | oadband   | Home  | Status Configuration Maintenance Troubleshooting Help                  | - |
|        |      |           |       |                                                                        |   |
|        |      |           |       |                                                                        |   |
|        |      |           |       |                                                                        |   |
|        |      |           |       | Connection Overview                                                    |   |
|        |      |           |       | DSL Connect Rate (Down/Up) 8000 KBits/Sec by 0992 KBits/Sec            |   |
|        |      |           |       |                                                                        |   |
|        |      |           |       | Connection Name PPP Status                                             |   |
|        |      |           |       | My Connection     Connecting     abort                                 |   |
|        |      |           |       | profile editor                                                         |   |
|        |      |           |       | The profile editor link allows the user to edit a connections profile. |   |
|        |      |           |       |                                                                        |   |

Once a PPP session has been successfully established, the **PPP Status** will display **UP**. Congratulations! You may now surf the Internet.

| WireSpeed Dual Connect - Microsoft Internet Explorer                                               | _ 🗆 × |
|----------------------------------------------------------------------------------------------------|-------|
| Ele Edit View Favorites Icols Help                                                                 |       |
| M.                                                                                                 |       |
| VESTELL<br>Discover Better Browdband<br>Home Status Configuration Maintenance Troubleshooting Help |       |
|                                                                                                    |       |
| Connection Overview                                                                                |       |
| DSL Connect Rate (Down/Up) 8000 KBits/Sec by 0992 KBits/Sec                                        |       |
| Connection Name PPP Status<br>(% My Connection UP Gisconnect)                                      |       |
| profile editor<br>The profile editor link allows the user to edit a connections profile.           |       |
| Done                                                                                               | li.   |

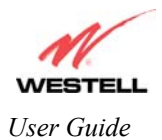

## 7.2 Disconnecting a PPP Session

If you are ready to disconnect from your Internet Service Provider, click the **Disconnect** button in the **Connection Overview** screen (shown above). The following pop-up screen will appear. Click **OK** to disconnect the PPP session.

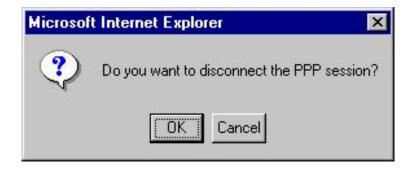

The **PPP Status** in the **Connection Overview** screen, allows you to view the state of your ISP connection. If you click the **Disconnect** button in **Connection Overview** screen, the **PPP Status** should display **DOWN**. This indicates that you no longer have an ISP connection. In this event, your Router will maintain its DSL connection. If you would like to remove the DSL connection, set the Router's power switch to the OFF position.

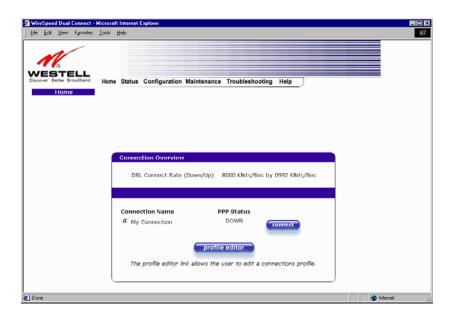

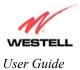

# 7.3 Service Configuration

To use an application that utilizes the NAT (Network Address Translation) protocol, you will have to configure your Router's NAT settings. Select **Configuration Service** from the **Configuration** menu.

Westell has developed an extensive list of NAT services and you may select any service from this list. By selecting your specific NAT service and setting up a NAT profile, you will ensure that the appropriate ports on your Router are open and that the required application traffic can pass through your LAN. For a list of supported NAT services, go to section 9.8 (NAT Services).

|       |       |                  |     | dicrosoft Ir<br>ns <u>I</u> ools | ternet Explorer<br>Heb                                |  |
|-------|-------|------------------|-----|----------------------------------|-------------------------------------------------------|--|
| Disco | ver B | etter B<br>Servi | ELL |                                  | Status Configuration Maintenance Troubleshooting Help |  |
|       |       |                  |     |                                  | Profile: Default T                                    |  |
|       |       |                  |     |                                  | Name: Select A Service                                |  |
|       |       |                  |     | _                                |                                                       |  |

This screen allows you to attach a predefined NAT service to your default profile. Once you have selected a NAT service, click on **enable**. This will display the **Load New NAT Configuration** screen.

| Service Configu                               | ration - Micros | oft Internet Exp                                                                              | lorer                                                                                                    |                 |      |      | _ 0      |
|-----------------------------------------------|-----------------|-----------------------------------------------------------------------------------------------|----------------------------------------------------------------------------------------------------|-----------------|------|------|----------|
| Eile <u>E</u> dit ⊻iew                        | Favorites I     | ools <u>H</u> elp                                                                             |                                                                                                    |                 |      |      |          |
| VESTI<br>scover Better I<br>Servi<br>Configur | lroadband<br>ce | Home Status                                                                                   | Configuration Maintenance                                                                                                    | Troubleshooting | Help |      |          |
|                                               |                 | rent Profile:                                                                                 |                                                                                                    |                 | new  | edit |          |
|                                               |                 | Idvanced co N<br>N<br>N<br>N<br>N<br>N<br>N<br>N<br>N<br>N<br>N<br>N<br>N<br>N<br>N<br>N<br>N | Select A Service<br>fotorhead Server<br>ISN Game Zone<br>ISN Game Zone (DX 7 & 8 play)<br>ISN Mossengor<br>Japster<br>Jeed for Speed, Porsche<br>Jeed for Speed, 3. Hot Pursuit<br><u>ISVPhone</u><br>INTP<br>INTP<br>INTP<br>INTP | ×<br>*          |      |      |          |
|                                               |                 |                                                                                               | utiows                                                                                                    | <u>×</u> -      |      |      | Pintemet |

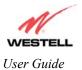

Click on **OK** in the **Load new NAT Configuration?** screen. This will load the new NAT Configuration and the settings will be saved automatically.

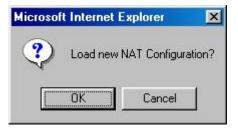

NOTE: You can attach multiple NAT services to your profile. However, for each NAT service that you attach, you must first select the new NAT service. Next, you must load the new NAT Configuration, as explained in the previous instructions.

If you want to view the details of your profile, click on **details**. If you want to delete the NAT service that is attached to your profile, click on **delete**.

| ile <u>E</u> dit <u>V</u> iew F <u>a</u> ve                 | - Microsoft Internet Explorer<br>onles Iools Help              |        |
|-------------------------------------------------------------|----------------------------------------------------------------|--------|
| VESTEL<br>scover Better Broadbr<br>Service<br>Configuration | and Home Status Configuration Maintenance Troubleshooting Help |        |
|                                                             | Current Profile: Duteult •                                     | edit   |
|                                                             | Service Name: SelectAService                                   |        |
|                                                             | Services                                                       |        |
|                                                             | Net2Phone details                                              | delete |

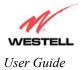

If you select **details**, the screen below will be displayed. It contains the service name, protocol, and port information for the NAT service you selected. Click on **close**.

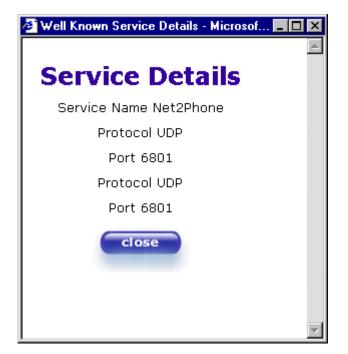

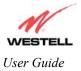

## 8. SET UP MACINTOSH OS X

This section provides instructions on how to use Macintosh Operating System 10 with the Westell Router. Follow the instructions in this section to create a new network configuration for Macintosh OS X.

NOTE: The USB installation will not function for Macintosh Computers. Macintosh computers must use the Router's Ethernet installation. Refer to page 8 for installation instructions.

#### **Open the System Preference Screen**

After you have connected the Westell Router to the Ethernet port of your Macintosh, the screen below will appear. Click on the "**Apple**" icon in the upper right corner of the screen and select **System Preferences**.

|                | Ű  | Grab      | File    | Edit   | Captu           |
|----------------|----|-----------|---------|--------|-----------------|
|                | A  | bout Th   | is Mac  |        |                 |
| and the second | G  | et Mac (  | OS X S  | oftwar | e               |
|                | Sy | stem P    | referer | nces   |                 |
|                | D  | ock       |         |        | •               |
|                | Lo | ocation   |         |        | •               |
|                | R  | ecent Ite | ems     |        | •               |
|                | Fo | orce Qui  | it      |        |                 |
|                | SI | eep       |         |        |                 |
|                | Re | estart    |         |        |                 |
|                | Sł | nut Dow   | 'n      |        |                 |
|                | Lo | og Out    |         |        | <del>ሰ</del> жQ |

#### **Choose the Network Preferences**

After selecting **System Preferences...**, from the previous screen, the **System Preferences** screen will be displayed. From the **System Preferences** screen, click on the **Network** icon.

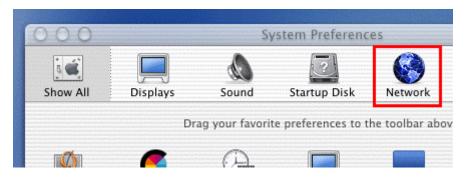

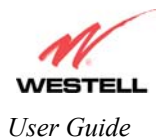

### **Create a New Location**

After selecting the **Network** icon at the **System Preferences** screen, the **Network** screen will be displayed. Select **New Location** from the **Location** field.

| 00         |            | hishishishi sanahi | Netwo     | rk           |
|------------|------------|--------------------|-----------|--------------|
| 3 <b>4</b> |            | de la              | 2         |              |
| Show All   | Displays   | Sound              | Startup D | Disk Network |
|            |            | Location 🗸         | ' Automat | ic           |
| Configure: | Internal M | lodem              | New Loca  | ation        |
|            |            |                    | Edit Loca | tion         |
|            |            | TCP/IP             | PPP Pro   | xies Modem   |

### Name the New Location

After selecting **New Location** from the **Network** screen, the following screen will be displayed. In the field labeled **Name your new location:**, change the text from "**Untitled**" to "**Westell**." Click on **OK**.

| Westell        |                                                                            |
|----------------|----------------------------------------------------------------------------|
| choose this lo | is computer will be able to<br>cation in the Apple menu<br>ing a password. |
| ALISTH         | Cancel OK                                                                  |

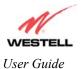

#### Select the Ethernet Configuration

After clicking on **OK** in the previous step, the **Network** screen will be displayed. The **Network** screen shows the settings for the newly created location. From the **Configure** field in the **Network** screen, select **Built-in Ethernet**. Click **Save**.

NOTE: Default settings for the Built-in Ethernet configuration are sufficient to operate the Router.

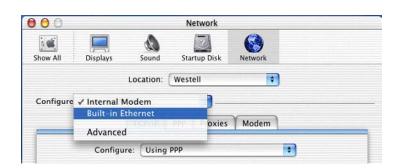

### **Check the IP Connection**

To verify that the computer is communicating with the Router, follow the instructions below.

- 1. Go to the "Apple" icon in the upper right corner of the screen and select System Preferences.
- 2. From the System Preferences screen, click on the Network icon. The Network screen will be displayed.
- 3. From the **Configure** field in the **Network** screen, select **Built-in Ethernet**.
- 4. View the IP address field. An IP address that begins with **192.168.1** should be displayed.

NOTE: The DHCP server provides this IP address. If this IP address is not displayed, check the Router's wiring connection to the PC. If necessary, refer to section 5 for installation instructions.

| 00        |               |                                | Network      |                                |               |
|-----------|---------------|--------------------------------|--------------|--------------------------------|---------------|
| Show All  | Displays      | Sound 1                        | Startup Disk | Network                        |               |
|           |               | Location: We                   | stell        | •                              |               |
| Configure | : Built-in Et | hernet                         | •            |                                |               |
|           |               | CP/IP PPPot                    | AppleTa      | lk Proxies                     |               |
|           | Configu       | re: Using DH                   | CP           | 1                              | 7             |
|           | Client ID:    | 2.168.1.15<br>ovided by DHCP s | erver)       | rmain Name Ser<br>arch Domains | (Optional)    |
| Etherne   | t Address: 00 | :30:65:e1:84:h                 |              |                                |               |
|           |               |                                | Ex           | ample: apple.com,              | earthlink.net |
|           |               |                                | _            |                                |               |

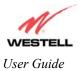

### **Create a User Account**

In the address window of your Internet Explorer web browser, type Http://dslrouter/. Press enter on your keyboard.

| 000                                                                                                    | )         |              |            |       |       | @ I      | WireSpee | d Dual Con | inect                |                      |       |      |
|----------------------------------------------------------------------------------------------------|-----------|--------------|------------|-------|-------|----------|----------|------------|----------------------|----------------------|-------|------|
|                                                                                                    |           | ×            | 0          |       | 1     |          | <b>_</b> |            |                      |                      |       |      |
| Back                                                                                                    | Forward   | Stop         | Refresh    | Home  |       | AutoFill | Print    | Mail       |                      |                      |       |      |
| Address                                                                                                    | 🔘 http:/  | //dsirouter/ |            |       |       |          |          |            |                      |                      |       | ) go |
| @ Live                                                                                                    | Home Page | () Apple (   | Apple Supp | ort 🔘 | Apple | e Store  | iTools   | 🔘 Mac OS X | 🙆 Microsoft MacTopia | Office for Macintosh | O MSN |      |
| !!</td <td></td> <td></td> <td></td> <td></td> <td></td> <td></td> <td></td> <td></td> <td></td> <td></td> <td></td> <td></td> |           |              |            |       |       |          |          |            |                      |                      |       |      |
| 5                                                                                                    |           |              |            |       |       |          |          |            |                      |                      |       |      |
| <                                                                                                    |           |              |            |       |       |          |          |            |                      |                      |       |      |

The **Getting Started** screen will be displayed. You may now begin your Account Setup. Refer to section 7 of this User Guide to configure your Router.

| 🖉 Welcome - Microsoft Internet Explorer                                                                                                    |          |
|----------------------------------------------------------------------------------------------------|----------|
|                                                                                                    | <u> </u> |
| Getting Started                                                                                                    |          |
| Welcome to the Westell Setup wizard.<br>The following screens will ask you a few<br>simple set-up questions that you will need<br>to answer to establish a connection profile.<br>Click next to start. |          |

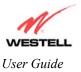

## 9. ADVANCED CONFIGURATION

The Advanced Configuration section of your Westell Router allows you to make changes to features like your firewall settings. The following sections will explain each feature of your Router and explain how to make changes to your configuration.

NOTE: As you navigate through the various screens of your Westell Router, the active page that you have selected will appear in the lefthand window of the homepage screen shown below.

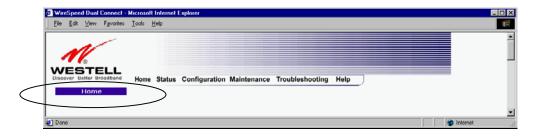

## 9.1 Home

The following settings will be displayed on your Home page. Click on profile editor.

| le <u>E</u> dit | ⊻iew | Favorites | Tools | Reb                                                                                |  |
|-----------------|------|-----------|-------|------------------------------------------------------------------------------------|--|
|                 |      | oadband   | Home  | Status Configuration Maintenance Troubleshooting Help                              |  |
|                 |      |           |       | Connection Overview<br>DSL Connect Rate (Down/Up) 8000 KBits/Sec by 0992 KBits/Sec |  |
|                 |      |           |       | Connection Name PPP Status<br>@ My Connection UP disconnect                        |  |
|                 |      |           |       | The profile editor link allows the user to edit a connections profile.             |  |

| Connection Overview | Displays your DSL connection rate.                                                     |
|---------------------|----------------------------------------------------------------------------------------|
| Connection Name     | This Connection Name is from the connection profile that you established in section 7. |
| PPP Status          | UP = PPP session established                                                           |
|                     | DOWN = No PPP session established.                                                     |
| Connect/Disconnect  | CONNECT = Establish a PPP session                                                      |
|                     | DISCONNECT = Disconnect a PPP session                                                  |
| Profile Editor      | This allows you to make changes to the profile that you created in section 7.          |

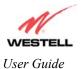

If you select the **New Connection** function from your **Connection Overview** screen, the **New Connection** screen will appear. Follow steps in the **New Connection** screen to establish a new user profile, as defined in section 7. You can store up to eight unique user profiles in your Router.

|                                                                                                    | 🛃 New Connection - Microsoft Internet Explorer |          |
|----------------------------------------------------------------------------------------------------|------------------------------------------------|----------|
|                                                                                                    | Elle Edit View Favorites Iools Help            | 1        |
|                                                                                                    | New Connection                                 | ×        |
|                                                                                                    | Connection Name My Connection                  |          |
| WeieSpeed Daul Connect - Microsoft Informat Explores     El La Las Las Fondas Los Help     El La Las Fondas Los Help     El |                                                |          |
|                                                                                                    | Account ID                                     |          |
| WESTELL                                                                                                    | Provided by your ISP.                          |          |
| Distorver Better Breathant Home Status Configuration Maintenance Troubleshooting Help                                       | Account Password                               |          |
|                                                                                                    | Provided by your ISP.                          |          |
|                                                                                                    | Nat Profile Default                            |          |
|                                                                                                    |                                                |          |
| Connection Overview                                                                                                    | 🗆 Time Out Enable 🐱 Save Password              |          |
| DSL Connect Rate (Down/Up) 8000 Kälits/Sec by 0992 Kälits/Sec                                                               | 20 Minutes for Connection Time Out             |          |
| Connection Name PPP Status<br>@ My Connection UP disconnect edu:                                                            | new                                            |          |
| new connection                                                                                                    | Help                                           |          |
| The new connection link allows the user to add more connections.                                                            |                                                | <u>×</u> |
| 2) Dove                                                                                                    | Done     Ø Inte                                |          |

If you select **Edit** from the **Connection Overview** screen at your home page, the **Edit "My Connection" Connection** screen will appear. Follow the steps in the **Edit "My Connection" Connection screen** to change your existing user profile, which you set up in section 7.

My Connection" Connection - Microsoft Internet Explorer

|                                                                                                    |           | Elle Edit View Favorites Iools Help |                                            |              |  |  |
|----------------------------------------------------------------------------------------------------|-----------|-------------------------------------|--------------------------------------------|--------------|--|--|
|                                                                                                    |           | Edit "M                             | ly Connection" Cor                         | nectior      |  |  |
|                                                                                                    |           | Connection Name                     | My Connection                              |              |  |  |
| WenSpeed Dual Connect - Microsoft Internet Explorer     File Edit Verw Favorer Tools Hep           |           |                                     | User provided name for connection profile. |              |  |  |
|                                                                                                    |           | Account ID                          | westell                                    |              |  |  |
| M.                                                                                                 |           |                                     | Provided by your ISP.                      |              |  |  |
| WESTELL<br>Discover Better Insettund<br>Home Status Configuration Maintenance Troubleshooting Help |           | Account Password                    | AAAAAAA                                    |              |  |  |
| Advanced Home                                                                                      |           |                                     | Provided by your ISP.                      |              |  |  |
|                                                                                                    |           | Nat Profile                         | Default 💌                                  |              |  |  |
|                                                                                                    |           |                                     | Manual ○ On Demand ○ Always On             |              |  |  |
| Connection Overview                                                                                |           |                                     | 🗖 Time Out Enable 🛛 Save Password          |              |  |  |
| DSL Connect Rate (Down/Up) 6000 KBits/Sec by 0992 KBits/Sec                                        |           |                                     | 20 Minutes for Connection Time Out         |              |  |  |
| Connection Name PPP Status<br>@ My Connection (0) (Connection Connection)                          |           |                                     | save delete close                          |              |  |  |
| new connection                                                                                     |           |                                     | Help                                       |              |  |  |
| The new connection link allows the user to add more connections.                                   |           |                                     |                                            |              |  |  |
| e) Down                                                                                            | interer a | Done                                |                                            | 🔮 Internet 🏼 |  |  |

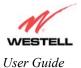

| Connection Name                 | This field allows you to enter a new connection name of your choice (up to 64                                                                                     |
|---------------------------------|----------------------------------------------------------------------------------------------------|
|                                 | characters).                                                                                                    |
| Account ID                      | Use the same account ID that you used in section 7 if you are connecting to the same Service Provider. If you have multiple Service Providers, you can enter this |
|                                 | information at this time.                                                                                                    |
| Account Password                | Use the same account password that you used in section 7 if you are connecting                                                                                    |
|                                 | to the same Service Provider. If you have multiple Service Providers, you can                                                                                     |
|                                 | enter this information at this time.                                                                                                    |
| NAT Profile                     | Westell recommends that you use the Default parameter.                                                                                                    |
| Manual                          | Selecting this feature allows you to manually establish your PPP session.                                                                                         |
| On Demand                       | Selecting this feature allows the Router to automatically re-establish your PPP                                                                                   |
|                                 | session upon demand.                                                                                                    |
| Always On                       | Selecting this feature allows the Router to establish an "always-on" PPP session                                                                                  |
|                                 | if it goes down.                                                                                                    |
| Time Out Enable                 | Selecting this feature allows you to enable the timeout parameter of your PPP                                                                                     |
|                                 | session, which is set to a factory default of 20 minutes.                                                                                                    |
| Save Password                   | Selecting this feature allows you to save the password for your new connection                                                                                    |
|                                 | profile in your Router so that you will not have to re-enter it in case of a re-boot.                                                                             |
| Minutes for Connection Time Out | This option allows you to specify the number of minutes that you want a PPP                                                                                       |
|                                 | session to stay active before it is disconnected due to inactivity. (This feature                                                                                 |
|                                 | works if you have selected the Time Out Enable feature explained above.)                                                                                          |

## 9.2 Status

### **Connection Summary**

The following settings will be displayed if you select Connection Summary from the Status menu.

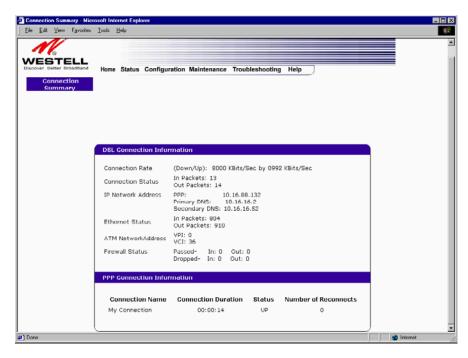

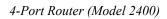

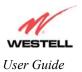

|                      | DSL Connection Information                                                         |
|----------------------|------------------------------------------------------------------------------------|
| Connection Rate      | This field will let you know if you have a DSL Sync (UP/DOWN) and the DSL rate     |
|                      | at which you are connected.                                                        |
| Connection Status    | This field will display how much information was received (IN) or sent (OUT) in    |
|                      | packets.                                                                           |
| IP Network Address   | PPP = An IP address identifies your device on the Internet                         |
|                      | Primary DNS = Provided by your Service Provider                                    |
|                      | Secondary DNS = Provided by your Service Provider                                  |
| Ethernet Status      | This field will display your Ethernet information that was received (IN) or sent   |
|                      | (OUT) in packets on your Ethernet port.                                            |
| ATM Network Address  | This field will display your VPI & VCI values, which are provided by your Internet |
|                      | Service Provider.                                                                  |
| Firewall Status      | This field will display your firewall traffic in packets.                          |
|                      |                                                                                    |
|                      | Passed: Monitors information traffic that was successfully received (IN) or        |
|                      | transmitted (OUT) in packets.                                                      |
|                      | Dropped: Monitors information traffic that was not successfully received (IN) or   |
|                      | transmitted (OUT) due to your firewall settings.                                   |
|                      | PPP Connection Information                                                         |
| Connection Name      | This is from the connection profile that you established in section 7.             |
| Connection Duration  | This field will display how long your PPP session has been connected.              |
| Status               | This field will display the status of your PPP session.                            |
|                      | UP=Connected                                                                       |
|                      | DOWN=Disconnected                                                                  |
| Number of Reconnects | This field will display the number of attempts that were made to establish a PPP   |
|                      | session.                                                                           |

### About

The following settings will be displayed if you select **About** from the **Status** menu.

| M                               |      |        |                       |                         |      |  |
|---------------------------------|------|--------|-----------------------|-------------------------|------|--|
| STELL<br>sover Better Broadband | Home | Status | Configuration Mainten | ance Troubleshooting H  | lelp |  |
|                                 |      |        |                       |                         |      |  |
|                                 |      |        |                       |                         |      |  |
|                                 | 1    |        |                       |                         |      |  |
|                                 |      |        | Model Number          | A90-240010-04           |      |  |
|                                 |      |        | Serial Number         | 02B404123456            |      |  |
|                                 |      |        | MAC Address           | 00:60:0f:01:02:03       |      |  |
|                                 |      |        | Software Version      | VER:01.05.06            |      |  |
|                                 |      |        | Software Model        | A90-240010              |      |  |
|                                 |      |        | Description           | WireSpeed 4 Port Router |      |  |
|                                 |      |        | Boot Loader           | VER:01.05.06            |      |  |
|                                 | (    | ÷      |                       |                         |      |  |
|                                 |      |        |                       |                         |      |  |
|                                 |      |        |                       |                         |      |  |

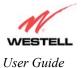

| Model Number     | Router manufacturer's model number.  |
|------------------|--------------------------------------|
| Serial Number    | Router manufacturer's serial number. |
| MAC Address      | MAC address of this device.          |
| Software Version | Version of Application Software.     |
| Software Model   | Router application type.             |
| Description      | Product description.                 |
| Boot Loader      | Version of boot loader software      |

## 9.3 Configuration

### **VC Configuration**

The following settings will be displayed if you select VC Configuration from the Configuration menu.

| đVC         | Config | uration | - Microso          | ft Intern     | et Explorer |           |       |       |              |            |
|-------------|--------|---------|--------------------|---------------|-------------|-----------|-------|-------|--------------|------------|
| <u> </u>    | EdR    | ⊻iew    | F <u>a</u> vorites | <u>⊥</u> ools | Help        |           |       |       |              | (f)        |
|             |        |         |                    |               |             |           |       |       |              | -          |
|             |        |         |                    |               |             |           |       |       |              |            |
|             |        |         |                    |               |             |           |       |       |              |            |
|             |        |         |                    |               |             | Status V  |       |       |              |            |
|             |        |         |                    |               |             | Enable 💌  | 0     | 36    | PPPOE        | edit       |
|             |        |         |                    |               |             | Disable 💌 | 0     | 43    | Bridge       | edit       |
|             |        |         |                    |               |             |           |       |       |              | eur        |
|             |        |         |                    |               |             | Disable 💌 | 0     | 37    | Bridge       | edit       |
|             |        |         |                    |               |             | Disable 💌 | 0     | 38    | Bridge       | edit       |
|             |        |         |                    |               |             |           |       |       |              | eur        |
|             |        |         |                    |               |             | Disable 💌 | 0     | 39    | Bridge       | edit       |
|             |        |         |                    |               |             | Disable 💌 | 0     | 40    | Bridge       | edit       |
|             |        |         |                    |               |             |           | -     |       |              |            |
|             |        |         |                    |               |             | Disable 💌 | 0     | 41    | Bridge       | edit       |
|             |        |         |                    |               |             | в         | ridae | Bro   | adcast       | 2          |
|             |        |         |                    |               |             | в         | ridge | Mult  | ticast       |            |
|             |        |         |                    |               |             | S         | oanni | ng T  | ree Protoco  |            |
|             |        |         |                    |               |             |           | sav   | e fil | ter setting: | 5          |
|             |        |         |                    |               |             |           |       |       |              |            |
|             |        |         |                    |               | L           |           |       |       |              |            |
| <b>(2</b> ) |        |         |                    |               |             |           |       |       |              | 🔹 Internet |

NOTE: Westell strongly recommends that you do not change any values in this section. If you experience any problems, please re-set your Router via the external hardware re-set button or via the procedure defined under the **Maintenance** menu.

| Status   | Allows you to enable or disable your VC (Virtual Connection)                    |
|----------|---------------------------------------------------------------------------------|
| VPI      | Displays the VPI (Virtual Path Indicator) value for a particular VC, which is   |
|          | defined by your Service Provider.                                               |
| VCI      | Displays the VCI (Virtual Channel Indicator) value for a particular VC,         |
|          | which is defined by your Service Provider.                                      |
| Protocol | Displays the Protocol for each VC, which is specified by your Service Provider. |
|          |                                                                                 |

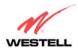

User Guide

|                                 | -                                                                           |
|---------------------------------|-----------------------------------------------------------------------------|
| NOTE: The configuration         | PPPoA = Point to Point Protocol over ATM (Asynchronous Transfer Mode)       |
| specified by your Service       | PPPoE = Point to Point Protocol over Ethernet                               |
| Provider will determine which   | Bridge = Bridge Protocol                                                    |
| Protocols are available to you. | Classical IPoA = Internet Protocol over ATM (Asynchronous Transfer          |
|                                 | Mode). This is an ATM encapsulation of the IP protocol.                     |
| Bridge Broadcast                | Factory Default = CHECKED                                                   |
|                                 |                                                                             |
|                                 | When this setting is CHECKED, the Router will allow Broadcast IP packets    |
|                                 | to/from the WAN.                                                            |
|                                 | When this setting is NOT CHECKED, the router will block Broadcast IP        |
|                                 | packets to/from the WAN.                                                    |
|                                 | This setting is only valid if one of the Virtual Channels is configured for |
|                                 | Bridge mode.                                                                |
| Bridge Multicast                | Factory Default = CHECKED                                                   |
|                                 |                                                                             |
|                                 | When this setting is CHECKED, the Router will allow Multicast IP packets    |
|                                 | to/from the WAN.                                                            |
|                                 | When this setting is NOT CHECKED, the Router will block Multicast IP        |
|                                 | packets to/from the WAN.                                                    |
|                                 | This setting is only valid if one of the Virtual Channels is configured for |
|                                 | Bridge mode.                                                                |
| Spanning Tree Protocol          | Factory Default = DISABLED                                                  |
|                                 |                                                                             |
|                                 | Spanning Tree Protocol is a link management protocol that provides path     |
|                                 | redundancy while preventing undesirable loops in the network. For Ethernet  |
|                                 | network to function properly, only one active path can exist between two    |
|                                 | stations.                                                                   |
|                                 |                                                                             |
|                                 | When ENABLED, two bridges are used to interconnect the same two             |
|                                 | computer network segments. Spanning Tree Protocol will allow the bridges to |
|                                 | exchange information so that only one of them will handle a given message   |
|                                 | that is being sent between two computers within the network.                |

The following settings will be displayed if you select **edit** from your **VC Configuration** menu on any of your existing VC (Virtual Connections) settings. If you change any of your existing VC settings, click on **Set VC**.

NOTE: Westell strongly recommends that you do not change any values in this section. If you experience any problems, please re-set your Router via the external hardware re-set button or via the procedure defined under the **Maintenance** menu.

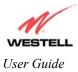

| 🦉 VC 1   | l Conl       | figuratio | on - Micr         | osoft Inte      | rnet Ex      | plorer |        | -        |          |
|----------|--------------|-----------|-------------------|-----------------|--------------|--------|--------|----------|----------|
| <u> </u> | <u>E</u> dit | ⊻iew      | F <u>a</u> vorite | s <u>T</u> ools | <u>H</u> elp |        |        |          |          |
| V        | С            | 1         | Со                | nfig            | ju           | ra     | tic    | <b>n</b> | <b>_</b> |
|          |              |           | VPI:              | 0               | ]            |        |        |          |          |
|          |              |           | VCI:              | 36              |              |        |        |          |          |
|          |              |           | PCR:              | 100             | ]            |        |        |          |          |
|          |              |           | QoS:              | UBR 💌           | ]            |        |        |          |          |
|          |              | Pro       | tocol:            | PPPoE           |              | •      |        |          |          |
|          |              | S         | tatus:            | Enabled         |              |        |        |          |          |
|          | VC           | 1-        | · PP              | ΡοΕ             | Se           | tti    | ng     | 5        |          |
|          |              | IP Ad     | dress:            | 0.0.0.0         |              |        |        |          |          |
|          |              | Gat       | eway:             | 0.0.0.0         |              |        |        |          |          |
|          |              | )NS Pr    | imary:            | 0.0.0.0         |              |        |        |          |          |
|          | DNS          | Seco      | ndary:            | 0.0.0.0         |              |        |        |          |          |
|          | MRU          | Nego      | tiation           |                 |              |        |        |          |          |
|          |              | Tur       | neling            | ⊙ Enab          | ile Ot       | Disab  | le     |          |          |
|          |              | set       | /c                | can             | cel          |        |        |          | -        |
| 🧉 Don    | е            |           |                   |                 |              | 🥑 In   | ternet |          |          |

|          | VC 1 Configuration                                                                                                    |
|----------|----------------------------------------------------------------------------------------------------|
| VPI      | This setting allows you to change your VPI (Virtual Path Indicator) value for a                                                                                                    |
|          | particular VC, which is defined by your Service Provider.                                                                                                    |
| VCI      | This setting allows you to change your VCI (Virtual Channel Indicator) value for a particular VC, which is defined by your Service Provider.                                                                                                    |
| PCR      | Factory Default = 100%                                                                                                    |
|          | Peak Cell Rate (PCR)-The maximum rate at which cells can be transmitted across a virtual circuit, specified in cells per second and defined by the interval between the transmission of the last bit of one cell and the first bit of the next. |
|          | This value is a percentage of the current data rate.                                                                                                    |
|          | 100 allows this VC to use 100% of the available bandwidth.                                                                                                    |
|          | 80 allows this VC to use 80% of the available bandwidth.                                                                                                    |
| QoS      | Quality of Service, which is determined by your Service Provider.                                                                                                    |
|          | CBR = Constant Bit Rate                                                                                                    |
|          | UBR = Unspecified Bit Rate                                                                                                    |
|          | VBR = Variable Bit Rate                                                                                                    |
| Protocol | The Protocol for each VC, which is specified by your Service Provider.                                                                                                    |
|          | PPPoA = Point to Point Protocol over ATM (Asynchronous Transfer Mode)<br>PPPoE = Point to Point Protocol over Ethernet                                                                                                    |
|          | Bridge = Bridge Protocol                                                                                                    |
|          | Classical IPoA = Internet Protocol over ATM (Asynchronous Transfer Mode). This is an ATM encapsulation of the IP protocol.                                                                                                    |
| Status   | The protocol status.                                                                                                    |

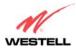

User Guide

| VC x PPPoE Settings |                                                                                                    |  |  |  |  |  |
|---------------------|----------------------------------------------------------------------------------------------------|--|--|--|--|--|
| IP Address          | Displays the IP network address that your modem is on.                                                                                                    |  |  |  |  |  |
| Gateway             | Displays the router IP Gateway address                                                                                                    |  |  |  |  |  |
| DNS Primary         | Provided by your Service Provider                                                                                                    |  |  |  |  |  |
| DNS Secondary       | Provided by your Service Provider                                                                                                    |  |  |  |  |  |
| MRU Negotiation     | Factory Default = DISABLED<br>If ENABLED, the Maximum Received Unit (MRU) would enforce MRU<br>negotiations. (NOTE: enable this option only at your Internet Service Provider's<br>request.)                                                                         |  |  |  |  |  |
| Tunneling           | Factory Default = ENABLE         If ENABLED, this option allows PPP traffic to be bridged to the WAN. This feature allows you to use a PPPoE shim on the host computer to connect to the Internet Service Provider, by bypassing the Router's capability to do this. |  |  |  |  |  |

NOTE: The values for IP Address, Gateway, DNS Primary, and DNS Secondary are all "Override of the value obtained from the PPP connection," They default to "0.0.0.0," in which case the override is ignored. Westell recommends that you do not change these values unless you are instructed by the Internet Service Provider.

If you have made any changes to your VC settings, you need to save them. To save the new VC settings, click on **OK** when asked **Set this PPPoE VC configuration?** If you click on **cancel**, the new VC settings will not be saved.

| Microsoft Internet Ex | plorer          | ×      |
|-----------------------|-----------------|--------|
| Set this PPP          | oE VC configura | ation? |
|                       | Cancel          |        |

### **DNS** Configuration

The following settings will be displayed if you select DNS Configuration from the Configuration menu.

| NS Configuration - Microsoft Interr<br>le Edit View Favorites Tools | net Explorer<br>Help                 |             |                  |                               | -16 |
|---------------------------------------------------------------------|--------------------------------------|-------------|------------------|-------------------------------|-----|
| tar → . 🛞<br>Back Forward Stop                                      | Refresh Hone Search Favorites Histor |             | Edit - Realcom M |                               |     |
| tress 🕢 http://192.168.1.1/dns.htm                                  |                                      |             | <u>▼</u> @60 ]1  | inks 💽 WireSpeed Dual Connect |     |
|                                                                     |                                      |             |                  |                               |     |
|                                                                     |                                      |             |                  |                               |     |
|                                                                     | DNS Server                           |             |                  |                               |     |
|                                                                     | Enable 🔽                             |             |                  |                               |     |
|                                                                     |                                      |             |                  |                               |     |
|                                                                     | User Assigned DNS                    |             |                  |                               |     |
|                                                                     | Domain Name mythome.westell.com      | -           | set              |                               |     |
|                                                                     | bomain Name phynome.wester.com       | n           |                  |                               |     |
|                                                                     | Static Host Assignment               |             |                  |                               |     |
|                                                                     |                                      |             |                  |                               |     |
|                                                                     | Host Name                            | IP Address  | set              |                               |     |
|                                                                     | launchmodem                          | 192.168.1.1 | sec              |                               |     |
|                                                                     | deviceweb                            | 192.168.1.1 | delete           |                               |     |
|                                                                     | SmartDevice                          | 192.168.1.1 | delete           |                               |     |
|                                                                     |                                      | 0.0.0.0     | add              |                               |     |
|                                                                     | 1                                    | 0.0.0.0     |                  |                               |     |
|                                                                     |                                      |             |                  |                               |     |
|                                                                     | Discovered Local Devices             |             |                  |                               |     |
|                                                                     |                                      |             |                  |                               |     |
|                                                                     |                                      | i8.1.47     |                  |                               |     |

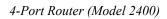

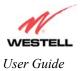

| DNS Server                |                                                                                                    |  |  |  |  |  |
|---------------------------|----------------------------------------------------------------------------------------------------|--|--|--|--|--|
| Enable                    | Factory Default = CHECKED                                                                              |  |  |  |  |  |
|                           |                                                                                                    |  |  |  |  |  |
|                           | Displays the status of the DNS Server. If you disable this feature, the router                         |  |  |  |  |  |
|                           | will not automatically resolve the host name.                                                          |  |  |  |  |  |
|                           | User Assigned DNS                                                                                      |  |  |  |  |  |
| Domain Name               | This field allows you to enter a Domain Name for your Router.                                          |  |  |  |  |  |
|                           |                                                                                                    |  |  |  |  |  |
| NOTE: Some ISP's may      | To add a Domain Name, in the field under User Assigned DNS, type in your                               |  |  |  |  |  |
| require the name for      | new domain name and click Set.                                                                         |  |  |  |  |  |
| identification purposes.  |                                                                                                    |  |  |  |  |  |
|                           | Static Host Assignment                                                                                 |  |  |  |  |  |
| Host Name                 | This field allows you to enter a HOST name for your Router.                                            |  |  |  |  |  |
|                           |                                                                                                    |  |  |  |  |  |
|                           | To add a new Host name, in the field under Static Host Assignment, type in the                         |  |  |  |  |  |
|                           | Host Name and the IP address and click Set.                                                            |  |  |  |  |  |
| IP Address                | Displays the IP address that is assigned to the Host Name.                                             |  |  |  |  |  |
| Discover Local Devices    |                                                                                                    |  |  |  |  |  |
| 1 5                       | This field displays a list of the computers on the LAN that were assigned a DHCP Address. The computer |  |  |  |  |  |
| name, MAC address, and IP | address of each discovered device is displayed.                                                        |  |  |  |  |  |

The screens below show that a new Host name was added.

| G DNS Configuration - Hicrosoft Internet Explorer | DNS Configuration - Microsoft Infernet Explorer | - O ×   |
|---------------------------------------------------|-------------------------------------------------|---------|
| Ele Edi Yew Fyrates Iode Hop                      | Elle Edit View Farantes Ioda Help               | E.      |
| DNS Server                                        | DNS Server                                      | -       |
| Enable 🗜                                          | Enable P                                        |         |
| User Assigned DVS                                 | User Assigned DNS                               |         |
| Dumain Name myhome westell com                    | Demain Name myhome westell com                  |         |
|                                                   | Static Host Assignment                          |         |
| Static Host Assignment                            | Host Name IP Address                            |         |
| Host Name IP Address                              | aunchmodem 192.168.1.1 set                      |         |
| Jourchmodem 192.168.1.1                           | deviceweb 192.168.1.1 Geiete                    |         |
| deviceweb 192.108.1.1                             | smartdevice 192.168.1.1                         |         |
| SmartDevice 192.168.1.1                           | drs name here 192.168.1.25 delete               |         |
| [0000add                                          | \$200 <b>***</b> *                              |         |
| Discovered Local Devices                          | Discovered Local Devices                        |         |
| No Discovered Devices                             | No Discovered Devices                           |         |
|                                                   |                                                 | Inignet |

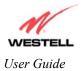

# **DHCP** Configuration

The following settings will be displayed if you select DHCP Configuration from the Configuration menu.

| 🚰 DHCP Configuration - Microsoft Internet Explorer                                           | _ O ×    |
|----------------------------------------------------------------------------------------------|----------|
| Elle Edit Yew Favorites Lools Help                                                           | 10       |
| M                                                                                            | *        |
| WESTELL Discover Better Broadband Home Status Configuration Maintenance Troubleshooting Help |          |
| DHCP Configuration                                                                           |          |
|                                                                                              |          |
|                                                                                              |          |
|                                                                                              |          |
|                                                                                              |          |
|                                                                                              |          |
|                                                                                              |          |
| DHCP Server: Private LAN                                                                     |          |
| Private LAN DHCP Settings                                                                    |          |
| DHCP Start Address 192.160.1.15                                                              |          |
| DHCP End Address 192.160.1.47                                                                |          |
| DHCP Lease Time 1 : 0 : 0 : 0                                                                |          |
| Days Hours Minutes Seconds                                                                   |          |
| save                                                                                         |          |
|                                                                                              |          |
|                                                                                              |          |
| C Done                                                                                       | Internet |

| DHCP Server         | This setting allows the ADSL router to automatically assign IP addresses to                                                      |
|---------------------|----------------------------------------------------------------------------------------------------|
|                     | local devices connected on the LAN. Westell advises setting this to enabled for                                                  |
|                     | the private LAN.                                                                                                    |
|                     | Off = DHCP Server is disabled                                                                                                    |
|                     | Private LAN = DHCP addresses will be saved into the Private LAN                                                                  |
|                     | configuration.                                                                                                    |
|                     | Public LAN = DHCP addresses will be saved into the Public LAN                                                                    |
|                     | configuration. This option is only available if the Public LAN DHCP server is                                                    |
|                     | enabled.                                                                                                    |
|                     |                                                                                                    |
|                     | NOTE: These addresses will be overwritten if the Internet Service Provider                                                       |
|                     | supports dynamic setting of these values.                                                                                        |
| DHCP Start Address  | Factory Default = 192.168.1.15                                                                                                   |
| Difer Start Hudress | This field displays the first IP address that the DHCP server will provide. The                                                  |
|                     | DHCP Start Address must be within the IP address and lower than the DHCP                                                         |
|                     | End Address. You may use any number from 0 to 254 in this address.                                                               |
| DHCP End Address    | Factory Default = 192.168.1.47                                                                                                   |
| Difer End Address   | This field displays the last IP address that the DHCP server will provide. The                                                   |
|                     | DHCP End Address must be within the IP address and higher than the DHCP                                                          |
|                     | Start Address. You may use any number from 0 to 254 in this address.                                                             |
| DHCP Lease Time     | Factory Default = $01:00:00$                                                                                                    |
| Difer Lease Time    | Displays the amount of time the provided addresses will be valid, after which                                                    |
|                     | the DHCP client will usually re-submit a request.                                                                                |
|                     | the Driver chefit will usually re-sublint a request.                                                                             |
|                     | NOTE: DHCP Lease Time is displayed in the format (dd:hh:mm:ss)*. This                                                            |
|                     | value must be greater than 10 seconds. Seconds must be between 0 and 59,                                                         |
|                     |                                                                                                    |
|                     | minutes must be between 0 and 59, and hours must be between 0 and 23.<br>* $(dd = days, bh = bours, mm = minutes, ss = seconds)$ |
|                     | *(dd = days, hh = hours, mm = minutes, ss = seconds)                                                                             |

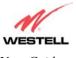

User Guide

If you click on the pull-down arrow at **DHCP Server:**, a list of options will be displayed. Select **Off**, **Private LAN**, or **Public LAN**.

NOTE: Public LAN option will appear only if the Public LAN feature is enabled. Private LAN is the default DHCP Server option.

|                           | 10 0 0          | <b>T</b> 1 |                                                       |  |
|---------------------------|-----------------|------------|-------------------------------------------------------|--|
| <u>E</u> ile <u>E</u> dit | ⊻iew Fgvorites  | Tools      | elp                                                   |  |
| NES                       | TELL            |            |                                                       |  |
|                           | etter Broadband | Home       | Status Configuration Maintenance Troubleshooting Help |  |
|                           |                 |            |                                                       |  |
|                           |                 |            |                                                       |  |
|                           |                 |            |                                                       |  |
|                           |                 |            |                                                       |  |
|                           |                 |            | DHCP Server: Public LAN 💌                             |  |
|                           |                 |            | Off<br>Private LAN                                    |  |
|                           |                 |            | Public Leader Dettings                                |  |
|                           |                 |            | DHCP Start Address 192.168.2.15                       |  |
|                           |                 |            | DHCP End Address 192.168.2.215                        |  |
|                           |                 |            | DHCP Lease Time 1 : 0 : 0 : 0                         |  |
|                           |                 |            | Days Hours Minutes Seconds                            |  |
|                           |                 |            | save reset                                            |  |
|                           |                 |            |                                                       |  |
|                           |                 |            |                                                       |  |

If you selected **Off** at **DHCP Server:**, the following screen will be displayed. Click on **save** to save the **DHCP Server** setting.

| Image: Status Configuration Maintenance Troubleshooting Help         Image: Status Configuration Maintenance Troubleshooting Help         Image: Status Configuration Maintenance Troubleshooting Help         Image: Status Configuration Maintenance Troubleshooting Help | DHCP Configuration - Micro              | soft Inter             | net Explo | er            |                |                 |      |   | □ x          |
|----------------------------------------------------------------------------------------------------|-----------------------------------------|------------------------|-----------|---------------|----------------|-----------------|------|---|--------------|
| Image: Status Configuration Maintenance Troubleshooting Help                                                                                                    | <u>File E</u> dit <u>View</u> Favorites | <u>I</u> cols <u>I</u> | Help      |               |                |                 |      |   |              |
| Home Status Configuration Maintenance Troubleshooting Help<br>DHCP Configuration                                                                                                    | M                                       |                        |           |               |                |                 |      |   | 1            |
| save                                                                                                    | Discover Better Broadband               | Home                   | Status    | Configuration | Maintenance    | Troubleshooting | Help |   |              |
| save                                                                                                    |                                         |                        |           |               |                |                 |      |   |              |
| save                                                                                                    |                                         |                        |           |               |                |                 |      | _ |              |
|                                                                                                    |                                         |                        |           | DHC           | CP Server: Off | ×               |      |   |              |
|                                                                                                    |                                         |                        |           |               | save           | reset           |      |   |              |
|                                                                                                    |                                         | Į                      |           |               |                |                 |      |   |              |
|                                                                                                    |                                         |                        |           |               |                |                 |      |   |              |
|                                                                                                    |                                         |                        |           |               |                |                 |      |   |              |
|                                                                                                    |                                         |                        |           |               |                |                 |      |   | <br><u> </u> |

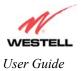

If you selected Private LAN at DHCP Server:, the following screen will be displayed. Click on save to save your DHCP Server setting. If you click on reset, your DHCP Server setting will be reset to factory default. (Private LAN is the factory default for DHCP Server.)

| 31           | HC    | P Conl | igural | ion - Micro | soft Inte | met Explo | 01                                             |              |
|--------------|-------|--------|--------|-------------|-----------|-----------|------------------------------------------------|--------------|
| E            | ile   | Edit   | ⊻iew   | Fgyorites   | Tools     | Help      |                                                | 180.<br>1911 |
|              | _     |        |        | 1           |           |           |                                                | ×            |
|              |       | N      | 1      |             |           |           |                                                |              |
|              | 1     |        | 6      |             |           |           |                                                |              |
| N            |       | er Be  |        | oadband     | Home      | Status    | Configuration Maintenance Troubleshooting Help |              |
|              | DH    | CP C   | onfia  | uration     |           | outoo     | Comgatation maintenance received and received  |              |
| 1            |       |        |        |             |           |           |                                                |              |
|              |       |        |        |             |           |           |                                                |              |
|              |       |        |        |             |           |           |                                                |              |
|              |       |        |        |             |           |           |                                                |              |
|              |       |        |        |             |           |           |                                                |              |
|              |       |        |        |             | 1         |           |                                                |              |
|              |       |        |        |             |           |           |                                                |              |
|              |       |        |        |             |           |           | DHCP Server: Private LAN                       |              |
|              |       |        |        |             |           |           |                                                |              |
|              |       |        |        |             |           |           | Private LAN DHCP Settings                      |              |
|              |       |        |        |             |           |           |                                                |              |
|              |       |        |        |             |           |           | DHCP Start Address 192.168.1.15                |              |
|              |       |        |        |             |           |           | DHCP End Address 192.168.1.47                  |              |
|              |       |        |        |             |           |           | DHCP Lease Time 1 : 0 : 0 : 0                  |              |
|              |       |        |        |             |           |           | Days Hours Minutes Seconds                     |              |
|              |       |        |        |             |           |           |                                                |              |
|              |       |        |        |             |           |           | save reset                                     |              |
|              |       |        |        |             |           |           |                                                |              |
|              |       |        |        |             |           |           | )                                              | *            |
| <b>e</b> ) ( | ) one |        |        |             |           |           |                                                | Internet     |

If you clicked on save, the following pop-up screen will appear. Click on OK.

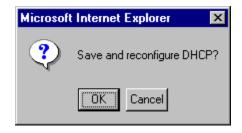

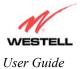

If you selected **Public LAN** at **DHCP Server:**, the following screen will be displayed. Click on **save** to save your **DHCP Server** setting. If you click on **reset**, your **DHCP Server** setting will be reset to factory default. (**Private LAN** is the factory default for **DHCP Server**.)

|                                      | Tools     |          |                       | THE REAL PROPERTY. |                                                 | 01024620                                               | Line and     |                  |      |         | 1 0963      |                      | _   |
|--------------------------------------|-----------|----------|-----------------------|--------------------|-------------------------------------------------|--------------------------------------------------------|--------------|------------------|------|---------|-------------|----------------------|-----|
| k → Farmat - S                       | itop      | Belrech  | Home                  | Q<br>Search        | Favorites                                       | History                                                | Mail *       | Pint             | Edit | - Peslo | m Messenger |                      |     |
| Htp://192.168.1.1/d                  | icp.htm?d | hcpOpt=1 |                       |                    |                                                 |                                                        |              |                  |      | * 26    | o Links 🛃   | WireSpeed Dual Conne | ct. |
| N                                    |           |          |                       |                    |                                                 |                                                        |              |                  |      |         |             |                      |     |
| ESTELL                               |           |          |                       |                    |                                                 |                                                        |              |                  |      |         |             |                      |     |
| ver Beiter Broadband                 | Home      | Status   | Configu               | ration M           | aintenar                                        | ice Trou                                               | bleshooti    | ing Help         |      |         |             |                      |     |
| ICP Configuration                    |           |          |                       |                    |                                                 |                                                        |              |                  |      |         |             |                      |     |
| and any second strain survivation of |           |          |                       |                    |                                                 |                                                        |              |                  |      |         |             |                      |     |
|                                      |           |          |                       |                    |                                                 |                                                        |              |                  |      |         |             |                      |     |
|                                      |           |          |                       |                    |                                                 |                                                        |              |                  |      |         |             |                      |     |
|                                      |           |          |                       |                    |                                                 |                                                        |              |                  |      |         |             |                      |     |
|                                      |           |          |                       |                    |                                                 |                                                        |              |                  |      |         |             |                      |     |
|                                      |           |          |                       |                    |                                                 |                                                        |              |                  |      |         |             |                      |     |
|                                      |           |          |                       |                    |                                                 |                                                        |              |                  |      |         |             |                      |     |
|                                      |           |          |                       |                    |                                                 |                                                        |              |                  |      |         |             |                      |     |
|                                      |           |          |                       |                    |                                                 |                                                        |              |                  |      |         |             |                      |     |
|                                      |           |          |                       | DHCP Ser           | ver: Pri                                        | vate LAN                                               | -            |                  |      |         |             |                      |     |
|                                      |           |          | )                     | DHCP Ser           | ver: Pri                                        | vote LAN ]                                             | 3            |                  |      |         |             |                      |     |
|                                      |           |          |                       |                    |                                                 |                                                        | Trine at the |                  |      |         |             |                      |     |
|                                      |           |          |                       |                    |                                                 | wate LAN                                               | Trine at the | Setti            | ngs  |         |             |                      |     |
|                                      |           |          |                       |                    |                                                 |                                                        | Trine at the | Setti            | ngs  |         |             |                      |     |
|                                      |           |          | P                     |                    | te LA                                           | AN DI                                                  | Trine at the | Setti            | ngs  |         |             |                      |     |
|                                      |           |          | P                     | <b>rivat</b>       | te LA                                           | <b>N DI</b><br>2.168.1.15                              | Trine at the | Setti            | ngs  |         |             |                      |     |
|                                      |           |          | P<br>DHCP 1<br>DHCP 1 | Start Add          | te LA                                           | <b>N DI</b><br>2.168.1.15<br>2.168.1.47                | HCP          | ]                |      |         |             |                      |     |
|                                      |           |          | P<br>DHCP 1<br>DHCP 1 | <b>rivat</b>       | te LA                                           | <b>N DI</b><br>2.168.1.15                              | Trine at the | Setti            |      | i.      |             |                      |     |
|                                      |           |          | P<br>DHCP 1<br>DHCP 1 | Start Add          | te LA                                           | 2.168.1.15<br>2.168.1.47<br>: 0                        | HCP s        | ]                |      |         |             |                      |     |
|                                      |           |          | P<br>DHCP 1<br>DHCP 1 | Start Add          | te LA<br>Iress [19]<br>ess [19]<br>no [1        | 2.168.1.15<br>2.168.1.47<br>: 0                        | HCP s        | -<br>-<br>- ; [0 |      |         |             |                      |     |
|                                      |           |          | P<br>DHCP 1<br>DHCP 1 | Start Add          | te LA<br>Iress [19]<br>ess [19]<br>ne [1<br>Dej | 2.168.1.15<br>2.168.1.47<br>2.168.1.47<br>3 : 0<br>404 | HCP S        | -<br>-<br>: [0   |      |         |             |                      |     |
|                                      |           |          | P<br>DHCP 1<br>DHCP 1 | Start Add          | te LA<br>Iress [19]<br>ess [19]<br>ne [1<br>Dej | 2.168.1.15<br>2.168.1.47<br>: 0                        | HCP s        | -<br>-<br>: [0   |      |         |             |                      |     |

If you clicked on save, the following pop-up screen will appear. Click on OK.

| Microsoft | Internet Explorer 🛛 🔀      |
|-----------|----------------------------|
| ?         | Save and reconfigure DHCP? |
|           | OK Cancel                  |

### **Private LAN Configuration**

The following settings will be displayed if you select **Private LAN** from the **Configuration** screen. Private LAN allows you to set up a network behind your Router.

NOTE: Both Private LAN and Public LAN cannot be disabled.

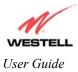

| Private L/        |        |            |       |        |                                                          |          |
|-------------------|--------|------------|-------|--------|----------------------------------------------------------|----------|
| Ele Edit          | ⊻iew F | gvorites   | Tools | Help   |                                                          |          |
| Discover B<br>Pri | STEI   | dband<br>N | Home  | Status | Configuration Maintenance Troubleshooting Help           |          |
|                   |        |            |       |        |                                                          |          |
|                   |        |            |       |        | Private LAN DHCP Server Enable                           |          |
|                   |        |            |       |        | Modern IP Address [192.168.1.1<br>Subnet Mask [255.255.0 |          |
|                   |        |            |       |        | save reset                                               |          |
|                   |        |            |       |        |                                                          |          |
|                   |        |            |       |        |                                                          | Internet |

| Private LAN DHCP Server Enable | Default = CHECKED                                                                                                    |
|--------------------------------|----------------------------------------------------------------------------------------------------|
|                                | If this box is CHECKED, it enables DHCP addresses to be served from the Private LAN pool.                                                                 |
| Private LAN Enable             | Default = CHECKED                                                                                                    |
|                                | If this box is CHECKED, it enables the addresses from the Private LAN to use the NAT interface.                                                           |
| Modem IP Address               | Displays the Router's IP address                                                                                                    |
| Subnet Mask                    | Displays the Subnet Mask, which determines what portion of an IP<br>address is controlled by the network, and which portion is controlled<br>by the host. |

If you clicked on the **Private LAN DHCP Server Enable** box, the following screen will be displayed. If you change the settings in this screen, click on **save**. If you click on **reset**, the changes will not take affect.

| Edi | View   | Fgvorites | Tools | Heb                                                   |  |
|-----|--------|-----------|-------|-------------------------------------------------------|--|
| 1   | V      |           |       |                                                       |  |
|     | STI    | =         |       |                                                       |  |
|     |        | lroadband | Home  | Status Configuration Maintenance Troubleshooting Help |  |
|     | rivate |           |       |                                                       |  |
| CO  | nfigur | ation     |       |                                                       |  |
|     |        |           |       |                                                       |  |
|     |        |           |       |                                                       |  |
|     |        |           |       |                                                       |  |
|     |        |           |       |                                                       |  |
|     |        |           |       |                                                       |  |
|     |        |           |       | Private LAN DHCP Server Enable                        |  |
|     |        |           |       | Private LAN Enable                                    |  |
|     |        |           |       | Modem IP Address 192.168.1.1                          |  |
|     |        |           |       | Subnet Mask 255.255.0                                 |  |
|     |        |           |       | Sublict Hask [23.255.2510                             |  |
|     |        |           |       | Drivete LAN DUCD Cettings                             |  |
|     |        |           |       | Private LAN DHCP Settings                             |  |
|     |        |           |       | 100 100 15                                            |  |
|     |        |           |       | DHCP Start Address 192.168.1.15                       |  |
|     |        |           |       | DHCP End Address 192.168.1.47                         |  |
|     |        |           |       | DHCP Lease Time 1 : 0 : 0 : 0                         |  |
|     |        |           |       | Days Hours Minutes Seconds                            |  |
|     |        |           |       |                                                       |  |
|     |        |           |       | save reset                                            |  |
|     |        |           |       |                                                       |  |

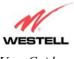

User Guide

If you clicked on **save**, the following pop-up screen will be displayed. Click on **OK**. This will save you **Private LAN Configuration** settings. If you click **Cancel**, your new settings will not take affect.

| Microsoft Internet E | xplorer 🔀            |
|----------------------|----------------------|
| Load new I           | Local configuration? |
| ОК                   | Cancel               |

NOTE: DHCP Lease Time is displayed in the following format:  $(dd:hh:mm:ss)^*$  This value must be greater than 10 seconds. The default = 01:00:00:00. Seconds must be between 0 and 59, minutes must be between 0 and 59, and hours must be between 0 and 23.

\*(dd = days, hh = hours, mm = minutes, ss = seconds).

If the settings you have entered in the **Private LAN Configuration** screen are incorrect, the following warnings messages may be displayed via pop-up screens. If this occurs, check the settings in the **Private LAN Configuration** screen.

| Warning Message                            | Check Private LAN DHCP Settings                      |
|--------------------------------------------|------------------------------------------------------|
| Start Address is not part of the Subnet    | Check the value in the DHCP Start Address field      |
| End Address is not part of the Subnet      | Check the value in the DHCP End Address field        |
| End Address is below the Start Address     | Check the value in the DHCP End Address field        |
| Lease time must be greater than 10 seconds | Check the values in the DHCP Lease Time fields       |
| Seconds must be between 0 and 53           | Check the Seconds value in the DHCP Lease Time field |
| Minutes must be between 0 and 59           | Check the Minutes value in the DHCP Lease Time field |
| Hours must be between 0 and 23             | Check the Hours value in the DHCP Lease Time field   |

## Public LAN Configuration

The following screen will be displayed if you select **Public LAN** from the **Configuration** menu. The Public LAN feature, if available from your service provider, allows the Router to use LAN IP addresses that are accessible from the WAN. Public LAN allows your computer to have global addressability.

NOTE: Both Private LAN and Public LAN cannot be disabled.

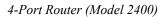

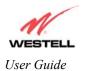

| Edit View Favorites                                            | Microsoft Internet Ex<br>Tools Help | plorer                                 |                                              |          |                                |
|----------------------------------------------------------------|-------------------------------------|----------------------------------------|----------------------------------------------|----------|--------------------------------|
| → .                                                            | 3 0                                 |                                        | 🛪 📑 🎲                                        | Edit - 🌳 | Antesenger                     |
| # Attp://192.168.1.1/p                                         | ubLan.htm?dhcpOpt+2                 |                                        |                                              | - ~Go    | Links ど WireSpeed Dual Connect |
| ESTELL<br>over Better Broadband<br>Public LAN<br>Configuration | Home Status (                       | Configuration Maintenance              | Troubleshooting Help                         |          |                                |
|                                                                | Pu                                  | blic LAN DHCP Server Enable            | 2 <b>7</b> 2                                 |          |                                |
|                                                                |                                     | Public LAN Enable                      | E .                                          |          |                                |
|                                                                |                                     | Public LAN IP Address                  | 192 168 2 1                                  |          |                                |
|                                                                |                                     | Public LAN Subnet Mas                  | k 255.255.255.0                              |          |                                |
|                                                                |                                     |                                        |                                              |          |                                |
|                                                                |                                     | Public LAN                             | DHCP Settin                                  | gs       |                                |
|                                                                |                                     | DHCP Start Address                     |                                              | gs       |                                |
|                                                                |                                     |                                        |                                              | gs       |                                |
|                                                                |                                     | DHCP Start Addres                      | s 192.160.2.15                               |          |                                |
|                                                                |                                     | DHCP Start Address<br>DHCP End Address | s 192.160.2.15<br>192.160.2.215<br>1 : 0 : 0 | _        |                                |
|                                                                |                                     | DHCP Start Address<br>DHCP End Address | s 192.160.2.15<br>192.160.2.215<br>1 : 0 : 0 | : 0      |                                |

| Public LAN DHCP Server Enable | Default = NOT CHECKED                                            |
|-------------------------------|------------------------------------------------------------------|
|                               | If this box is CHECKED, it enables DHCP addresses to be served   |
|                               | from the Public LAN pool                                         |
| Public LAN Enable             | Default = NOT CHECKED                                            |
|                               | If this box is CHECKED, it enables the addresses from the Public |
|                               | LAN to bypass the NAT interface.                                 |
| Public LAN IP Address         | Provides a Public IP Address if the service provider does not    |
|                               | automatically provide one.                                       |
| Public LAN Subnet Mask        | Provides a Public Subnet Mask if the service provider does not   |
|                               | automatically provide one.                                       |

If you clicked on the **Public LAN DHCP Server Enable** box, the following screen will be displayed. Click on the **Public LAN Enable** box to enable Public LAN.

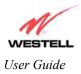

| n Edil Yiew Favoriles      | <u>I</u> oola <u>H</u> elp |                               |                                       |                                        |    |
|----------------------------|----------------------------|-------------------------------|---------------------------------------|----------------------------------------|----|
|                            | Stop Refrest               |                               | 🕉 🔂 🥥 📝                               | . Peal.com Messenger                   |    |
| tess 🛃 http://192.168.1.1/ | publ.an.htm?dhcpl          | Opt=2                         |                                       | 💌 🖉 Go 🛛 Links 🛃 WireSpeed Dual Conner | t. |
|                            |                            |                               |                                       |                                        | _  |
| Public LAN                 | Home Stat                  | tus Configuration Maintenance | Troubleshooting Help                  |                                        |    |
| Configuration              |                            |                               |                                       |                                        |    |
|                            |                            |                               |                                       |                                        |    |
|                            |                            |                               |                                       |                                        |    |
|                            |                            |                               |                                       |                                        |    |
|                            |                            |                               |                                       |                                        |    |
|                            | 6                          |                               |                                       |                                        |    |
|                            |                            |                               | 1                                     |                                        |    |
|                            |                            | Public LAN DHCP Server Enable | <b>P</b>                              |                                        |    |
|                            |                            | Public LAN Enable             | <b>P</b>                              |                                        |    |
|                            |                            | Public LAN IP Address         | 192.168.2.1                           |                                        |    |
|                            |                            | Public LAN Subnet Mask        | 255 255 255 0                         |                                        |    |
|                            |                            |                               |                                       |                                        |    |
|                            |                            | Public LAN                    | <b>DHCP Settings</b>                  |                                        |    |
|                            |                            | i ubiic Litit                 | Differ Dettings                       |                                        |    |
|                            |                            |                               |                                       |                                        |    |
|                            |                            | DHCP Start Address            | 192 168 2 15                          |                                        |    |
|                            |                            | DHCP Start Address            | Control International                 |                                        |    |
|                            |                            | DHCP End Address              | 192 168 2 215                         | _                                      |    |
|                            |                            |                               | ,<br> 192.168.2.215<br> 1 :  0 :  0 : | 0                                      |    |
|                            |                            | DHCP End Address              | 192 168 2 215                         | 7                                      |    |
|                            |                            | DHCP End Address              | ,<br> 192.168.2.215<br> 1 :  0 :  0 : | 7                                      |    |

If you clicked on the Public LAN Enable box, the following screen will be displayed. Click on save.

| Public LAN Configuration - Microsoft  |                                                       | -02        |
|---------------------------------------|-------------------------------------------------------|------------|
| <u>File Edit View Favorites Tools</u> | Heb                                                   | <b>2</b> 8 |
|                                       | Status Configuration Maintenance Troubleshooting Help |            |
| Public LAN<br>Configuration           |                                                       |            |
|                                       |                                                       |            |
|                                       |                                                       |            |
|                                       |                                                       |            |
|                                       |                                                       |            |
|                                       | Public LAN DHCP Server Enable                         |            |
|                                       | Public LAN Enable                                     |            |
|                                       | Public LAN IP Address 192.168.2.1                     |            |
|                                       | Public LAN Subnet Mask 255.255.255.0                  |            |
|                                       | Public Lan DHCP Settings                              |            |
|                                       | DHCP Start Address 192.168.2.15                       |            |
|                                       | DHCP End Address 192.168.2.215                        |            |
|                                       | DHCP Lease Time 1 Days                                |            |
|                                       | 0 Hours<br>0 Minutes                                  |            |
|                                       | 0 Seconds                                             |            |
|                                       |                                                       |            |
|                                       | save                                                  |            |
| 1                                     |                                                       | Internet   |

If you click on **Save** in the **Public LAN Configuration** screen, the following pop-up screen will be displayed. Click **OK.** This will save you **Public LAN Configuration** settings. If you click on **Cancel**, your new settings will not take affect.

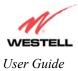

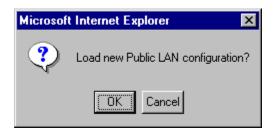

NOTE: DHCP Lease Time is displayed in the following format: (dd:hh:mm:ss)\*. This value must be greater than 10 seconds. The default = 01:00:00:00. Seconds must be between 0 and 59, minutes must be between 0 and 59, and hours must be between 0 and 23.

\*(dd = days, hh = hours, mm = minutes, ss = seconds).

If the settings you have entered in the **Public LAN Configuration** screen are incorrect, the following warnings messages may be displayed via pop-up screens. If this occurs, check settings in the **Public LAN Configuration** screen.

| Warning Message                            | Check Public LAN DHCP Settings                    |
|--------------------------------------------|---------------------------------------------------|
| Start Address is not part of the Subnet    | Check the value in the DHCP Start Address field   |
| End Address is not part of the Subnet      | Check the value in the DHCP End Address field     |
| End Address is below the Start Address     | Check the value in the DHCP End Address field     |
| Lease time must be greater than 10 seconds | Check the values in the DHCP Lease Time fields    |
| Seconds must be between 0 and 53           | Check the <b>Seconds</b> field at DHCP Lease Time |
| Minutes must be between 0 and 59           | Check the <b>Minutes</b> field at DHCP Lease Time |
| Hours must be between 0 and 23             | Check the <b>Hours</b> field at DHCP Lease Time   |

If you clicked on **OK**, the following pop-up screen will be displayed. Click on **OK**. This will allow the modem to be reset and the new configuration will take affect.

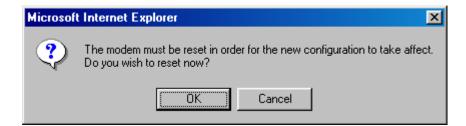

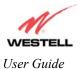

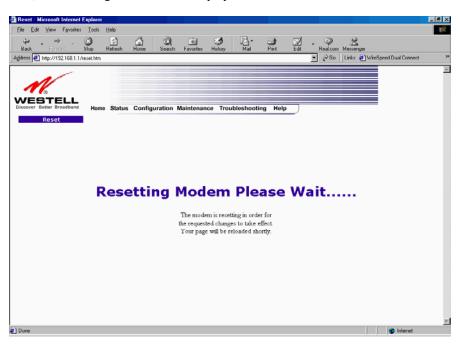

If you clicked on **OK**, the following screen will be displayed. This screen shows that the Router is being reset.

### **Single Static IP Configuration**

The following settings will be displayed if you select **Single Static IP Configuration** from the **Configuration** menu. The Single Static IP Configuration screen allows you to select the device on your LAN that will share your Single Static IP.

To enable Single Static IP, select either User Configured PC or iad\_hcrtl\_0004 from the window in the Single Static IP screen. Click on enable.

| -                                                      | Iok Heb                                                                                                    |  |
|--------------------------------------------------------|----------------------------------------------------------------------------------------------------|--|
| VESTELL<br>souver Beiler Broadband<br>Single Static IP | Home Status Configuration Maintenance Troubleshooting Help                                                                                                    |  |
|                                                        |                                                                                                    |  |
|                                                        | Please select which device will share your Single Static IP.<br>If "User Configured PC" is selected, a local PC must be manually<br>configured to have the Single Static IP address. |  |
|                                                        | WAN IP Address : Not Connected                                                                                                    |  |
|                                                        | liser_local_p854                                                                                                    |  |
|                                                        | Single Static IP is currently disabled.                                                                                                    |  |

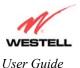

If you clicked on **enable**, the following pop-up screen will appear. Click on **OK** to enable this device for Single Static IP, Click on **Cancel** to abort.

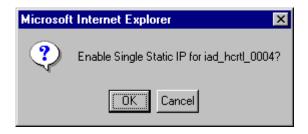

If you clicked on **OK** in the pop-up screen, the following pop-up screen will appear. The Router must be reset in order for the new configuration to take affect. Click on **OK**.

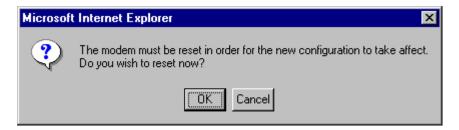

The following screen displays the IP address for the device you selected as your Single Static IP device. Click on **disable** if you want to disable the Single Static IP for this device.

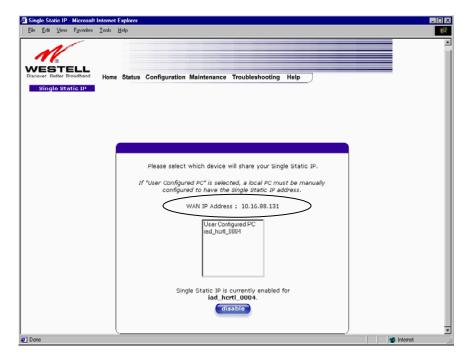

58

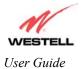

## Service Configuration

The following settings will be displayed if you select Service Configuration from the Configuration menu.

Westell has developed an extensive list of NAT services and you may select any service from this list. By selecting your specific NAT service and setting up a NAT profile, you will ensure that the appropriate ports on your Router are open and that the required application traffic can pass through your LAN. For a list of supported services, please go to section 9.8 (NAT Services).

| Edit Yow Favorite       Look Help         Image: Status Configuration Maintenance Troubleshooting Help         Configuration         Current Profile:         Cleanting         Service Name:         Seloct A Service         advanced configuration         Services                                                                                                    | <b>₫</b> 15 | rvice | Config | uration - N | dicrosoft Ir | ternet Explorer                                       | _ O ×      |
|----------------------------------------------------------------------------------------------------|-------------|-------|--------|-------------|--------------|-------------------------------------------------------|------------|
| Vertice       Status       Configuration       Maintenance       Troubleshooting       Help         Service       Configuration       Image: Select A Service       Image: Select A Service       Image: Select A Service         Service       Name: Select A Service       Image: Select A Service       Image: Select A Service         Service       Services       Services       Image: Select A Service       Image: Select A Service |             |       |        |             |              |                                                       |            |
| Current Protect [Delout ]<br>Service Name: Select A Service<br>advanced configuration<br>Services                                                                                                    | Dis         | cover | Better | Broadband   |              | Status Configuration Maintenance Troubleshooting Help |            |
| Services                                                                                                    |             |       |        |             |              | Profile: Deroun                                       |            |
|                                                                                                    |             |       |        |             | adva         |                                                       |            |
|                                                                                                    | 1<br>@10    | one   |        |             |              |                                                       | 💌 Internet |

| Current Profile | Displays the NAT (Network Address Translation) services that you have selected. |
|-----------------|---------------------------------------------------------------------------------|
| Service Name    | Drop down selection menu of NAT (Network Address Translation) service you       |
|                 | can select to configure you Router.                                             |

If you select **new** from the **Service Configuration** screen, the **Create new NAT Profile?** pop-up screen will be displayed. Click on **OK** to begin creating your new NAT profile. Click **Cancel** if you do not want to create a new NAT profile.

| Microsoft | Internet Explorer 🛛 🗙   |
|-----------|-------------------------|
| ?         | Create new NAT Profile? |
| [         | OK Cancel               |

This screen below shows that you have chosen to create a new NAT profile. After you create the new NAT profile, click on **enable**. You may create up to four NAT profiles and attach an unlimited number of services to each profile.

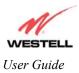

| and the second | Yow Fgvori                                         | les ∐ools | Help    |                                               |             |                 |        |      |  |
|----------------|----------------------------------------------------|-----------|---------|-----------------------------------------------|-------------|-----------------|--------|------|--|
| Discover E     | BTELL<br>Better Broadbar<br>Service<br>afiguration |           | Status  | Configuration                                 | Maintenance | Troubleshooting | Help   |      |  |
|                |                                                    | Current   |         | )etault                                       |             |                 | new    | edit |  |
|                |                                                    |           |         |                                               |             |                 |        |      |  |
|                |                                                    |           | Name: S | New NAT Profil<br>elect A Service<br>guration | 0 #1        | ×               | enable |      |  |
|                |                                                    |           | Name: S | elect A Service                               |             | •<br>rvices     | enable |      |  |

If you select **edit** from the **Service Configuration** screen, the following screen will be displayed. By selecting the **edit** feature, you can make changes to your NAT profile by adding or deleting NAT applications that will work with your Router. Type your new NAT profile name into the field labeled **Profile Name**.

| 🖉 Edit NAT Profile - Microsoft Internet Explorer |   |
|--------------------------------------------------|---|
| Edit NAT Profile                                 | × |
| Profile Name: A New NAT Profile #1               |   |
| save close                                       |   |
|                                                  |   |
|                                                  |   |
|                                                  |   |
|                                                  |   |
|                                                  |   |
|                                                  |   |
|                                                  | 7 |

The following screen shows that a new profile name called '**My NAT Profile**' was entered into the **Profile Name** field. If you want save the new NAT profile, click on **save**. If you do not want to save the new NAT profile, click on **close**.

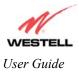

| Edit NAT Profile - Microsoft Internet Explorer | <u> </u> |
|------------------------------------------------|----------|
| Edit NAT Profile                               | *        |
| Profile Name: My NAT Profile                   | ]        |
| save close                                     |          |
|                                                |          |
|                                                |          |
|                                                |          |
|                                                |          |
|                                                |          |
|                                                | ~        |

If you clicked on **save** in the **Edit NAT Profile** screen, the following pop-up screen will be displayed. Click **OK** to save your new profile settings. If you click on **Cancel**, your new profile settings will not be saved.

| Microsoft In | ternel   | Expl      | orer | × |
|--------------|----------|-----------|------|---|
| 😲 Sa         | ive this | s Profile | ∍?   |   |
|              |          | Cance     | IJ   |   |

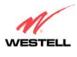

User Guide

The following screens show you how to add NAT services if you select **enable** from the **Service Configuration** screen.

Westell has developed an extensive list of NAT services and you may select any service from this list. By selecting your specific NAT service and setting up a NAT profile, you will ensure that the appropriate ports on your Router are open and that the required application traffic can pass through your LAN. For a list of supported services, please go to section 9.8 (NAT Services).

From the selection provided, click on the service name of your choice. Next, click on **enable** in the **Service Configuration** screen.

|              |                |                    |          | ernet Explorer                                                                                                    |                                             |             |           |               |      |        |  |
|--------------|----------------|--------------------|----------|----------------------------------------------------------------------------------------------------|---------------------------------------------|-------------|-----------|---------------|------|--------|--|
| e <u>E</u> d | £ ⊻iew         | v Favorites        | Tools    | Help                                                                                                    |                                             |             |           |               |      |        |  |
| cover        | Better<br>Serv |                    | Home     | Status Cor                                                                                                    | nfiguration                                 | Maintenance | Troublesh | ooting Help   |      |        |  |
| Ce           | onfigur        |                    |          |                                                                                                    |                                             |             |           |               |      |        |  |
|              |                |                    |          |                                                                                                    |                                             |             |           |               |      |        |  |
|              |                |                    |          |                                                                                                    |                                             |             |           |               |      |        |  |
|              |                |                    |          |                                                                                                    |                                             |             |           |               |      |        |  |
|              |                |                    |          |                                                                                                    |                                             |             |           |               |      |        |  |
|              |                | Current            | Profile: | My NAT Profi                                                                                                    | le 💌                                        |             |           | new           | edit | delete |  |
|              |                | Current<br>Service | Name:    | Select A Servi                                                                                                    | ce                                          |             |           | new<br>enable | edit | delete |  |
|              |                | Service            | Name:    | Select A Servi<br>Select A Servi<br>ICQ 2001b/AO<br>Aliens vs. Prec                                                                                                    | ce<br>ce<br>L Instant Me<br>fator           | ssanger     | ×         |               | edit | delete |  |
|              |                | Service            | Name:    | Select A Servi<br>Select A Servi<br>ICQ 2001b/AO<br>Aliens vs. Prec<br>Anarchy Online<br>America Online<br>Asheron's Call                                                                    | ce<br>L Instant Me<br>jator<br>a            | ssanger     | ×         |               | edit | delete |  |
|              |                | Service            | Name:    | Select A Servi<br>Select A Servi<br>ICQ 2001b/AO<br>Aliens vs. Prec<br>Anarchy Online<br>America Online<br>America Online<br>Asheron's Call<br>Baldur's Gate<br>Battlecom<br>Blizzord Bottle | ce<br>Linstant Me<br>jator<br>a<br>1<br>net | ssanger     | ×<br>1    |               | edit | delete |  |
|              |                | Service            | Name:    | Select A Servi<br>Select A Servi<br>ICO 2001b/AOI<br>Aliens vs. Prec<br>Anarchy Online<br>Americo Orlini<br>Asheron's Call<br>Baldur's Gete<br>Battlecom                                     | ce<br>Linstant Me<br>jator<br>a<br>1<br>net | ssanger     | ×         |               | edit | delete |  |

Click on **OK** in the **Load new NAT Configuration?** screen. This will load the new NAT Configuration and the settings will automatically be saved.

| Microsof | t Internet Explorer      | ×   |
|----------|--------------------------|-----|
| ?        | Load new NAT Configurati | on? |
|          | Cancel                   |     |

NOTE: You can attach multiple NAT services to your profile. However, for each NAT service that you attach to your profile, you must first select the new NAT service. Next, load the new NAT Configuration, as explained above.

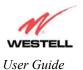

Once you have selected a NAT service and you have saved it to your NAT profile, the screen below will be displayed. It shows which NAT service is active for the selected profile.

| Service C<br>Ele <u>E</u> dt |                    |         |          | ternet Exp<br>Help | lorer        |               |            |            |        |        |          |
|------------------------------|--------------------|---------|----------|--------------------|--------------|---------------|------------|------------|--------|--------|----------|
|                              |                    |         | Home     | Status             | Configuratio | n Maintenance | Troublesho | oting Help | )      |        |          |
|                              | Service<br>digurat |         |          |                    |              |               |            |            |        |        |          |
|                              |                    |         |          |                    |              |               |            |            |        |        |          |
|                              |                    | Current | Profile: | My NAT             | Profile 💌    |               |            | new        | edit   | delete |          |
|                              |                    | Service | Name:    | Select A           | Service      |               |            | enable     |        |        |          |
|                              |                    | advar   | iced co  | nfigurati          | on           |               |            |            |        |        |          |
|                              |                    |         |          |                    |              | Se            | rvices     |            |        |        |          |
|                              |                    | America | Online   |                    |              |               |            | details    | delete |        |          |
|                              | <u> </u>           |         |          |                    |              |               |            |            |        |        | Internet |

If you select **details** under **Services**, the screen below displays the details of the selected NAT service. If you select **delete**, you will remove that NAT service profile from your Router.

| 🖉 Well Known Service Details - Microsof 💶 🗙 |
|---------------------------------------------|
| A                                           |
| Service Details                             |
| Service Name America Online                 |
| Protocol TCP                                |
| Port 5190                                   |
| Close                                       |
|                                             |
|                                             |
|                                             |

NOTE: If you would like to set up additional Advanced Service Configuration options, please refer to section 9.4 (Advanced Service Configuration).

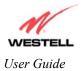

# **Firewall Configuration**

The following settings will be displayed if you select Firewall Configuration from the Configuration menu.

| K TIGH L'BLOWGS                                       | Look                    | jeb                                                                                                    |
|-------------------------------------------------------|-------------------------|----------------------------------------------------------------------------------------------------|
| STELL<br>Better Broadband<br>Firewall<br>onfiguration | Home                    | Status Configuration Maintenance Troubleshooting Help                                                                                                    |
|                                                       |                         |                                                                                                    |
| _                                                     |                         |                                                                                                    |
| Se                                                    | ecurity                 | Level                                                                                                    |
|                                                       |                         |                                                                                                    |
|                                                       |                         | Control outbound traffic initiated from within the local network.<br>Inbound traffic may be controlled by configuring Port Forwarding.                                                                                                    |
|                                                       | ) High                  |                                                                                                    |
|                                                       | 이 High<br>이 Medi        | Inbound traffic may be controlled by configuring Port Forwarding.<br>Blocks all outgoing traffic except Mail, News, Web, FTP, and IPSEC                                                                                                    |
| 0                                                     | -                       | Inbound traffic may be controlled by configuring Port Forwarding.<br>Blocks all outgoing traffic except Mail, News, Web, FTP, and IPSEC                                                                                                    |
| 0                                                     | C Medi                  | Inbound traffic may be controlled by configuring Port Forwarding.<br>Blocks all outgoing traffic except Mail, News, Web, FTP, and IPSEC<br>The default and recommended setting.                                                                                             |
|                                                       | C Medi                  | Inbound traffic may be controlled by configuring Port Forwarding.<br>Blocks all outgoing traffic except Mail, News, Web, FTP, and IPSEC<br>im The default and recommended setting.<br>Only known security holes are protected<br>All traffic is allowed                     |
|                                                       | C Medi<br>C Low<br>None | Inbound traffic may be controlled by configuring Port Forwarding.<br>Blocks all outgoing traffic except Mail, News, Web, FTP, and IPSEC<br>im The default and recommended setting,<br>Only known security holes are protected<br>All traffic is allowed<br>Customic actions |
|                                                       | C Medi<br>C Low<br>None | Inbound traffic may be controlled by configuring Port Forwarding.<br>Blocks all outgoing traffic except Mail, News, Web, FTP, and IPSEC<br>im The default and recommended setting,<br>Only known security holes are protected<br>All traffic is allowed<br>Customic actions |

| High   | High security level only allows basic Internet functionality. Only Mail, News, Web, FTP, and IPSEC are allowed. All other traffic is prohibited.                                                                           |
|--------|----------------------------------------------------------------------------------------------------|
| Medium | Factory Default = Medium                                                                                                    |
|        | Like High security, Medium security only allows basic Internet functionality by default. However, Medium security allows customization through NAT configuration so that you can enable the traffic that you want to pass. |
| Low    | The Low security setting will allow all traffic except for known attacks. With Low security, your Router is visible to other computers on the Internet.                                                                    |
| Custom | Custom is an advanced configuration option that allows you to edit the firewall configuration directly. NOTE: only the most advanced users should try this.                                                                |

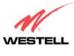

User Guide

If you select **Edit** from the **Security Level** screen, the **User Defined Firewall Rules** screen will be displayed. This screen allows you to change the security parameters on your Inbound and Outbound Firewall rules. To apply the new settings, click **Apply** in the screen labeled **User Defined Firewall Rules**.

| Firewall Rules - Microsoft Internet Explorer                                          |                   |
|---------------------------------------------------------------------------------------|-------------------|
| Eile Edit View Favorites Tools Help                                                   | 1                 |
| User Defined Firewall Rules In                                                        | bound 💌           |
| title [ Security Level 1 IN rules ]                                                   | *                 |
| begin                                                                                 |                   |
| Rules                                                                                 |                   |
| pass all                                                                              |                   |
| <pre>kddresDrop drop from addr 0.0.0.0 &gt;&gt; done, alert 4 [</pre>                 | 0.0.0.0 Source TP |
| Address]                                                                              | olololo bourde il |
| pass protocol udp, to port 53 >> done                                                 |                   |
| pass protocol udp, from port 53 >> done<br>drop protocol icmp >> alert 4 [ICMP Messag | A TO NAN IPI      |
| end                                                                                   | e to van trj      |
|                                                                                       |                   |
|                                                                                       |                   |
|                                                                                       |                   |
|                                                                                       |                   |
|                                                                                       |                   |
|                                                                                       |                   |
|                                                                                       |                   |
|                                                                                       |                   |
|                                                                                       |                   |
|                                                                                       |                   |
|                                                                                       |                   |
|                                                                                       | <b>T</b>          |
|                                                                                       | help              |
|                                                                                       | neip              |
|                                                                                       |                   |
| apply                                                                                 |                   |
|                                                                                       |                   |
| close                                                                                 |                   |
|                                                                                       |                   |
| Done                                                                                  | 😑 Internet        |

If you clicked **Apply** in the **User Define Firewall Rules** screen, the following pop-up screen will be displayed. Click on **OK** if you want your new firewall setting to take affect. If you click **Cancel**, your new firewall settings will not take affect.

| Microso | it Internet Explo                    | rer                                 | ×     |
|---------|--------------------------------------|-------------------------------------|-------|
| ?       | Do wish to apply<br>your Security Le | these Rules and s<br>vel to "User"? | witch |
|         | OK                                   | Cancel                              |       |

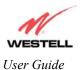

If you want to save your new firewall settings, click on Save in the screen labeled User Define Firewall Rules.

| Firewall Rules - Microsoft Internet Explorer                                           |                 | _ 🗆 ×    |
|----------------------------------------------------------------------------------------|-----------------|----------|
| <u>Eile E</u> dit <u>V</u> iew F <u>a</u> vorites <u>I</u> ools <u>H</u> elp           |                 | -        |
| User Defined Firewall Rules Inbo                                                       | und 💌           |          |
| title [ Security Level 1 IN rules ]                                                    |                 | A        |
| begin                                                                                  |                 |          |
| Rules<br>pass all                                                                      |                 |          |
| AddresDrop                                                                             |                 |          |
| <pre>drop from addr 0.0.0.0 &gt;&gt; done, alert 4 [ 0.<br/>Address]</pre>             | 0.0.0 Source IP |          |
| pass protocol udp, to port 53 >> done                                                  |                 |          |
| pass protocol udp, from port 53 >> done<br>drop protocol icmp >> alert 4 [ICMP Message | T- UNI TO       |          |
| end                                                                                    | IO WAN IPJ      |          |
|                                                                                        |                 |          |
|                                                                                        |                 |          |
|                                                                                        |                 |          |
|                                                                                        |                 |          |
|                                                                                        |                 |          |
|                                                                                        |                 |          |
|                                                                                        |                 |          |
|                                                                                        |                 |          |
|                                                                                        |                 |          |
|                                                                                        |                 |          |
|                                                                                        |                 |          |
|                                                                                        |                 | <b>Y</b> |
|                                                                                        | help            |          |
|                                                                                        | 1000            |          |
| apply                                                                                  |                 |          |
|                                                                                        |                 |          |
| close                                                                                  |                 |          |
| close                                                                                  |                 |          |
| Done                                                                                   | Internet        |          |

If you clicked **Save** in the **User Define Firewall Rules** screen, the following pop-up screen will be displayed. Click **OK** when asked **Do you wish to save these Rules to Flash and switch you Security Level to "User"?** This will save your new firewall settings. If you click **Cancel**, your new firewall settings will not be saved.

| Microsol | t Internet Explorer                                         | ×                                                                                                    |
|----------|-------------------------------------------------------------|----------------------------------------------------------------------------------------------------|
| ?        | Do wish to save these Rules<br>and switch your Security Lev | Contract of the second second s |
|          | OK Cancel                                                   |                                                                                                    |

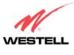

User Guide

If you select **Help** in the screen labeled **User Defined Firewall Rules**, the following screen will be displayed. This screen give a detailed explanation of the Firewall Rules.

| Packet Filtering Firewall User Manual - Microsoft Internet Explorer                                                                                                    | _0                            |
|----------------------------------------------------------------------------------------------------|-------------------------------|
| Elle Edit View Fgvorites Iools Help                                                                                                    |                               |
| File/Buffer Format                                                                                                    |                               |
| The RDL file or buffler format is doubled into two sections. The first portion of the file defines any number of keys and associated contains the filtering rule definitions.                                                                                                    | values. The second portion    |
| Key Definition Section                                                                                                    |                               |
| A key definition consists of the key followed by the associated value. A value is actually a character string. The string is delim<br>square brackets. An example of a keyword definition would look like the following.                                                                                                    | ited by the open and close    |
| title [ High security RDL file ]                                                                                                    |                               |
| The packet filter engine does not use keys. They are intended to provide information associated with the file. The user interface t<br>rable pairs as standard text.                                                                                                    | treats the key definition and |
| Rules Section                                                                                                    |                               |
| The rules section of the RDL file or buffer is delimited by the begin and end keywords. The rules listed between these<br>converted to a decision tree data structure used by the packet filter engine. The rules listed are implemented sequentially as liste<br>the packet filter engine finds a match for a rule is will note the filter action to be taken (pass or drop) and continue to compare<br>given packet unless otherwise instructure (see the description of the done a action in section 3.2.1.2.3). | d in the RDL source. Once     |
| Rule Names                                                                                                    |                               |
| RDL rules may be given names. The packet logging facility and the user interface uses these rule names. A name applies to all ru<br>in the Rules Section until another name is declared or the end statement. An identifier (one or more alphanumeric characte<br>character) on a line by itself declares a new name for the following rule(c)                                                                                                    |                               |
| RDL Comments                                                                                                    |                               |
| Comments begin with the # character. The parser ignores all characters following the comment character to the end of the line.                                                                                                    |                               |
| RDL Command Syntax                                                                                                    |                               |
| Done                                                                                                    | internet                      |

## **ATM Loopback Configuration**

Alt Loopback - Microsoft Indende Explore

Fie Ent Yew Fyrothe Look Heb

Total Status Configuration Maintenance Troubleshooting Help

TATM Loopback

Enable ATM 0/21 Loopback

Enable ATM 0/21 Loopback

Tereet

Tereet

Tereet

Tereet

Tereet

Tereet

Tereet

Tereet

Tereet

Tereet

Tereet

Tereet

Tereet

Tereet

Tereet

Tereet

Tereet

Tereet

Tereet

Tereet

Tereet

Tereet

Tereet

Tereet

Tereet

Tereet

Tereet

Tereet

Tereet

Tereet

Tereet

Tereet

Tereet

Tereet

Tereet

Tereet

Tereet

Tereet

Tereet

Tereet

Tereet

Tereet

Tereet

Tereet

Tereet

Tereet

Tereet

Tereet

Tereet

Tereet

Tereet

Tereet

Tereet

Tereet

Tereet

Tereet

Tereet

Tereet

Tereet

Tereet

Tereet

Tereet

Tereet

Tereet

Tereet

Tereet

Tereet

Tereet

Tereet

Tereet

Tereet

Tereet

Tereet

Tereet

Tereet

Tereet

Tereet

Tereet

Tereet

Tereet

Tereet

Tereet

Tereet

Tereet

Tereet

Tereet

Tereet

Tereet

Tereet

Tereet

Tereet

Tereet

Tereet

Tereet

Tereet

Tereet

Tereet

Tereet

Tereet

Tereet

Tereet

Tereet

Tereet

Tereet

Tereet

Tereet

Tereet

Tereet

Tereet

Tereet

Tereet

Tereet

Tereet

Tereet

Tereet

Tereet

Tereet

Tereet

Tereet

Tereet

Tereet

Tereet

Tereet

Tereet

Tereet

Tereet

Tereet

Tereet

Tereet

Tereet

Tereet

Tereet

Tereet

Tereet

Tereet

Tereet

Tereet

Tereet

Tereet

Tereet

Tereet

Tereet

Tereet

Tereet

Tereet

Tereet

Tereet

Tereet

Tereet

Tereet

Tereet

Tereet

Tereet

Tereet

Tereet

Tereet

Tereet

Tereet

Tereet

Tereet

Tereet

Tereet

Tereet

Tereet

Tereet

Tereet

Tereet

Tereet

Tereet

Tereet

Tereet

Tereet

Tereet

Tereet

Tereet

Tereet

Tereet

Tereet

Tereet

Tereet

Tereet

Tereet

Tereet

Tereet

Tereet

Tereet

Tereet

Tereet

Tereet

Tereet

Tereet

Tereet

Tereet

Tereet

Tereet

Tereet

Tereet

Tereet

Tereet

Tereet

Tereet

Tereet

Tereet

Tereet

Tereet

Tereet

Tereet

Tereet

Tereet

Tereet

Tereet

Tereet

Tereet

Tereet

Tereet

Tereet

Tereet

Tereet

Tereet

Tereet

Tereet

Tereet

Tereet

Tereet

Tereet

Tereet

Tereet

Tereet

Tereet

Tereet

Teree

If you select ATM Loopback from the Configuration menu, the following settings will be displayed.

| Enable ATM 0/21 | Factory Default = ENABLED                                         |
|-----------------|-------------------------------------------------------------------|
| Loopback:       |                                                                   |
|                 | This option enables the 0/21 loopback, which is used by your ISP. |
|                 | NOTE: Westell does not recommend that you change this setting.    |

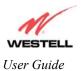

## 9.4 Advanced Service Configuration

To setup additional Service Configuration options go to **Configuration** at the homepage menu and select **Service Configuration**. Click on **Advanced Configuration** at the **Service Configuration** screen.

When you click on **Advanced Configuration**, a Wizard will appear. The Wizard will guide you through the steps of creating an advanced NAT service entry. You can setup port forwarding and trigger port options as well as enable Static NAT through the advanced configuration wizard.

NOTE: Westell strongly recommends that you do not change any values in this section. If you experience any problems, please re-set your Router via the external hardware re-set switch or the procedure defined under the Maintenance menu.

| Service Configuration - Microsoft Internet Explorer                                         |          | ced NAT Configuration - Mi | crosoft Internet Explorer                                          |          |
|---------------------------------------------------------------------------------------------|----------|----------------------------|--------------------------------------------------------------------|----------|
| fie id yes from Int He                                                                      |          | ced NAT Configuration - Mi |                                                                    | <u> </u> |
| M.                                                                                          | -        | Advand                     | ed NAT                                                             |          |
| WESTELL<br>Discour Refer Finathad<br>Service Configuration Maintenance Troubleshooding Help |          |                            | uration                                                            |          |
| Configuration                                                                               |          | Welcome to the Wes         | stell NAT Setup wizard.                                            |          |
|                                                                                             | © We     | ell Known Service          | Set up a Port Forwarding<br>entry based on a well<br>known Service |          |
|                                                                                             | O cu     | stom Service               | Set Up a Port Forwarding<br>entry based on your                    |          |
| Current Profile: MyNAT Photo Y                                                              | O Sta    | atic Nat                   | specific ports<br>Set Up a Static Nat IP<br>Address                |          |
| Service Name: Select A Service                                                              |          | next                       | cancel                                                             |          |
| advanced configuration                                                                      |          |                            |                                                                    |          |
| Services                                                                                    |          |                            |                                                                    |          |
| America Online Getails Geteta                                                               |          |                            |                                                                    |          |
| E ferre                                                                                     | <u>F</u> |                            |                                                                    | 7        |

| Well Known Service | This option allows you to Configure Port Forwarding parameters based on |
|--------------------|-------------------------------------------------------------------------|
|                    | well-known services.                                                    |
| Custom Service     | This option allows you to customize your Port Forwarding based on your  |
|                    | specific port requirements.                                             |
| Static NAT         | This option allows you to set up a Static NAT IP Address.               |

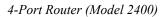

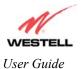

### Well Known Service

If you select **Well Known Service** from the **Advanced NAT Configuration** screen, the following steps will walk you through the process of configuring your Router to work with the selected NAT service.

Select a service from the pull down menu. Click on next.

| 🖉 Well Knowr              | n Service - Microsoft Internet Explorer                      | _ 🗆 ×   |
|---------------------------|--------------------------------------------------------------|---------|
|                           |                                                              | <b></b> |
| We                        | ell Known Service                                            |         |
| Set Up                    | a Port Forwarding entry based on a well known<br>service     |         |
| Well<br>Known<br>Service: | Select A Service                                             | •       |
| Service<br>Name:          | Custom Well Known Service                                    |         |
|                           | The above name will be saved as this<br>Services description |         |
| Local IP<br>Address:      | 192.168.1.47                                                 |         |
|                           | The above IP address is assigned to this computer            |         |
|                           | next back cancel                                             |         |
|                           |                                                              | 7       |

The selected service will appear in the Well Know Service field and in the Service Name field.

| 🙋 Well Known              | n Service - Microsoft Internet Explorer 📃 🗖 🗙                |
|---------------------------|--------------------------------------------------------------|
|                           | A                                                            |
| We                        | ell Known Service                                            |
|                           |                                                              |
| Set Up                    | a Port Forwarding entry based on a well known<br>service     |
| Well<br>Known<br>Service: | Net2Phone                                                    |
| Service<br>Name:          | Net2Phone                                                    |
|                           | The above name will be saved as this<br>Services description |
| Local IP<br>Address:      | 192.168.1.47                                                 |
|                           | The above IP address is assigned to this computer            |
|                           | next back cancel                                             |
|                           |                                                              |
|                           | <b>x</b>                                                     |

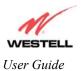

Done - Microsoft Internet Explorer

When the selected NAT service has been added, you will be notified. Click on done.

The screen below displays the added service.

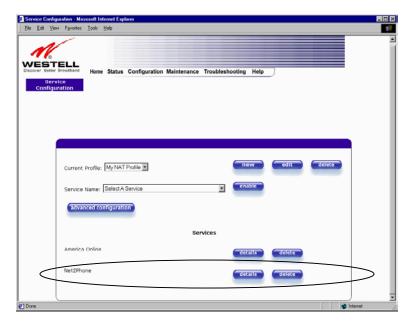

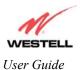

If you clicked on details in the Service Configuration screen, the following settings will be displayed.

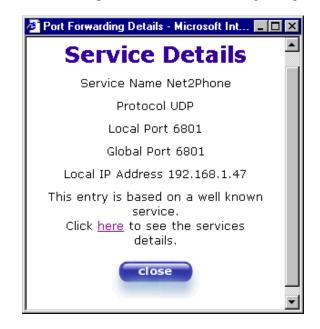

| Service Name     | The NAT service you selected.                                        |
|------------------|----------------------------------------------------------------------|
| Protocol         | The type of Protocol used to run this NAT service                    |
| Local Port       | The port that is running this NAT service.                           |
| Global Port      | The port on the WAN that is used to run this NAT service.            |
| Local IP Address | If a static IP address has been assigned, it will be displayed here. |

If you clicked on here in the Port Forwarding Details screen, the following pop-up screen will be displayed.

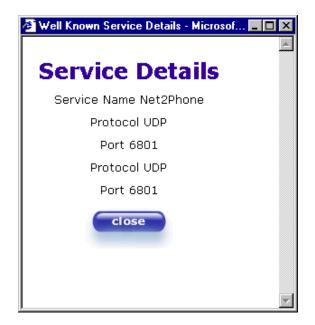

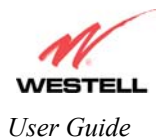

## **Custom Service**

If you select **Custom Service** from the **Advanced NAT Configuration** screen, the following steps will walk you through the process of configuring your Router to work with the special NAT services. Click on **next** to continue.

| Advanced NAT Configuration - Mic            | rosoft Internet Explorer 📃 🗖 🗙                                                              |
|---------------------------------------------|---------------------------------------------------------------------------------------------|
| Advanc<br>Config                            | ed NAT<br>uration                                                                           |
| Welcome to the West<br>O Well Known Service | ell NAT Setup wizard.<br>Set up a Port Forwarding<br>entry based on a well<br>known Service |
| Custom Service                              | Set Up a Port Forwarding<br>entry based on your<br>specific ports                           |
| O Static Nat                                | Set Up a Static Nat IP<br>Address                                                           |
|                                             |                                                                                             |
|                                             |                                                                                             |

#### Port Forwarding with Translation

If you select Port Forwarding with Translation, the follow settings will be displayed. Click on next to continue.

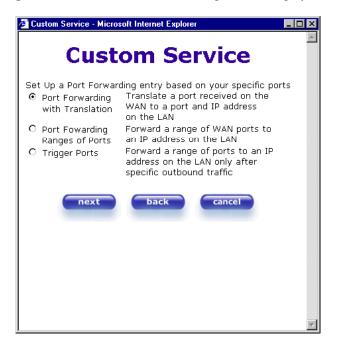

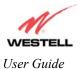

This screen displays the NAT service that you are adding.

| 🖉 Port Translation   | - Microsoft Internet Explorer                                |
|----------------------|--------------------------------------------------------------|
|                      |                                                              |
| PC                   | ort Translation                                              |
| Set Up a Por         | t Forwarding Translation entry based on your specific ports  |
| Service<br>Name:     | Custom Port Translation Entry                                |
|                      | The above name will be saved as this<br>Services description |
| Local IP<br>Address: | 192.168.1.45                                                 |
|                      | The above IP address is assigned to this computer            |
| Local Port:          | 71                                                           |
| Global Port:         | 71                                                           |
| Protocol:            | © TCP C UDP                                                  |
|                      | ext back cancel                                              |

| Service Name     | The NAT service you selected.                                        |
|------------------|----------------------------------------------------------------------|
| Local IP Address | If a static IP address has been assigned, it will be displayed here. |
| Local Port       | The port that is running this NAT service.                           |
| Global Port      | The port on the WAN that is used to run this NAT service.            |
| Protocol         | The type of Protocol that is used to run this NAT service            |

The screen below displays a message that the NAT service has been added. Click on done.

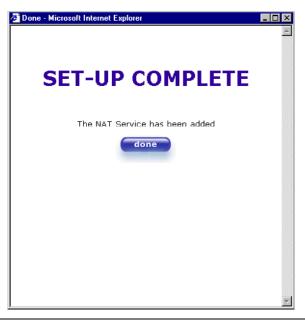

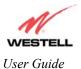

#### Port Forwarding Ranges of Ports

If you select **Port Forwarding Ranges of Ports** from the **Custom Service** screen, the following settings from the **Port Range** screen will be displayed. Click on **next** to continue.

| Custom Service - Microsoft Internet Explorer                                                                                                    | 🚰 Port Range - Microsoft Internet Explorer                                                                                                    |
|----------------------------------------------------------------------------------------------------|----------------------------------------------------------------------------------------------------|
| Custom Service                                                                                                    | Port Range                                                                                                    |
| Set Up a Port Forwarding entry based on your specific ports<br>C Port Forwarding<br>with Translation<br>Port Fowarding<br>Ranges of Ports<br>C Trigger Ports<br>C Trigger Ports<br>Mathematical Structures<br>Network of the LAN<br>Forward a range of WAN ports to<br>an IP address on the LAN<br>Forward a range of ports to an IP<br>address on the LAN only after<br>specific outbound traffic<br>Next<br>Dack<br>C Tancel | Set Up a Port Forwarding range entry based on your specific ports         Service       Custom Port Range Entry         Name:       Custom Port Range Entry         The above name will be saved as this Services description         Local IP       192.168.1.46         Address:       192.168.1.46         The above IP address is assigned to this computer         Global Port       72         Protocol:       © TCP<© UDP         Image:       Dack         Cancel |

| Service Name      | The NAT service you selected.                                            |
|-------------------|--------------------------------------------------------------------------|
| Local IP Address  | If a static IP address has been assigned, it will be displayed here.     |
| Global Port Range | The port range that is provided by the service that you are customizing. |
| Protocol          | The type of Protocol that is used to run this NAT service.               |

The screen below displays a message that the NAT service has been added. Click on **done**.

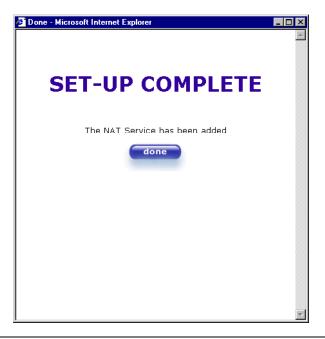

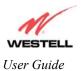

#### Port Forwarding Trigger Ports

If you select **Trigger Ports** from the **Custom Service** screen, the following settings will be displayed.

| Custom Service - Microsoft Internet Explorer                                                                                                    |          | 🖉 Trigger Ports - Microsoft Internet Explorer 📃 🗖 🗙                                                                                                    |
|----------------------------------------------------------------------------------------------------|----------|----------------------------------------------------------------------------------------------------|
| Custom Service                                                                                                    | <u>~</u> | Trigger Ports                                                                                                    |
| Set Up a Port Forwarding entry based on your specific po         O Port Forwarding with Translation       Translate a port received on the WAN to a port and IP address on the LAN         O Port Fowarding Ranges of Ports       Forward a range of WAN ports to an IP address on the LAN         Trigger Ports       Forward a range of ports to an IP address on the LAN only after specific outbound traffic         next       back       cancel | rts      | Set Up a Trigger Port Forwarding entry based on your specific ports         Service       Custom Trigger Port         Name:       Custom Trigger Port         The above name will be saved as this Services description         Local       0         'Trigger'       0         Port:       0         Global Port       1010         Range       0         When outbound traffic is detected on the 'Trigger' Port'         Port Forwarding is enabled through the Range         of the Global Ports         Image       0         Desct       Cancel |

| Service Name       | The NAT service you selected.    |
|--------------------|----------------------------------|
| Local Trigger Port | The local LAN side TCP/UDP port. |
| Global Port Range  | The WAN side TCP/UDP port range. |

The screen below displays a message that the NAT service has been added. The setup is complete. Click on **done**.

| Done - Microsoft Internet Explorer | _ 🗆 🗙    |
|------------------------------------|----------|
|                                    |          |
|                                    |          |
| SET-UP COMPLETE                    |          |
|                                    |          |
| The NAT Service has been added     |          |
| done                               |          |
|                                    |          |
|                                    |          |
|                                    |          |
|                                    |          |
|                                    |          |
|                                    |          |
|                                    |          |
|                                    | <b>T</b> |

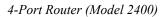

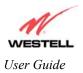

### Static NAT

If you select **Static NAT** from the **Advanced NAT Configuration** screen, the following steps will walk you through the process of configuring your Router to work with the special NAT services.

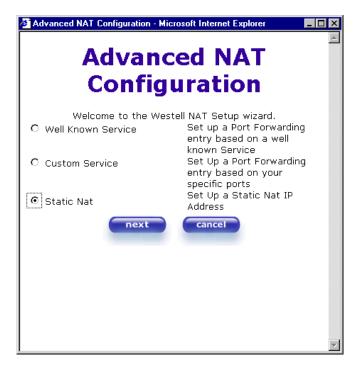

Enter your Static NAT IP address. Click on next.

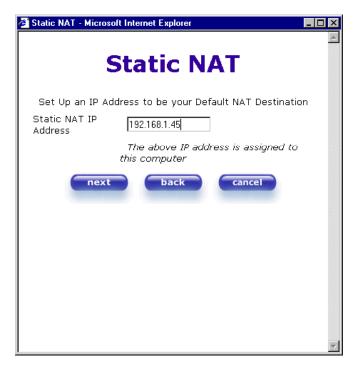

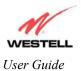

The screen below displays a message that the NAT service has been added. The setup is complete. Click on **done**.

| 🖉 Done - Microsoft Internet Explorer | - 🗆 🗵             |
|--------------------------------------|-------------------|
|                                      | <u></u>           |
|                                      |                   |
| SET-UP COMPLETE                      |                   |
|                                      |                   |
|                                      |                   |
| The NAT Service has been added       |                   |
| done                                 |                   |
|                                      |                   |
|                                      |                   |
|                                      |                   |
|                                      |                   |
|                                      |                   |
|                                      |                   |
|                                      |                   |
|                                      |                   |
|                                      | $\mathbf{\nabla}$ |

The screen below displays the Static NAT address.

| Service Configuration - Microsoft Internet Explorer        |                                                                                                    | Service Configuration - Hicrosoft Internet Explorer |                     |       |
|------------------------------------------------------------|----------------------------------------------------------------------------------------------------|-----------------------------------------------------|---------------------|-------|
| Ele idi Yew Fgrates Iadi Heb                               | tin and the second second second second second second second second second second second second second second s | Ele fidi Yew Fyronies Luck Help                     |                     | 1     |
| Home Status Configuration Maintenance Troubleshooting Help |                                                                                                    | Current Profile: MyNAT Profile -                    | new edit delets     | 2     |
|                                                            |                                                                                                    | Service Name: Select A Service                      | enable              |       |
|                                                            |                                                                                                    | advanced configuration                              |                     |       |
| Current Profile: [My/KAI Fittile 2                         | edit delete                                                                                                    |                                                     | Services            |       |
| Service Name: Select A Service                             |                                                                                                    | America Online                                      | details delete      |       |
| Solvanced configuration                                    |                                                                                                    | Net2Phane                                           | details             |       |
| Services                                                   |                                                                                                    |                                                     |                     |       |
| America Unline (details) (d                                | selete                                                                                                    |                                                     | Static NAT          |       |
| Net2Phone                                                  | selete                                                                                                    | Static NAT Address                                  | 192.168,1.45 delete |       |
| e) Dore                                                    | y internet                                                                                                    | e (                                                 | s Inter             | ret 2 |

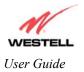

## 9.5 Maintenance

### **Backup/Store**

The following settings will be displayed if you select **Backup/Restore** from the **Maintenance** menu.

|         |          | r <mark>e - Microsof</mark><br>v F <u>a</u> varites |      |                                                                                                    |   |
|---------|----------|-----------------------------------------------------|------|----------------------------------------------------------------------------------------------------|---|
| Discove | r Better | ELL<br>Broadband<br>Restore                         | Home | Status Configuration Maintenance Troubleshooting Help                                                                           | 2 |
|         |          |                                                     |      | Current configuration becomes "Backup configuration"                                                                            |   |
|         |          |                                                     |      | Backed up configuration becomes "Current configuration" (restore)<br>Factory defaults becomes "Current configuration" (restore) |   |
|         |          |                                                     |      |                                                                                                    |   |

| Current configuration   | Select this button if you want to store all of the current configuration data   |
|-------------------------|---------------------------------------------------------------------------------|
| becomes Backup          | such that it can be recalled later.                                             |
| Configuration           |                                                                                 |
| Backed up configuration | Select this button if you want to retrieve the last back up copy of all         |
| becomes Current         | configuration parameters and make these values current.                         |
| configuration           |                                                                                 |
| Factory default becomes | Select this button if you want set all user configurable parameters back to the |
| Current configuration   | factory default.                                                                |

## **Firewall Log**

The following settings will be displayed if you select Firewall Log from the Maintenance menu.

This screen is an advanced diagnostics screen. It alerts you of noteworthy information sent to your Router from the Internet. The screen can contain 1000 entries, but a maximum of 50 entries are displayed at a time. Once 1000 entries have been logged, the oldest entry is removed to make space for the new entries as they occur. The following settings are displayed.

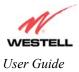

4-Port Router (Model 2400)

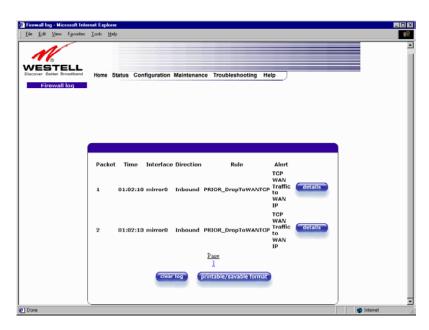

| Packet    | The packet number.                                                               |
|-----------|----------------------------------------------------------------------------------|
| Time      | The time that the packet was sent.                                               |
| Interface | The type of protocol interface.                                                  |
| Direction | The direction of transmission.                                                   |
| Rule      | The internal rule that caused the logged event. The internal rule is setup under |
|           | Firewall rules.                                                                  |
| Alert     | A description of the logged event.                                               |

To view the details of a packet, click **Details** in the **Firewall Log** screen. This will bring up the **Packet Details** screen, which displays information about the specific log entry.

| Firewall Details - Microsoft Internet Explorer |              |                         |              |  |  |  |  |
|------------------------------------------------|--------------|-------------------------|--------------|--|--|--|--|
|                                                | Pack         | et Details              |              |  |  |  |  |
| Source IP:                                     | 10.16.16.108 | Destination IP:         | 10.16.88.132 |  |  |  |  |
| Protocol:                                      | ТСР          |                         |              |  |  |  |  |
| Source Port                                    | : 4936       | <b>Destination Port</b> | : 5001       |  |  |  |  |
| TCP Flags:                                     | 02 ( syn )   |                         |              |  |  |  |  |
|                                                | E            | close                   |              |  |  |  |  |

| Source IP        | Source IP of the packet that was logged       |
|------------------|-----------------------------------------------|
| Destination IP   | Destination IP of the packet that was logged. |
| Protocol         | Type of Protocol used:                        |
|                  | TCP - Transmission Control Protocol           |
|                  | UDP - User Datagram Protocol                  |
|                  | IP - Internet Protocol                        |
|                  | ICMP - Internet Control Message Protocol      |
|                  | IGMP - Internet Group Management Protocol     |
| Source Port (for | Source Port of the packet that was logged.    |

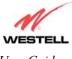

| TCP/UDP* only)          | The following identifiers may be displayed in this field:                      |
|-------------------------|--------------------------------------------------------------------------------|
|                         | ICMP Type-Messages that are identified by a type field.                        |
|                         | ICMP Code-ICMP messages that have a code assigned to them.                     |
|                         | IGMP Type: Messages that are identified by a type field.                       |
|                         | IGMP Code: IGMP messages that have a code assigned to them.                    |
| Destination Port        | Destination Port of the packet that was logged.                                |
| (for TCP/UDP* only)     | The following identifiers may be displayed in this field:                      |
|                         |                                                                                |
|                         | ICMP Type-Messages that are identified by a type field.                        |
|                         | ICMP Code-ICMP messages that have a code assigned to them.                     |
|                         | IGMP Type: Messages that are identified by a type field.                       |
|                         | IGMP Code: IGMP messages that have a code assigned to them.                    |
| TCP Flags               | Reported error flags for TCP                                                   |
| *NOTE: TCP and UDP prot | ocols carry Data. ICMP protocols contain only control messages for the TCP/IP. |

To clear the Firewall log, click **Clear Log** in the **Firewall Log** screen. The following pop-up screen will be displayed. Click **OK** when asked "**Do you wish to clear the Firewall log file?**" If you click **Cancel**, the firewall log will not be cleared.

| Microsof | t Internet Explorer 🛛 🗙                     |
|----------|---------------------------------------------|
| ?        | Do you wish to clear the Firewall log file? |
|          | Cancel                                      |

To obtain a printable format of the Firewall Log, at the **Firewall Log** screen, click **Printable/Savable Format**. This will allow you to send a copy of the Firewall log to your designated printer.

## **Change Password**

The following settings will be displayed if you select **Change Password** from the **Maintenance** menu. After you enter your data into the appropriate settings, click on **change**.

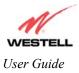

4-Port Router (Model 2400)

| Edit    | ⊻iew     | Fgyorites                 | Tools | Help   |                                                                                                    |  |
|---------|----------|---------------------------|-------|--------|----------------------------------------------------------------------------------------------------|--|
| cover B | otter Br | eLL<br>veedband<br>ssword |       | Status | Configuration Maintenance Troubleshooting Help                                                                                                   |  |
|         |          |                           |       | _      | Enter Administration Name                                                                                                    |  |
|         |          |                           |       |        | Enter Administration Password<br>Verify Administration Password<br>changes the systems administration password<br>not the ppp password<br>change |  |
|         |          |                           | l     |        |                                                                                                    |  |

| Enter Administrative Name<br>NOTE: This changes the Systems Administrator<br>password not the PPP password. | Type the name of your network administrative.  |
|----------------------------------------------------------------------------------------------------|------------------------------------------------|
| Enter Administrative Password                                                                               | Type your network administrator's password.    |
| Verify Administrative Password                                                                              | Re-type your network administrator's password. |

## **Remote Access**

The following screen will appear if you select Remote Access from the **Maintenance** menu. To enable Remote Access, type in a password and click the enable remote access button.

| NOTE: The password should be at least 4 characters long and should not exceed 32 characters. D | o not type a blank |
|------------------------------------------------------------------------------------------------|--------------------|
| space or asterisks in the Password field. The password is also case sensitive.                 |                    |

| N                      |      |        |                         |                |                 |      |  |  |
|------------------------|------|--------|-------------------------|----------------|-----------------|------|--|--|
| COVER Better Broadband | Home | Status | Configuration           | Maintenance    | Troubleshooting | Help |  |  |
|                        |      |        |                         |                |                 |      |  |  |
|                        |      |        |                         |                |                 |      |  |  |
|                        |      |        | User Name               | admin          |                 |      |  |  |
|                        |      |        | Password<br>Remote URL: | http://10.16.8 |                 |      |  |  |
|                        |      |        |                         | enable re      | mote access     |      |  |  |
|                        |      |        |                         |                |                 |      |  |  |

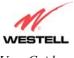

| User Name | Displays your current User Name (Static field)           |
|-----------|----------------------------------------------------------|
| Password  | Field for entering your password                         |
| URL       | Displays the IP address of the remote management gateway |

The following screen displays a message that the remote access is currently enabled. After 20 minutes of inactivity, or on reboot, remote access will be automatically disabled. To disable remote access, click on the **disable remote access** button.

|                 |          | Microsoft                |       |                                                                                                    |  |
|-----------------|----------|--------------------------|-------|----------------------------------------------------------------------------------------------------|--|
| le <u>E</u> dit | View     | Favorites                | Tools | Help                                                                                                    |  |
|                 | Better B | ELL<br>readband<br>ccess | Home  | Status Configuration Maintenance Troubleshooting Help                                                                              |  |
|                 |          |                          |       |                                                                                                    |  |
|                 |          |                          | 1     |                                                                                                    |  |
|                 |          |                          |       | Remote access is currently enabled. After 20 minutes of inactivity,<br>or on reboot, remote access will be automatically disabled. |  |
|                 |          |                          |       | User Name admin                                                                                                    |  |
|                 |          |                          |       | Password abcd                                                                                                    |  |
|                 |          |                          |       | Remote URL: http://10.16.00.132:2420/                                                                                              |  |
|                 |          |                          |       | disable remote access                                                                                                    |  |
|                 |          |                          |       |                                                                                                    |  |
|                 |          |                          | (     | )                                                                                                    |  |
|                 |          |                          |       |                                                                                                    |  |
|                 |          |                          |       |                                                                                                    |  |

## **Update Device**

The following screen will be displayed if you click on **Update Device** from the **Maintenance** menu. This screen is used to update the firmware that controls the operation of the DSL modem. The updated firmware may be loaded from either a file that is located on your PCs hard drive or from update files stored on an Internet server.

| 2 Update Device - Microsoft Internet Explorer                                                                       | - O X         |
|----------------------------------------------------------------------------------------------------|---------------|
| Ele Edit View Favorites Iaals Help                                                                                  |               |
| Update Device                                                                                                    | ×             |
| Update Status Unknown<br>Current Version VER: 01.05.01                                                              |               |
| Newer Version VER. 01.05.01                                                                                         |               |
| Issues/Erratas:                                                                                                    |               |
| errata not available                                                                                                |               |
| Status:<br>Last Update Check Performed: unknown<br>Check for web update web update now focal update now<br>settings |               |
| 4 Done                                                                                                    | 👩 Internet // |

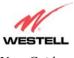

Click on the **check for web update** button in the **Update Device** screen to check the web for possible software updates. This screen will retrieve the software update file and display any available update information. You must be connected to the Internet to use this option.

Click on the **web update now** button in the **Update Device** screen to download the software update file and automatically update the modem firmware if an update is available and applicable. You must be connected to the Internet to use this option.

If you click on the **settings** button in the **Update Device** screen, the following screen will appear. This screen displays the location of the update software file.

| Auto Update Device - H<br>Ele Edil View Favori |                                                                                                    |                                   | _ Ø × |
|------------------------------------------------|----------------------------------------------------------------------------------------------------|-----------------------------------|-------|
| Back Forward                                   |                                                                                                    | Aal Print Edit Real.com Messenger |       |
| Agdress 1 Ntp://192.168.1                      | Apdate2.htm                                                                                            | Connect                           | e 🕴   |
|                                                | Auto Update Device<br>Update File Location:<br>http://www.westell.com/upgrades/model2100/A99-210010-00 |                                   |       |
|                                                |                                                                                                    |                                   |       |

Click on the **local update now** button in the **Update Device** screen to select the upgrade file from your PC's hard drive. This screen allows you to upgrade the software on your Router. Click **Browse...** and go to the location where the upgrade file is stored.

| 🚈 WireSpeed Dual Connect Upgrade Software - Microsoft Internet Explorer 🛛 🔲 🗙                                                                         |                                                                                                    |
|----------------------------------------------------------------------------------------------------|----------------------------------------------------------------------------------------------------|
| Software Upgrade<br>Click browse to select the upgrade file.<br>Then start the transfer by clicking the 'upload file' button.<br>Upgrado File: Browse |                                                                                                    |
| uptoad file<br>Help                                                                                                    | Choose file ? X<br>Look jn: 3½ Floppy (A:)<br>A30-210010WebLoad.rel.upg                               |
|                                                                                                    | File name:     A30-210010WebLoad.rel.upg     Open       Files of type:     All Files (*.*)     Cancel |

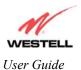

Select the appropriate upgrade file from your browser. The file name will appear in the field labeled **Upgrade File**. Click on **upload file**.

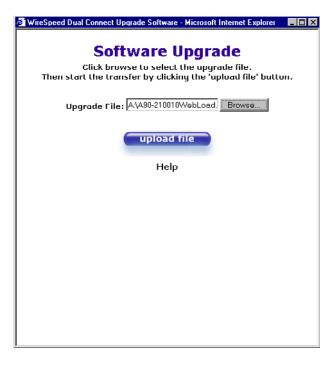

This screen shows that the file is being uploaded to your Router.

| 🖉 WireSpeed Dual Connect Upgrade Software - Microsoft Internet Explorer 📃 🗖 🗙                                                        |  |  |  |
|----------------------------------------------------------------------------------------------------|--|--|--|
| <b>Software Upgrade</b><br>Click browse to select the upgrade file.<br>Then start the transfer by clicking the 'upload file' button. |  |  |  |
| Upgrade File: A:\A90-210010WebLoad. Browse                                                                                           |  |  |  |
| upload file<br>Help                                                                                                    |  |  |  |
| Uploading File                                                                                                    |  |  |  |
|                                                                                                    |  |  |  |
|                                                                                                    |  |  |  |

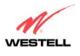

This screens below show that the file upload has completed and that the Programming Flash is being erased to prepare the Flash storage area for upload of the new file. (Programming Flash is a temporary storage area for uploaded files.)

| 🙋 WireSpeed Dual Connect Upgrade Software - Microsoft Internet Explorer 👘 🔲 🗙 | 🚈 WireSpeed Dual Connect Upgrade Software - Microsoft Internet Explorer 👘 🔲 🔀    |  |
|-------------------------------------------------------------------------------|----------------------------------------------------------------------------------|--|
| Software Upgrade                                                              | Software Upgrade                                                                 |  |
| Click browse to select the upgrade file.                                      | Click browse to select the upgrade file.                                         |  |
| Then start the transfer by clicking the 'upload file' button.                 | Then start the transfer by clicking the 'upload file' button.                    |  |
| Upgrade File:                                                                 | Upgrade File:                                                                    |  |
| upload file                                                                   | upload file                                                                      |  |
| Help                                                                          | Help                                                                             |  |
| Uploading File<br>100%<br>Erasing Flash                                       | Uploading File<br>100%<br>Frasing Flash. Flash Erased<br>Programing Flash<br>56% |  |

The screen below shows that the upload was successful. The modem will now reboot.

| 🖉 WireSpeed Dual Connect Upgrade Software - Microsoft Internet Explorer 📃 🔲 🗙                             |  |  |  |
|----------------------------------------------------------------------------------------------------|--|--|--|
| Software Upgrade                                                                                          |  |  |  |
| Click browse to select the upgrade file.<br>Then start the transfer by clicking the 'upload file' button. |  |  |  |
| Upgrade File: Browse                                                                                      |  |  |  |
| upload file                                                                                               |  |  |  |
| Help                                                                                                    |  |  |  |
| File Uploaded                                                                                             |  |  |  |
| Update Complete                                                                                           |  |  |  |
| Please wait 15 seconds as your modem reboots.                                                             |  |  |  |
|                                                                                                    |  |  |  |
|                                                                                                    |  |  |  |
|                                                                                                    |  |  |  |
|                                                                                                    |  |  |  |

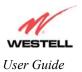

4-Port Router (Model 2400)

The screen below shows that the Router is being reset.

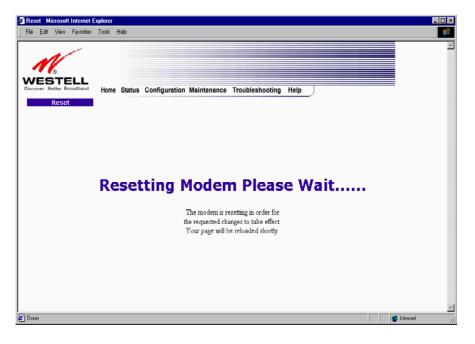

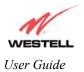

## 9.6 Troubleshooting

## System Self Tests

The following settings will be displayed if you select **System Self Tests** from the **Troubleshooting** menu. Click on **test** to run a diagnostic test on your Router's connection.

| 🖞 System Sell Texts - Microsoft Internet Explores 📰 🖬 🔀                                                            | C X System Sell Tetta - Micasodi Internet Captore                                                                                                    |
|----------------------------------------------------------------------------------------------------|----------------------------------------------------------------------------------------------------|
| Be Edt Yew Fyrantes Laak Halp                                                                                      | fin få Yns Fynnins Inda Hab                                                                                                    |
| WESTELL<br>Deuere keine Routinet<br>Home Satus Configuration Maintenance Troubleshooting Help<br>Bystem Sell Tests | Connection / Status<br>UGL: Up<br>proce: Section up<br>proce: Section up                                                                                                    |
|                                                                                                    | Test Description / Test Results<br>Self Test - Success                                                                                                    |
|                                                                                                    | PUNG ISP'S Router - Success                                                                                                    |
|                                                                                                    | DNS - Success                                                                                                    |
|                                                                                                    | www.yehoo.com host name                                                                                                    |
|                                                                                                    | IP Address - 64.58.76.224                                                                                                    |
|                                                                                                    | PING - Success                                                                                                    |
| Connection / Status<br>DSL: Up                                                                                     | 42314467 ID address or host name                                                                                                    |
| PPPoE: Session up<br>PPP: Connection up                                                                            | Trace Route                                                                                                    |
| Test Description / Test Results                                                                                    |                                                                                                    |
| Self Test -<br>PUNS ISP'S Router -<br>DNS -                                                                        | Traceroute to usil-Shop, westell.com (10.16.16.2)<br>1 * (10.16.80.12) 4 han 4 mo 4 mo<br>2 * (10.16.80.1 4 mo 4 mo 6 mm<br>3 wsil-Shop, westell.com (10.16.16.2) 4 mm 4 mm 4 mm |
| www.yahoa.com host name                                                                                            | 8                                                                                                    |
| IP address -<br>PING -                                                                                             | ्रास वी                                                                                                    |
| 42314467 IP address or host name                                                                                   |                                                                                                    |
| e) Done gitterent                                                                                                  | E Done g Interet                                                                                                    |

| Connection/Status |                                                                                                    |  |
|-------------------|----------------------------------------------------------------------------------------------------|--|
| DSL               | The Router checks the status of the Router connection.                                                   |  |
|                   | Dessible regression and                                                                                  |  |
|                   | Possible responses are:                                                                                  |  |
|                   | UP: The Router is operating correctly and has obtained synchronization with the opposing network device. |  |
|                   | 11 0                                                                                                    |  |
|                   | DOWN: The Router is operating correctly, but has not synchronized with the                               |  |
| РРРоЕ             | opposing device.<br>Indicates that a PPPoE session is or is not established.                             |  |
| TITOL             | indicates that a 111 OE session is of is not established.                                                |  |
|                   | Possible responses are:                                                                                  |  |
|                   | Session UP: A valid PPPoE session has been detected.                                                     |  |
|                   | No Session: Currently there is no active PPPoE session established.                                      |  |
|                   | Initiating Session: A PPP session must be connected from the homepage screen.                            |  |
| PPP               | Indicates that a PPPoE or PPPoA session must already be established.                                     |  |
|                   | Possible responses are:                                                                                  |  |
|                   | Connection UP: The Router has established a connection                                                   |  |
|                   | No Connection: There is no PPP connection                                                                |  |
|                   | Initiating Connection: The PPP connection process has been initiated                                     |  |
|                   | Connection Halted: A successful PPP connection was halted                                                |  |
|                   | Cannot Connect: A PPP connection could not be made because of a PPPoE session                            |  |
|                   | failure.                                                                                                 |  |
|                   | Authorization Failure: The user name or password is incorrect.                                           |  |

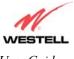

|                                 | Link Control Protocol Failed: Re-establish the session (from the home page).                                                                                                    |  |
|---------------------------------|----------------------------------------------------------------------------------------------------|--|
| Test Description / Test Results |                                                                                                    |  |
| Self Test                       | Performs an integrity check of certain internal components of the Router.                                                                                                    |  |
| PING ISP's Router               | Performs an IP network check (i.e., an IP Ping) of the Service Provider's Router.<br>This test verifies that the Router can exchange IP traffic with an entity on the other side of the DSL line.                                                                                                    |  |
|                                 | Possible responses are:<br>Success: The Router has detected an IP Remote Router connection.<br>No Response: The IP Remote Router does not answer the IP Ping.<br>Could not test: The test could not be executed because of the Router status.                                                                                                    |  |
| DNS                             | Performs a test to try to resolve the name of a particular host. The host name is entered in the input box.                                                                                                    |  |
|                                 | <ul> <li>Possible responses are:</li> <li>Success: The Router has successfully obtained the resolved address. The IP address is shown below the host name input box.</li> <li>No Response: The Router has failed to successfully obtain the resolved address.</li> <li>Host not found: The DNS Server was unable to find an address for the given host name.</li> <li>No data, enter host name: No host name is specified.</li> </ul> |  |
|                                 | Could not test: The test could not be executed because of Router status.                                                                                                    |  |
| IP Address<br>PING              | IP Address of the Host Name.           Performs an IP continuity check to a remote computer either within or beyond the Service Provider's network.                                                                                                    |  |
|                                 | Possible responses are:<br>Success: The Remote Host computer was detected.<br>No Response: There was no response to the Ping from the remote computer.<br>No name or address to PING: No host name or IP address was specified.<br>Could not test: The test could not be executed because of the Router status.                                                                                                    |  |

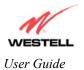

# **Diagnostic Logs**

If you select **Diagnostic Log**, from the **System Self Test** menu, the following screen will be displayed.

| 🍯 Diagnostic Logs - Microsoft                          | Internet      | Explorer                                                      |          |
|--------------------------------------------------------|---------------|---------------------------------------------------------------|----------|
| <u>E</u> ile <u>E</u> dit ⊻iew Fgrvonites              | <u>I</u> ools | Telo                                                          | - 10     |
| WESTELL<br>Discour Bester Broadband<br>Diagnostic Logs | Home          | Status Configuration Maintenance Troubleshooting Help         | Z        |
|                                                        |               | Date: September 3, 2002<br>Time: 11:2246<br>LOGS Select a log |          |
| ø                                                      | (             |                                                               | Internet |

To see a list of the log options, click on the arrow at the LOGS pull-down menu. Select an option from the list provided at the **Diagnostics Logs** screen.

| 🚰 Diagnostic Logs - Microsoft Interne        | I Explorer                                                         |            |
|----------------------------------------------|--------------------------------------------------------------------|------------|
| Eile Edit View Favorites Tools               | Heb                                                                | 19         |
| M                                            |                                                                    | 14         |
| Discover Better Broadband<br>Diagnostic Logs | Status Configuration Maintenance Troubleshooting Help              |            |
|                                              |                                                                    |            |
|                                              |                                                                    |            |
|                                              | Date: September 3, 2002<br>Time: 11:22:46                          |            |
|                                              | LOGS Select a log S<br>Select a log<br>All<br>Connection<br>System |            |
|                                              |                                                                    |            |
| e                                            |                                                                    | Internet / |

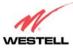

If you clicked on **All**, the following screen will be displayed. This screen provides and detailed list of the Router's connection status, and system information. Click on **clear diagnostic log** to clear the diagnostic log information.

| Diagnostic Logs - Microsoft Internet Explorer 📃 🖂 🗙                                                                                                    |          |  |  |
|----------------------------------------------------------------------------------------------------|----------|--|--|
| Ele Edit View Favorites Icols Help                                                                                                    | 10 C     |  |  |
| All Entries                                                                                                    | <u> </u> |  |  |
| DSL Modem Status Up<br>PPP Session Status Up<br>Connection Type                                                                                                    |          |  |  |
| EVENTS                                                                                                    |          |  |  |
| The first number is the Event time (days hrs:min:sec) since boot.<br>Events are listed starting from the most recent.                                                                                                    |          |  |  |
| 0,0:0:20 PPP CONNECTED on VPI 0 VCI 36                                                                                                    |          |  |  |
| 0,0:0:14 WanMgr reports DSL is UP<br>US DSL Rate: 992 kbits/sec DS DSL Rate: 0000 kbits/sec<br>US Tx Power: not defined DST YPower: not defined<br>US Margin: not defined DS Margin: 12.0<br>US Atten: not defined DSAtten: 06.0 |          |  |  |
| 0,0:0:2 Set time zone offset to -5:00.                                                                                                    |          |  |  |
| 0,0:0:0 Model Number: A90-210010-04                                                                                                    |          |  |  |
| 0,0:0:0 Software Version: VER:01.05.01                                                                                                    |          |  |  |
| 0,0:0:0 Product: WireSpeed Dual Connect Model: NAT Combo                                                                                                    |          |  |  |
| 0,0:0:0 Ethernet A is up : 100 MBps and FULL duplex.                                                                                                    |          |  |  |
| end of diagnostic log file                                                                                                    |          |  |  |
| (clear diagnostic log)                                                                                                    |          |  |  |
| Done Done                                                                                                    | internet |  |  |

### WAN VC Statistics

The following settings will be displayed if you select WAN VC Stats from the Troubleshooting menu.

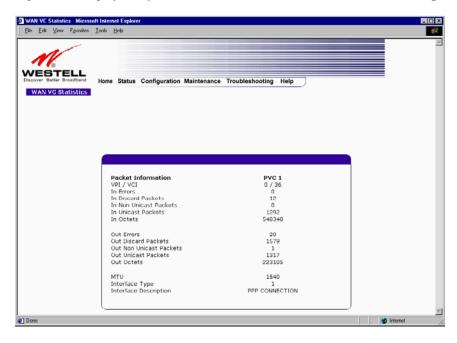

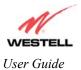

4-Port Router (Model 2400)

| VPI/VCI                 | Displays the VPI/VCI values obtained from your Internet Service Provider.        |
|-------------------------|----------------------------------------------------------------------------------|
| In Errors               | The number of error packets received on the ATM port.                            |
| In Discard Packets      | The number of discarded packets received.                                        |
| In Non Unicast Packets  | The number of non-Unicast packets received on the ATM port.                      |
| In Unicast Packets      | The number of Unicast packets received on the ATM port.                          |
| In Octets               | The number of bytes received on the ATM port.                                    |
| Out Errors              | The number of outbound packets that could not be transmitted due to errors.      |
| Out Discard Packets     | The number of outbound packets discarded.                                        |
| Out Non Unicast Packets | The number of non-Unicast packets transmitted on the ATM port.                   |
| Out Unicast Packets     | The number of Unicast packets transmitted on the ATM port.                       |
| Out Octets              | The number of bytes transmitted on the ATM port.                                 |
| MTU                     | Maximum Transmission Unit - The number of data bytes contained in the ATM frame. |
| Interface Type          | A unique identifier that represents the interface type.                          |
| Interface Description   | A description field that refers to the interface type.                           |

## **Ethernet Port Statistics**

The following settings will be displayed if you select Ethernet Port Stats from the Troubleshooting menu.

| Ten For Ten (Biones                                     | Tools | Help                                                                                                    |                                    |  |
|---------------------------------------------------------|-------|----------------------------------------------------------------------------------------------------|------------------------------------|--|
| Active Proster Broadband<br>Ethernet Port<br>Statistics | Home  | Status Configuration Maintena                                                                                      | nce Troubleshooting Help           |  |
|                                                         |       |                                                                                                    |                                    |  |
|                                                         | ſ     | Packet Information                                                                                                 | Port                               |  |
|                                                         |       | Packet Information<br>In Errors<br>In Discard Packets<br>In Non Unicast Packets<br>In Unicast Packets<br>In Octets | Port<br>0<br>711<br>6799<br>762807 |  |
|                                                         |       | In Errors<br>In Discard Packets<br>In Non Unicast Packets<br>In Unicast Packets                                    | 0<br>0<br>711<br>6799              |  |

| In Errors               | The number of error packets received on the Ethernet interface.                      |
|-------------------------|--------------------------------------------------------------------------------------|
| In Discard Packets      | The number of discarded packets received.                                            |
| In Non Unicast Packets  | The number of non-Unicast packets received on the Ethernet interface.                |
| In Unicast Packets      | The number of Unicast packets received on the Ethernet interface.                    |
| In Octets               | The number of bytes received on the Ethernet interface.                              |
| Out Errors              | The number of outbound packets that could not be transmitted due to errors.          |
| Out Discard Packets     | The number of outbound packets discarded.                                            |
| Out Non Unicast Packets | The number of non-Unicast packets transmitted on the Ethernet interface.             |
| Out Unicast Packets     | The number of Unicast packets transmitted on the Ethernet interface.                 |
| Out Octets              | The number of bytes transmitted on the Ethernet interface.                           |
| MTU                     | Maximum Transmission Unit- The number of data bytes contained in the Ethernet frame. |
| Interface Type          | A unique identifier that represents the interface type.                              |
| Interface Description   | A description field that refers to the interface type.                               |

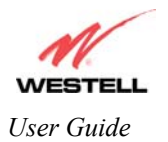

# **Transceiver Statistics**

The following settings will be displayed if you select **Transceiver Stats** from the **Troubleshooting** menu.

| <u>E</u> dit   | ⊻iew                 | Favorites | <u>I</u> ool: <u>I</u> | jelp    |                 |             |                 |                |   |          |
|----------------|----------------------|-----------|------------------------|---------|-----------------|-------------|-----------------|----------------|---|----------|
| 1              | V                    | -         |                        |         |                 |             |                 |                |   |          |
| JES<br>oover B | BTE<br>Better Broa   | adband    | Home                   | Status  | Configuration   | Maintenance | Troubleshooting | Help           |   |          |
| Tro<br>Si      | ansceiv<br>tatistic: | er<br>s   |                        |         |                 |             |                 |                |   |          |
|                |                      |           |                        |         |                 |             |                 |                |   |          |
|                |                      |           |                        |         |                 |             |                 |                |   |          |
|                |                      |           |                        |         |                 |             |                 |                | _ |          |
|                |                      |           |                        |         |                 |             |                 |                |   |          |
|                |                      |           |                        | Transo  | eiver Revision: | 05.52.01    |                 |                |   |          |
|                |                      |           |                        | Vendo   | r ID Code: 4    |             |                 |                |   |          |
|                |                      |           |                        | Line M  | lode: G.DMT-M   | ode         |                 |                |   |          |
|                |                      |           |                        | Data P  | Path: Fast      |             |                 |                |   |          |
|                |                      |           |                        | Trans   | ceiver Inform   | ation Do    | wn Stream Path  | Up Stream Path |   |          |
|                |                      |           |                        |         | peed (Kbits/Se  |             | 8000            | 0992           |   |          |
|                |                      |           |                        | Margin  |                 | - /         | 10.0            | not defined    |   |          |
|                |                      |           |                        | Line At | ttenuation (db) | )           | 06.0            | not defined    |   |          |
|                |                      |           |                        | Transr  | mit Power (db/) | Hz)         | not defined     | not defined    |   |          |
|                |                      |           | Į                      |         |                 |             |                 |                |   |          |
|                |                      |           |                        |         |                 |             |                 |                |   |          |
|                |                      |           |                        |         |                 |             |                 |                |   |          |
|                |                      |           |                        |         |                 |             |                 |                |   | Internet |

| Transceiver Revision                               | The transceiver software version number.                                                                    |  |
|----------------------------------------------------|----------------------------------------------------------------------------------------------------|--|
| Vendor ID Code                                     | The CPE Vendor's ID code for their chipset.                                                                 |  |
| Line Mode                                          | The operational mode. Modes supported are No Mode, Multi Mode, T.1413<br>Mode, G.DMT Mode, and G.LITE Mode. |  |
| Data Path                                          | The data path used (either Fast or Interleaved).                                                            |  |
| Transceiver Information-Down Stream/Up Stream Path |                                                                                                    |  |
| DSL Speed (Kbits/Sec)                              | The transmission rate that is provided by your Internet Service Provider (ISP).                             |  |
| SNR Margin (db)                                    | The Signal-to-Noise Ratio (S/N) where 0 db = $1 \times 10^{-7}$ , which inhibits your DSL                   |  |
|                                                    | speed.                                                                                                    |  |
| Line Attenuation (dB)                              | The DSL line loss.                                                                                          |  |
| Transmit Power (db/Hz)                             | The transmitted signal strength.                                                                            |  |

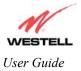

## **USB Port Statistics**

The following settings will be displayed if you select USB Port Stats from the Troubleshooting menu.

| j Help |  |
|--------|--|
| Help   |  |
| Help   |  |
|        |  |
|        |  |
|        |  |
|        |  |
|        |  |
|        |  |
|        |  |
| USB    |  |
| 0      |  |
| 2      |  |
| 0      |  |
|        |  |
|        |  |
|        |  |
| 0      |  |
| 0      |  |
| 0      |  |
| 0      |  |
| 0      |  |
| 0      |  |
| 0      |  |
|        |  |
|        |  |

| Number of Resets        | The number of times the Host PC reset the USB interface.                                                |
|-------------------------|----------------------------------------------------------------------------------------------------|
| Number of Isrs          | The number of times the Host PC requested communication with the Router.                                |
| In Unicast Packets      | The number of packets received that did not have a Multicast or Broadcast class destination IP address. |
| In Non Unicast Packets  | The number of packets received that had a Multicast or Broadcast class destination IP address.          |
| In Multicast Frames     | The number of frames received that had a Multicast class destination IP address.                        |
| In Broadcast Frames     | The number of frames received that had a Broadcast class destination IP address.                        |
| In Errors               | The number of packets received with an invalid format                                                   |
| Out Good Frames         | The number of frames sent to the Host PC.                                                               |
| Out Unicast Packets     | The number of packets sent that did not have a Multicast or Broadcast class destination IP address      |
| Out Non Unicast Packets | The number of packets sent that had a Multicast or Broadcast class destination IP address.              |
| Out Multicast Frames    | The number of frames sent that had a Multicast class destination IP address.                            |
| Out Broadcast Frames    | The number of frames sent that had a Broadcast class destination IP address.                            |
| Out Errors              | The number of packets received by the Router but not sent to PC due to an error condition.              |

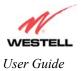

4-Port Router (Model 2400)

# 9.7 Help

If you select **Help** from the menu bar, a message from the help screens will be displayed. The type of message displayed depends on the menu that you are viewing. If you are viewing a pop-up screen, click the **help** link in the pop-up screen to obtain help messages.

# A

## About

This screen provides information about the Router. The following settings are displayed.

| About            |                                                                     |  |
|------------------|---------------------------------------------------------------------|--|
| Model Number     | Router manufacturer's model number.                                 |  |
| Serial Number    | Router manufacturer's serial number.                                |  |
| MAC Address      | Ethernet MAC (i.e., hardware) Address of the Router.                |  |
| Software Version | Router application software version number.                         |  |
| Software Model   | Router application type.                                            |  |
| Description      | Description of the Router protocol processing application software. |  |
| Boot Loader      | Router boot loader version number.                                  |  |

# **Advanced Home Page**

The advanced home page offers the same functionality as the home page but adds the ability to change the connection profile settings defined in the Router.

| About          |                                                                                                   |  |
|----------------|---------------------------------------------------------------------------------------------------|--|
| Edit           | An "Edit" link is added for each connection profile. Selecting this link will                     |  |
|                | pop-up a window that allows the connection profile settings to be changed.                        |  |
| New Connection | The "New Connection" link will pop-up a window to allow the creation of a new connection profile. |  |

# **ATM Loopback**

| ATM Loopback |                                                                        |  |
|--------------|------------------------------------------------------------------------|--|
| ATM Loopback | This setting enables 0/21 loopback. Westell recommends that you do not |  |
|              | change this setting.                                                   |  |

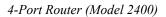

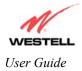

# В

# **Backup/Restore**

This option allows the Router configuration to be backed up to or restored from a secure location in flash. The following options are displayed.

| Backup/Restore          |                                                                               |  |
|-------------------------|-------------------------------------------------------------------------------|--|
| Current becomes Back-up | Selecting this command button will backup the current active configuration to |  |
|                         | the secure flash location.                                                    |  |
| Back-up becomes Current | This command button will restore the previously stored configuration from     |  |
|                         | the flash location.                                                           |  |
| Factory becomes Current | This option will restore the Router to the state that it arrived in from the  |  |
| -                       | factory.                                                                      |  |

# C

# **Change Administration Password**

The Router has an administrators password. This password protects the Router from any unauthorized modifications to the configuration setting in the Router. The following settings are displayed.

| Change Administration Password |                                                                                |  |
|--------------------------------|--------------------------------------------------------------------------------|--|
| Enter Administration           | This field specifies the Administrator's name. Only one administrator can be   |  |
| Name                           | defined.                                                                       |  |
| Enter/Verify                   | This field specifies the password required to enable administrator access. The |  |
| Administration Password        | password must be entered twice to ensure that the password has been entered    |  |
|                                | correctly.                                                                     |  |

# **Connection Summary**

| Connection Summary |                                                                                                    |
|--------------------|----------------------------------------------------------------------------------------------------|
| Connection Summary | The connection profile screen displays summary information about the Router.<br>The connection state is shown along with the amount of traffic has passed<br>through the Router. Each connection profile is listed with its associated usage<br>information. |

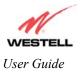

4-Port Router (Model 2400)

# D

## **Diagnostics Help**

This screen provides tools for diagnosing PPP connection problems. Some tests depend on the Router status and the capabilities exercised by previous tests, which may prevent other types of testing.

#### Beginning of Diagnostics Help screens

### DSL

The Router status checks the Router connection. The following is a list of the possible responses:

| DSL  |                                                                                                    |
|------|----------------------------------------------------------------------------------------------------|
| Up   | The Router is operating correctly and has obtained synchronization with the opposing modem.                                                                                                    |
| Down | Explanation: The Router is operating correctly, but has not synchronized with<br>the opposing DSLAM.<br>Solution: First, check to be sure that the cable connecting your Router to the<br>ADSL wall jack is properly connected at both ends. If the cable is properly<br>connected and the Router does not synchronize, try another phone cable. Next,<br>wait for the Router to train. It can sometimes take as long as two minutes for the<br>Router to train. If it still has not come into synchronization, power cycle the<br>Router. If you have tried the approach above and the Router still does not<br>synchronize, contact your service provider. |

### PPPoE

The PPPoE status indicates if a PPPoE session is established (i.e., if the PPPoE Discovery procedure has completed). The following is a list of the possible responses:

| PPPoE              |                                                                                                    |
|--------------------|----------------------------------------------------------------------------------------------------|
| Session up         | A valid PPPoE session has been detected.                                                                                                    |
| no session         | Currently there is no active PPPoE session. A PPP session must be connected                                                                                                    |
|                    | from the homepage screen.                                                                                                    |
| initiating session | The connection process for a PPPoE session has been initialized. It can sometimes take a few seconds for the PPPoE Discovery procedure to complete. Wait 10-15 seconds and try again. If the PPPoE Discovery still cannot complete, there may be a configuration issue with your service provider's equipment. Verify your VPI/VCI settings (on the LAN Advanced page) and contact your ISP provider. |
| Session halted     | A successful PPPoE session was halted. A PPP session must be connected from the homepage screen.                                                                                                    |
| passed             | A valid PPPoE session was established.                                                                                                    |
| Session failure    | A PPPoE session could not be made. There may be a configuration issue with your service provider's equipment. Verify your VPI/VCI settings (on the LAN Advanced page) and contact your provider.                                                                                                    |

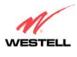

#### PPP

This field displays the PPP Connection status. A PPPoE or PPPoA session must already be established. The following is a list of the possible responses:

| РРР                   |                                                                                   |
|-----------------------|-----------------------------------------------------------------------------------|
| Connection up         | The Router has established a PPP connection.                                      |
| no connection         | There is no PPP connection. A PPP session must be connected from the              |
|                       | homepage screen.                                                                  |
| initiating connection | The PPP connection process has been initialized.                                  |
| Connection halted     | A successful PPP connection was halted. Solution: A PPP session must be           |
|                       | connected from the homepage screen.                                               |
| Cannot connect        | Explanation: A PPP connection could not be made because of a PPPoE session        |
|                       | failure.                                                                          |
| Authorization failure | The username or password is incorrect. Verify that the username and password      |
|                       | your Service Provider issued are entered correctly.                               |
| Link control protocol | Try re-establishing the session (from the home page). If this doesn't help, there |
| failed                | may be a configuration issue or other failure with your provider's equipment.     |
|                       | Contact your service provider.                                                    |

#### Self Test

The Self Test performs an integrity check of certain internal components of the Router. The following is a list of the possible responses:

| Self Test     |                                                                                                    |
|---------------|----------------------------------------------------------------------------------------------------|
| Success       | The Router is operating correctly.                                                                                                    |
| Flash Corrupt | Explanation: The self-test process has detected a problem with internal flash memory.<br>Solution: Restart the Router. If the error persists, contact your service provider. |

#### PING ISPs' Router

The IP remote router test performs an IP network check (i.e., an IP Ping) of the Service Provider's Router. This test verifies that the Router can exchange IP traffic with an entity on the other side of the DSL line. The following is a list of the possible responses:

| PING ISP's Router |                                                                                                    |
|-------------------|----------------------------------------------------------------------------------------------------|
| Success           | The Router has detected an IP remote router connection.                                                                                                    |
| No Response       | Explanation: This message will occur when an IP remote Router does not<br>answer the IP Ping.<br>Solution: This test fails when the provider's Router does not give its IP address<br>to the Router during session establishment. Try Pinging another host, using the<br>Ping test near the bottom of the Diagnostic screen. If you are able to Ping any<br>host, or even if you are able to find an IP address for a given host name (try<br>"www.yahoo.com"), then the failure of the "IP Remote Router" test is moot,<br>because the success of the Ping demonstrates that you are getting IP traffic<br>across the DSL line. If the separate Ping fails as well, contact your service<br>provider. |
| could not test    | Explanation: Test could not be executed because of Router status.                                                                                                    |

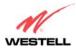

#### DNS

The DNS test issues a request to try to resolve the name of a particular host. The host name is entered in the input box. The following is a list of the possible responses:

| DNS                      |                                                                                  |
|--------------------------|----------------------------------------------------------------------------------|
| Success                  | The Router has successfully obtained the resolved address. The IP address is     |
|                          | shown below the host name input box                                              |
| No Response              | Explanation: The Router has failed to successfully obtain the resolved address.  |
|                          | Solution: Determine the IP addresses of your DNS servers (from the home page,    |
|                          | click "Edit" and then "Advanced"), and then use the Ping test near the bottom of |
|                          | the Diagnostic screen to try to Ping those addresses. This may provide useful    |
|                          | information when you contact your service provider and speak with Technical      |
|                          | Support.                                                                         |
| Host not found           | Explanation: The DNS Server was unable to find an address for the given host     |
|                          | name.                                                                            |
|                          | Solution: That host may no longer be available on the Internet. Try entering a   |
|                          | different host name.                                                             |
| No data, enter host name | Explanation: There must be a host name entered in the input box.                 |
| could not test           | Explanation: Test could not be executed because of Router status.                |

#### PING

Select **PING** to check IP continuity to a remote computer either within or beyond the Service Providers network.

Enter either the IP address or the hostname of the remote host computer into the input box to the right of the Test button. If you Ping by name, DNS will be used to look up the appropriate IP address for that name. The following is a list of the possible responses:

| PING                  |                                                                                |
|-----------------------|--------------------------------------------------------------------------------|
| Success               | The Remote Host Computer was detected.                                         |
| No Response           | Explanation: This message will occur when there was no response to the Ping    |
|                       | from the remote computer.                                                      |
|                       | Solution: Bear in mind that many hosts on the Internet are configured for      |
|                       | security reasons to not respond to IP Ping messages. If you get a success from |
|                       | the DNS test using the same host name, chances are good that your connection   |
|                       | is fine, whether you can Ping the named host or not.                           |
| No name or address to | Explanation: There must be a host name or IP address entered in the input box  |
| PING                  | in order for the Router to Ping.                                               |
| could not test        | Explanation: Test could not be executed because of Router status.              |

#### End of Diagnostic Help Screens

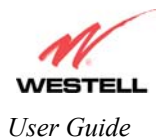

## **DHCP** Configuration

This screen contains the settings which control how the ADSL router interacts with the local devices connected to the router. Westell does not recommend that you change these settings. The following settings are displayed.

| DHCP                            |                                                                        |
|---------------------------------|------------------------------------------------------------------------|
| DHCP Server                     | Dynamic Host Configuration Protocol (DHCP) is an Internet              |
|                                 | standard that allows the ADSL router to automatically assign IP        |
|                                 | addresses to devices connected on the LAN network. It is advised       |
|                                 | that this is enabled for Private LAN.                                  |
| DHCP Start Address (If DHCP is  | This setting specifies the start of the IP address pool that the modem |
| enabled)                        | uses to assign IP addresses to local devices.                          |
| DHCP End Address (If DHCP is    | This setting specifies the end address of the IP address pool used for |
| enabled)                        | automatic configuration of local devices.                              |
| DHCP Lease (If DHCP is enabled) | This setting specifies the DHCP lease time.                            |

## **DNS Configuration**

The Router has a built-in DNS server. The Router has a feature called "Dynamic DNS." When an IP address is assigned, the Router will interrogate the new device for a machine name using several well-known networking protocols. Any names learned will dynamically be added to the DNS servers table of local hosts. A static host assignment is needed only if the new device does not support any of the well-known protocols. The following settings are displayed.

| DNS Configuration Screen |                                                                               |
|--------------------------|-------------------------------------------------------------------------------|
| Domain Name              | The name of your network. This uses the internet standard for delineating     |
|                          | domain names.                                                                 |
| Static Host Assignment   | This table allows the creation and maintenance of manually configured DNS     |
|                          | entries.                                                                      |
| Dynamic Host             | This table shows the current list of devices that have automatically provided |
| Assignment               | information.                                                                  |

# E

## **Edit Connection Profiles**

This screen facilitates the changing of connection profile parameters. The following settings are displayed.

| Edit Connection Profiles |                                                                                    |
|--------------------------|------------------------------------------------------------------------------------|
| Connection Name          | This field is a description of the default connection profile that the Router will |
|                          | use. Feel free to use whatever description you desire.                             |
| Account ID               | Your account ID is supplied by your ISP. This text string uniquely identifies      |
|                          | you with your ISP.                                                                 |
| Account Password         | The Account Password is a key phrase or text string that verifies your identity to |
|                          | the ISP.                                                                           |
| Service Profile          | The Router stores several service profiles. A service profile is a collection of   |
|                          | settings for the built-in firewall and NAT. These settings control which           |
|                          | applications are enabled to talk through the Router. This selection specifies      |
|                          | which service profile is used when the Router is using this connection.            |
| Manual/Auto/Always ON    | These radio buttons specify how this connection profile is used. A manual          |

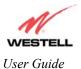

4-Port Router (Model 2400)

|                        | setting requires that this connection must be manually established through the<br>"homepage" connection button. When this is set to auto, the Router will monitor<br>the network traffic and determine when a connection needs to be made. The<br>connection process will happen automatically the "Always ON" selection causes<br>the Router to aggressively establish a connection with your ISP. Whenever the<br>Router detects that the connection to your ISP is down, it will try to re-establish<br>that connection. |
|------------------------|----------------------------------------------------------------------------------------------------|
| Time Out               | Selecting this option will enable the disconnect timeout. If this option is enabled                                                                                                    |
| Enable/Connection Time | the Router will monitor the ISP connection for activity. If there is no activity for                                                                                                    |
| Out                    | the timeout period, the Router will disconnect from the ISP.                                                                                                    |
| Edit VC Connection     | This screen is an advanced screen. Modifying parameters identified on this screen can cause severe disruption of your service. VC stands for "Virtual Connection." A VC identifies a connection through the service provider's ATM network to your ISP. It is not recommended that you change anything on these pages unless explicitly instructed by your service provider.                                                                                                    |

# F

## **Firewall Settings**

This screen is an advanced configuration screen. It allows you to set the level of security you wish to have on your local network. All security levels except "None" protect against known Internet attacks and devices that attempt to gain remote access to your Router. The following settings are displayed.

|        | Firewall Settings                                                                                                    |  |
|--------|----------------------------------------------------------------------------------------------------|--|
| High   | This security level only allows basic Internet functionality. Only Mail, News,<br>Web, FTP, and IPSEC are allowed. No other traffic is allowed. Another<br>restriction of high security is that it can't be modified by NAT configuration<br>options. With High security, you are guaranteed to only pass the previously<br>mentioned traffic. |  |
| Medium | This security level only allows basic Internet functionality by default. Like High security, Medium security, allows customization through NAT configuration, so you can enable the traffic that you want to pass.                                                                                                    |  |
| Low    | The low security setting will allow all traffic except for known attacks. With low security, your Router is visible by other computers on the Internet.                                                                                                    |  |
| Custom | Custom is a very advanced configuration option that allows you to edit the firewall configuration directly. Only the most expert users should try this.                                                                                                    |  |

# Η

## **Home Page**

The home page gives you a quick summary of the Router's state. The following settings are displayed.

| Home Page           |                                                                              |
|---------------------|------------------------------------------------------------------------------|
| Connection Overview | The Connection Overview section displays the status of the DSL connection.   |
|                     | The DSL must show a state of "UP" in order for the Router to communicate     |
|                     | with your service provider's network.                                        |
| Connection Name     | The Connection Name section displays all of the connection profiles that are |
|                     |                                                                              |

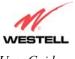

|                | defined by the Router. A connection profile is information that the Router needs to establish a connection to your ISP. The "PPP Status" columns will show a status of " <b>UP</b> " if the Router is currently using that profile to communicate. The command button allows you to control the connection state. |
|----------------|----------------------------------------------------------------------------------------------------|
| Profile Editor | Selecting the "Profile Editor" link will allow you to define or change any of the connection profile settings.                                                                                                    |

# L

## LAN Configuration

This screen contains the setting that controls how the Router interacts with the local devices connected to the Router. Westell does not recommend that you change these settings. The following settings are displayed.

| LAN Configuration  |                                                                                  |
|--------------------|----------------------------------------------------------------------------------|
| Router IP Address  | This controls the IP address that the Router uses for local communication.       |
| Subnet Mask        | This setting specifies the subnet mask to use to determine if an IP address      |
|                    | belongs to your local network.                                                   |
| DHCP Start Address | This setting specifies the start of the IP address pool that the Router uses to  |
|                    | assign IP addresses to local devices.                                            |
| DHCP End Address   | This setting specifies the end address of the IP address pool used for automatic |
|                    | configuration of local devices.                                                  |
| DNS Server Enable  | DNS stands for Domain Name System. This is an Internet standard that             |
|                    | facilitates communication among devices. This allows a name to be used when      |
|                    | specifying a device instead of an IP address. Normally you want this enabled.    |
| DHCP Server Enable | DHCP stands for Dynamic Host Configuration Protocol. This is an Internet         |
|                    | standard that allows the Router to automatically assign IP addresses to devices  |
|                    | connected on the LAN network. It is advised that this opt ion is set to Enabled. |

## LAN Statistics

This page contains information regarding the configuration and status of your Local LAN. The following settings are displayed.

| LAN Configuration  |                                                                                  |
|--------------------|----------------------------------------------------------------------------------|
| Device IP Address  | This displays the IP address that the ADSL router uses for local communication.  |
| DHCP NetMask       | This displays the subnet address that the ADSL router's DHCP server issues in    |
|                    | DHCP responses.                                                                  |
| DHCP Start Address | This setting specifies the start of the IP address pool that the modem uses to   |
|                    | assign IP addresses to local devices.                                            |
| DHCP End Address   | This setting specifies the end address of the IP address pool used for automatic |
|                    | configuration of local devices.                                                  |
| DHCP Server Status | Displays the status, "ON" or "OFF" of the DHCP Server                            |
| DHCP Server        | Displays which network "Public" or "Private" the DHCP server is serving IP       |
|                    | addresses for.                                                                   |
| Devices on LAN     | This page displays the current devices the modem has found on your LAN. The      |
|                    | name of the device, the Ethernet MAC address, and the status, "Active" or        |
|                    | "Inactive" is displayed in the table.                                            |

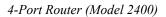

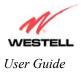

# P

## Private LAN

This page contains the settings that control how the ADSL router interacts with the local devices connected to the router. It is not recommended that these settings be changed. The following settings are displayed.

| Private LAN              |                                                                                  |
|--------------------------|----------------------------------------------------------------------------------|
| Private LAN DHCP Server  | Dynamic Host Configuration Protocol (DHCP) is an Internet standard that          |
| Enable                   | allows the ADSL router to automatically assign IP addresses to devices           |
|                          | connected on the LAN network. It is advised that this is enabled for Private     |
|                          | LAN.                                                                             |
| Private LAN Enable       | This setting enables the Private NAT'ed interface. It is advised to leave this   |
|                          | enabled.                                                                         |
| Modem IP Address         | This controls the IP address that the ADSL router uses for local                 |
|                          | communication.                                                                   |
| Subnet Mask              | This setting specifies the subnet mask to use to determine if an IP address      |
|                          | belongs to your local network.                                                   |
| DHCP Start Address (If   | This setting specifies the start of the IP address pool that the modem uses to   |
| DHCP is enabled for      | assign IP addresses to local devices.                                            |
| Private LAN)             |                                                                                  |
| DHCP End Address (If     | This setting specifies the end address of the IP address pool used for automatic |
| DHCP is enabled for      | configuration of local devices.                                                  |
| Private LAN)             |                                                                                  |
| DHCP Lease (If DHCP is   | This setting specifies the DHCP lease time.                                      |
| enabled for Private LAN) |                                                                                  |

## Protocol

| Protocol |                                                                        |
|----------|------------------------------------------------------------------------|
| Protocol | This screen informs the Router which networking protocol to use when   |
|          | communicating with your ISP. This information is provided by your ISP. |

## **Public LAN**

This screen contains the settings that control how the ADSL router interacts with the local devices connected to the router. It is not recommended that these settings be changed. The following settings are displayed.

| Public LAN             |                                                                                   |
|------------------------|-----------------------------------------------------------------------------------|
| Public LAN DHCP Server | Dynamic Host Configuration Protocol (DHCP) is an Internet standard that           |
| Enable                 | allows the ADSL router to automatically assign IP addresses to devices            |
|                        | connected on the LAN network. It is advised that this is enabled for Private      |
|                        | LAN.                                                                              |
| Public LAN Enable      | This setting enables the Public interface. This feature allows a global subnet to |
|                        | exist behind your modem.                                                          |
| Modem IP Address       | This controls the IP address that the ADSL router uses for local                  |
|                        | communication.                                                                    |
| Subnet Mask            | This setting specifies the subnet mask to use to determine if an IP address       |

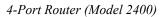

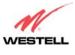

|                         | belongs to your local network.                                                   |
|-------------------------|----------------------------------------------------------------------------------|
| DHCP Start Address (If  | This setting specifies the start of the IP address pool that the modem uses to   |
| DHCP is enabled for     | assign IP addresses to local devices.                                            |
| Public LAN)             |                                                                                  |
| DHCP End Address (If    | This setting specifies the end address of the IP address pool used for automatic |
| DHCP is enabled for     | configuration of local devices.                                                  |
| Public LAN)             |                                                                                  |
| DHCP Lease (If DHCP is  | This setting specifies the DHCP lease time.                                      |
| enabled for Public LAN) |                                                                                  |

# S

# Software Upgrade

| Software Upgrade |                                                                                |
|------------------|--------------------------------------------------------------------------------|
| Software Upgrade | This screen is used to upgrade the Router's application image. The application |
|                  | image is specified by entering in the filename or by use of the browse button. |

# Single Static IP

This page contains the settings that would allow the PPP address received from the network to be propagated to a single LAN device behind the modem.

|                | Single Static IP                                                                                                    |  |
|----------------|----------------------------------------------------------------------------------------------------|--|
| WAN IP Address | This is the PPP IP address the ISP has assigned the modem.                                                                                                    |  |
| Selection box  | This box contains the devices available to share the Single Static IP address the ISP has assigned the modem. The names listed in the select box will be populated by the modem's DHCP server based on DHCP requests. If a device's name cannot be determined, the current IP address of the device will be placed in the list. |  |
|                | When the feature is enabled, the active machine will be highlighted in the select<br>box and be displayed at the bottom of the page with the "disable" button.                                                                                                    |  |
|                | When the feature is disabled, no device in the select box will be highlighted and the "enable" button will be available.                                                                                                    |  |
|                | When the "User Configured PC" is selected, a local PC must be configured manually with the WAN IP address as its Ethernet adapter's address.                                                                                                    |  |

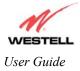

4-Port Router (Model 2400)

# U

## User Name

This screen is asks for information that will allow the Router to make a connection to the ISP on your behalf. The Router will need to know your Account ID and Account Password. This information is stored in the Router.

| User Name        |                                                                                     |
|------------------|-------------------------------------------------------------------------------------|
| Connection Name  | This is a description of the default connection profile, which the Router will use. |
|                  | Feel free to use whatever description you desire.                                   |
| Account ID       | Your Account Id is supplied by your ISP and is a text string that uniquely          |
|                  | identifies you with your ISP.                                                       |
| Account Password | The Account Password is a key phrase or text string that verifies your identify to  |
|                  | the ISP.                                                                            |

# V

# **VC Configuration**

| VC Configuration Screen |                                                                                |  |
|-------------------------|--------------------------------------------------------------------------------|--|
| VC Configuration        | This screen is an advanced screen. Modifying parameters on this screen can     |  |
|                         | cause severe disruption of your service. VC stands for "Virtual Connection." A |  |
|                         | VC identifies a connection through the service provider's ATM network to your  |  |
|                         | ISP. It is not recommended that anything be changed on these pages unless      |  |
|                         | explicitly instructed by your service provider.                                |  |

## **VPI/VCI**

| VPI/VCI |                                                                                                    |  |
|---------|----------------------------------------------------------------------------------------------------|--|
| VPI/VCI | This screen asks for information that the Router needs to establish a communication channel to your ISP. The VPI and VCI values are supplied by your ISP. |  |

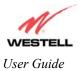

## 9.8 NAT Services

For your convenience, the Westell Router supports protocols for Applications, Games, and VPN-specific programs. Table 6 provides protocol information for the services that are supported by your Router.

NOTE: To configure your Router for a service or application, follow the steps from the Advanced Service Configuration section. See section 9.4 of this User Guide.

| Application/Game                 | Port/Protocol                                             |
|----------------------------------|-----------------------------------------------------------|
| Aliens vs. Predator              | 80 UDP, 2300 UDP, 8000-8999 UDP                           |
| America Online                   | 5190 TCP/UDP                                              |
| Anarchy Online                   | 7013 TCP/UDP, 7500-7501 TCP/UDP                           |
| AOL Instant Messenger            | 4099 TCP, 5190 TCP                                        |
| Asheron's Call                   | 9000-9013 UDP                                             |
| Battlecom                        | 2300-2400 TCP/UDP, 47624 TCP/UDP                          |
| Black and White                  | 2611-2612 TCP, 6667 TCP, 6500 UDP, 27900 UDP              |
| Blizzard Battle.net (Diablo II)  | 4000 TCP, 6112 TCP/UDP                                    |
| Buddy Phone                      | 700, 701 UDP                                              |
| Bungie.net, Myth, Myth II Server | 3453 TCP                                                  |
| Calista IP Phone                 | 3000 UDP, 5190 TCP                                        |
| Citrix Metaframe                 | 1494 TCP                                                  |
| Client POP/IMAP                  | 110 TCP                                                   |
| Client SMTP                      | 25 TCP                                                    |
| Counter Strike                   | 27015 TCP/UDP, 27016 TCP/UDP                              |
| Dark Reign 2                     | 26214 TCP/UDP                                             |
| Delta Force (Client and Server)  | 3568 UDP, 3100-3999 TCP/UDP                               |
| Delta Force 2                    | 3568-3569 UDP                                             |
| DeltaForce: Land Warrior         | UDP 53                                                    |
|                                  | TCP 21                                                    |
|                                  | TCP 7430                                                  |
|                                  | TCP 80                                                    |
|                                  | UDP 1029                                                  |
|                                  | UDP 1144                                                  |
|                                  | UDP 65436                                                 |
|                                  | UDP 17428                                                 |
| DNS                              | 53 UDP                                                    |
| Elite Force                      | 2600 UDP, 27500 UDP, 27910 UDP, 27960 UDP                 |
| Everquest                        | 1024-7000 TCP/UDP                                         |
| F-16, Mig 29                     | 3863 UDP                                                  |
| F-22 Lightning 3                 | 4660-4670 TCP/UDP, 3875 UDP, 4533-4534 UDP, 4660-4670 UDP |
| F-22 Raptor                      | 3874-3875 UDP                                             |
| Fighter Ace II                   | 50000-50100 TCP/UDP                                       |
| Fighter Ace II for DX play       | 50000-50100 TCP/UDP, 47624 TCP, 2300-2400 TCP/UDP         |
| FTP                              | 20 TCP, 21 TCP                                            |
| GameSpy Online                   | UDP 3783                                                  |
|                                  | UDP 6515                                                  |
|                                  | TCP 6667                                                  |
|                                  | UDP 12203                                                 |
| 020 200221 Bay A                 | 105 October 2002                                          |

#### Table 6. Applications/Games/VPN Support

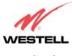

| Application/Game               | Port/Protocol                                                          |
|--------------------------------|------------------------------------------------------------------------|
|                                | TCP/UDP 13139                                                          |
|                                | UDP 27900                                                              |
|                                | UDP 28900                                                              |
|                                | UDP 29900                                                              |
|                                | UDP 29901                                                              |
|                                |                                                                        |
|                                |                                                                        |
|                                |                                                                        |
| Ghost Recon                    | TCP 80<br>UDP 1038                                                     |
|                                | UDP 1038<br>UDP 1032                                                   |
|                                | UDP 53                                                                 |
|                                | UDP 2347                                                               |
|                                | UDP 2346                                                               |
| GNUtella                       | 6346 TCP/UDP, 1214 TCP                                                 |
| Half Life Server               | 27005 UDP(client only)                                                 |
|                                | 27015 UDP                                                              |
| Heretic II Server              | 28910 TCP                                                              |
| Hexen II                       | 26900 (+1) each player needs their own port. Increment by one for each |
|                                | person                                                                 |
|                                |                                                                        |
| Hotline Server                 | 5500, 5503 TCP 5499 UDP                                                |
| HTTPS                          | 443 TCP/UDP                                                            |
| ICMP Echo                      | 4 ICMP                                                                 |
| ICQ OLD                        | 4000 UDP, 20000-20019 TCP                                              |
| ICQ 2001b                      | 4099 TCP, 5190 TCP                                                     |
| ICUII Client                   | 2000-2038 TCP, 2050-2051 TCP, 2069 TCP, 2085 TCP, 3010-3030 TCP        |
| ICUII Client Version 4.xx      | 1024-5000 TCP, 2050-2051 TCP, 2069 TCP, 2085 TCP, 3010-3030            |
| ICOII Chent Version 4.xx       | TCP, 2000-2038 TCP6700-6702 TCP, 6880 TCP, 1200-16090 TCP              |
| IMAP                           | 119 TCP/UDP                                                            |
| IMAP v.3                       | 220 TCP/UDP                                                            |
| Internet Phone                 | 22555 UDP                                                              |
| IPSEC ESP                      | PROTOCOL 50                                                            |
| IPSEC IKE                      | 500 UDP                                                                |
| Ivisit                         | 9943 UDP, 56768 UDP                                                    |
| KALI, Doom & Doom II           | 2213 UDP, 6666 UDP (EACH PC USING KALI MUST USE A                      |
|                                | DIFFERENT PORT NUMBER STARTING WITH 2213 + 1                           |
| KaZaA                          | 1214 TCP/UDP                                                           |
| Limewire                       | 6346 TCP/UDP, 1214 TCP                                                 |
| Medal Of Honor: Allied Assault | TCP 80                                                                 |
|                                | UDP 53                                                                 |
|                                | UDP 2093                                                               |
|                                | UDP 12201                                                              |
|                                | TCP 12300                                                              |
|                                | UDP 2135<br>UDP 2139                                                   |
|                                | TCP/UDP 28900                                                          |
| mIRC Chat                      | 6660-6669 TCP                                                          |
| Motorhead Server               | 16000 TCP/UDP, 16010-16030 TCP/UDP                                     |
| MSN Game Zone                  | 6667 TCP, 28800-29000 TCP                                              |
| MSN Game Zone (DX 7 & 8 play)  | 6667 TCP, 6073 TCP, 28800-29000 TCP, 47624 TCP, 2300-2400              |
|                                | TCP/UDP                                                                |
| L                              |                                                                        |

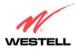

| Application/Game              | Port/Protocol                                                             |
|-------------------------------|---------------------------------------------------------------------------|
| MSN Messenger                 | 6891-6900 TCP, 1863 TCP/UDP, 5190 UDP, 6901 TCP/UDP                       |
| Napster                       | 6699 TCP                                                                  |
| Need for Speed 3, Hot Pursuit | 1030 TCP                                                                  |
| Need for Speed, Porsche       | 9442 UDP                                                                  |
| Net2Phone                     | 6801 UDP                                                                  |
| NNTP                          | 119 TCP/UDP                                                               |
| Operation FlashPoint          | 47624 UDP, 6073 UDP, 2300-2400 TCP/UDP, 2234 TCP                          |
| Outlaws                       | 5310 TCP/UDP                                                              |
| Pal Talk                      | 2090-2091 TCP/UDP, 2095 TCP, 5001 TCP, 8200-8700 TCP/UDP,                 |
|                               | 1025-2500 UDP                                                             |
| pcAnywhere host               | 5631 TCP, 5632 UDP, 22 UDP                                                |
| Phone Free                    | 1034-1035 TCP/UDP, 9900-9901 UDP, 2644 TCP, 8000 TCP                      |
| Quake 2                       | 27910 UDP                                                                 |
| Quake 3                       | 27660 UDP                                                                 |
| Quake 5                       | Each computer playing QuakeIII must use a different port number,          |
|                               | starting at 27660 and incrementing by 1. You'll also need to do the       |
|                               | following:                                                                |
|                               | 1. Right click on the QIII icon                                           |
|                               | 2. Choose "Properties"                                                    |
|                               | 3. In the Target field you'll see a line like "C:\Program Files\Quake III |
|                               | Arena\quake3.exe"                                                         |
|                               | 4. Add the Quake III net_port command to specify a unique                 |
|                               | communication port for each system. The complete field should look        |
|                               | like this: "C:\Program Files\Quake III Arena\quake3.exe" +set net port    |
|                               | 27660                                                                     |
|                               | 5. Click OK.                                                              |
|                               | 6. Repeat for each system behind the NAT, adding one to the net_port      |
|                               | selected (27660,27661,27662)                                              |
| Quicktime 4/Real Audio        | 6970-32000 UDP, 554 TCP/UDP                                               |
| Rainbow Six & Rogue Spear     | 2346 TCP                                                                  |
| Real Audio                    | 6970-7170 UDP                                                             |
| Return To Castle Wolfenstein  | 27960 TCP/UDP                                                             |
| Roger Wilco                   | TCP/UDP 3782                                                              |
|                               | UDP 3783 (BaseStation)                                                    |
| ShoutCast Server              | 8000-8005 TCP                                                             |
| SSH Secure Shell              | 22 TCP/UDP                                                                |
| Starcraft                     | 2346 TCP                                                                  |
| Starfleet Command             | 2300-2400 TCP/UDP, 47624 TCP/UDP                                          |
| Telnet                        | 23 TCP                                                                    |
| Tiberian Sun & Dune 2000      | 1140-1234, 4000 TCP/UDP                                                   |
| Ultima Online                 | 5001-5010 TCP, 7775-7777 TCP, 8800-8900 TCP, 9999 UDP, 7875               |
|                               | UDP                                                                       |
| Unreal Tournament server      | 7777 (default gameplay port)                                              |
|                               | 7778 (server query port                                                   |
|                               | 7779,7779+ are allocated dynamically for each helper UdpLink objects,     |
|                               | including UdpServerUplin objects. Try starting with 7779-7781 and add     |
|                               | ports if needed                                                           |
|                               | 27900 server query, if master server uplink is enabled. Home master       |
|                               | servers use other ports like 27500                                        |
|                               | Port 8080 is for UT Server Admin. In the [UWeb.WebServer] section of      |
|                               | the server.ini file, set the ListenPort to 8080 and ServerName to the IP  |
|                               | assigned to the Modem from your ISP.                                      |
| USENET News Service           | 143 TCP                                                                   |

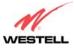

| Application/Game               | Port/Protocol                                                        |
|--------------------------------|----------------------------------------------------------------------|
| VNC, Virtual Network Computing | 5500 TCP, 5800 TCP, 5900 TCP                                         |
| Westwood Online, C&C           | 4000 TCP/UDP, 1140-1234 TCP/UDP                                      |
| World Wide Web (HTTP)          | 80 TCP                                                               |
|                                | 443 TCP (SSL)                                                        |
|                                | 8008 OR 8080 TCP (PROXY)                                             |
| Yahoo Messenger Chat           | 5000-5001 TCP                                                        |
| Yahoo Messenger Phone          | 5055 UDP                                                             |
| VPN Protocol                   | Comments                                                             |
| IPSec Encryption               | IPSec using AH can not be supported through NAT. IPSec using ESP and |
|                                | L2TP can be supported via an ALG                                     |
| L2TP                           | IPSec using ESP and L2TP can be supported via an ALG.                |
| PPTP                           | Works through NAT.                                                   |

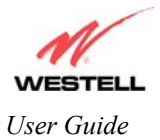

# **10. TECHNICAL SUPPORT INFORMATION**

# Westell Technical Support

If technical assistance is required, contact Westell by using one of the following options:

Phone: 1-630-375-4500 email: global\_support@westell.com

Visit Westell at <u>www.westell.com</u> to obtain additional information, view frequently asked questions, and enter online service requests.

## **11. WARRANTY AND REPAIRS**

### Warranty

Westell warrants this product free from defects at the time of shipment. Westell also warrants this product fully functional for the period specified by the terms of the warranty. Any attempt to repair or modify the equipment by anyone other than an authorized Westell representative will void the warranty.

### Repairs

Westell will repair any defective Westell equipment without cost during the warranty period if the unit is defective for any reason other than abuse, improper use, or improper installation, or acts of nature. Before returning the defective equipment, request a **Return Material Authorization (RMA)** number from Westell. Once an RMA number is obtained, return the defective unit, freight prepaid, along with a brief description of the problem to:

Westell, Inc. ATTN: R.G.M Department 750 N. Commons Drive Aurora, IL 60504-7940

Westell will continue to repair faulty equipment beyond the warranty period for a nominal charge. Contact a Westell Technical Support Representative for details.

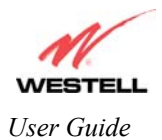

# **12. PRODUCT SPECIFICATIONS**

### ADSL

- DSL Line Code: Discrete Multi-Tone (DMT)
- DSL Rates: 32 kbps to 8 Mbps downstream and 32 kbps to 800 Kbps upstream
- Power spectral density: -40 dBm/Hz
- DSL Impedance: 100 Ohms
- DSL Performance: Performance: per G.992.1, ANSI T1.413.

#### **Protocol Features**

- Bridge Encapsulation per RFC2684 (Formerly RFC1483)
- Logical Link Control/Subnetwork Access Protocol (LLC/SNAP)
- Software Upgradeable
- PPPoE Support
- ATM SAR: Internal to Modem

### 12.1 System Requirements for USB

- Pentium Class PC or above
- Microsoft Windows 98, 2000, ME, or XP installed
- Operating system CD
- Internet Explorer 4.x or Netscape Navigator 4.x or higher
- 32 MB RAM
- 10 MB of free hard drive space
- USB Version 1.0 or 1.1 compliant bus

#### 12.2 System Requirements for 10/100 Base-T/Ethernet

- Pentium Class PC or above
- Microsoft Windows 95, 98, 2000, ME, NT 4.0, or XP installed or
- Macintosh® OS 9.X or OS X installed
- Operating system CD
- 32 MB RAM
- Ethernet 10/100 Base-T interface
- 10 MB of free hard drive space
- TCP/IP Protocol installed

#### Dimensions

- Weight Height: 1.6 in. (4.1 cm)
- Width: 7.3 in. (18.5 cm)
- Depth: 6.1 in. (15.5 cm)

#### Weight

• Approx. 0.63 lbs. (0.29 kg)

#### Environmental

- Ambient Operating Temperature: +32 to +104°F (0 to +40°C)
- Relative Humidity: 5 to 95%, noncondensing

#### **Power Supply**

• 120 VAC to 12 VAC wall-mount power supply

#### Power Consumption

• Less than 8 watts typical, from 120 VAC

#### Connectors

- DSL/LINE: 6-pin modular jack
- Power connector
- PC: USB Series B connector
- Ethernet: 8-pin RJ-45 modular jack

#### **EMC Compliance**

• FCC, Part 15 Class B

#### Safety

- Conforms to UL Standard 60950, 3<sup>rd</sup> Edition
- Certified to CAN/CSA Standard C22.2 No. 60950

#### **Regulatory Approval**

- UL
- CSA
- FCC, Part 68
- Industry Canada CS03

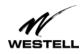

4-Port Router (Model 2400)

### **13. SOFTWARE LICENSE AGREEMENT**

READ THE TERMS AND CONDITIONS OF THIS LICENSE AGREEMENTCAREFULLY. THIS SOFTWARE IS COPYRIGHTED AND LICENSED (NOT SOLD). BY INSTALLING AND OPERATING THIS PRODUCT, YOU ARE ACCEPTING AND AGREEING TO THE TERMS OF THIS LICENSE AGREEMENT. IF YOU ARE NOT WILLING TO BE BOUND BY THE TERMS OF THIS LICENSE AGREEMENT, YOU SHOULD PROMPTLY RETURN THE SOFTWARE AND HARDWARE TO WESTELL TECHNOLOGIES, INC. THIS LICENSE AGREEMENT REPRESENTS THE ENTIRE AGREEMENT CONCERNING THE SOFTWARE BETWEEN YOU AND WESTELL TECHNOLOGIES, INC. (REFERRED TO AS "LICENSOR"), AND IT SUPERSEDES ANY PRIOR PROPOSAL, REPRESENTATION, OR UNDERSTANDING BETWEEN THE PARTIES.

1. License Grant. Licensor hereby grants to you, and you accept, a nonexclusive license to use the SOFTWARE Diskettes and the computer programs contained therein in machine-readable, object code form only (collectively referred to as the "SOFTWARE"), and the accompanying User Documentation, only as authorized in this License Agreement. The SOFTWARE may be used only in connection with the number of systems for which you have paid license fees as dictated in your support agreement. You agree that you will not assign, sublicense, transfer, pledge, lease, rent, or share your rights under this License Agreement. You agree that you may not reverse assemble, reverse compile, or otherwise translate the SOFTWARE.

You may retain the SOFTWARE Diskettes for backup purposes only. In addition, you may make one copy of the SOFTWARE in any storage medium for backup purposes only. You may make one copy of the User's Manual for backup purposes only. Any such copies of the SOFTWARE or the User's Manual shall include Licensor's copyright and other proprietary notices. Except as authorized under this paragraph, no copies of the SOFTWARE or any portions thereof may be made by you or any person under your authority or control.

2. Licensor's Rights. You acknowledge and agree that the SOFTWARE and the User's Manual are proprietary products of Licensor protected under U.S. copyright law. You further acknowledge and agree that all right, title, and interest in and to the SOFTWARE, including associated intellectual property rights, are and shall remain with Licensor. This License Agreement does not convey to you an interest in or to the SOFTWARE, but only a limited right of use revocable in accordance with the terms of this License Agreement.

3. License Fees. The fees paid by you under the support agreement are paid in consideration of the licenses granted under this License Agreement.

4. Term. This License Agreement is effective upon your opening of this package and shall continue until terminated. You may terminate this License Agreement at any time by returning the SOFTWARE and all copies thereof and extracts there from to Licensor. Licensor may terminate this License Agreement upon the breach by you of any term hereof. Upon such termination by Licensor, you agree to return to Licensor the SOFTWARE and all copies and portions thereof.

5. Limited Warranty. Licensor warrants, for your benefit alone, for a period of 90 days from the date of commencement of this License Agreement (referred to as the "Warranty Period") that the SOFTWARE Diskettes in which the SOFTWARE is contained are free from defects in material and workmanship. Licensor further warrants, for your benefit alone, that during the Warranty Period the SOFTWARE shall operate substantially in accordance with the functional specifications in the User's Manual. If during the Warranty Period, a defect in the SOFTWARE appears, you may return the SOFTWARE to Licensor for replacement. You agree that the foregoing constitutes your sole and exclusive remedy for breach by Licensor of any warranties made under this Agreement.

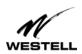

#### EXCEPT FOR THE WARRANTIES SET FORTH ABOVE, THE SOFTWARE DISKETTES, AND THE SOFTWARE CONTAINED THEREIN, ARE LICENSED "AS IS," AND LICENSOR DISCLAIMS ANY AND ALL OTHER WARRANTIES, WHETHER EXPRESS OR IMPLIED, INCLUDING, WITHOUT LIMITATION, ANY IMPLIED WARRANTIES OF MERCHANTABILITY OR FITNESS FOR A PARTICULAR PURPOSE.

6. Limitation of Liability. Licensor's cumulative liability to you or any other party for any loss or damages resulting from any claims, demands, or actions arising out of or relating to this Agreement shall not exceed the license fee paid to Licensor for the use of the SOFTWARE. In no event shall Licensor be liable for any indirect, incidental, consequential, special, or exemplary damages or lost profits, even if Licensor has been advised of the possibility of such damages. SOME STATES DO NOT ALLOW THE LIMITATION OR EXCLUSION OF LIABILITY FOR INCIDENTAL OR CONSEQUENTIAL DAMAGES, SO THE ABOVE LIMITATION OR EXCLUSION MAY NOT APPLY TO YOU.

7. Governing Law. This License Agreement shall be construed and governed in accordance with the laws of the State of Illinois. You submit to the jurisdiction of the state and federal courts of the state of Illinois and agree that venue is proper in those courts with regard to any litigation arising under this Agreement.

8. Costs of Litigation. If any action is brought by either party to this License Agreement against the other party regarding the subject matter hereof, the prevailing party shall be entitled to recover, in addition to any other relief granted, reasonable attorney fees and expenses of litigation.

9. Severability. Should any term of this License Agreement be declared void or unenforceable by any court of competent jurisdiction, such declaration shall have no effect on the remaining terms hereof.

10. No Waiver. The failure of either party to enforce any rights granted hereunder or to take action against the other party in the event of any breach hereunder shall not be deemed a waiver by that party as to subsequent enforcement of rights or subsequent actions in the event of future breaches.

## **14. PUBLICATION INFORMATION**

Westell® 4-Port Router (Model 2400) User Guide Part Number 030-300331 Rev. A October 2002

©2002 Westell, Inc. All rights reserved. Printed in the USA.

Westell, Inc. 750 North Commons Drive Aurora, Illinois 60504 USA (630)375-4500 www.westell.com

Trademarks

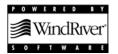